## Sistemi di imaging ChemiDoc e ChemiDoc MP con Software Image Lab Touch

## Guida per l'utente

Versione 3.0.1

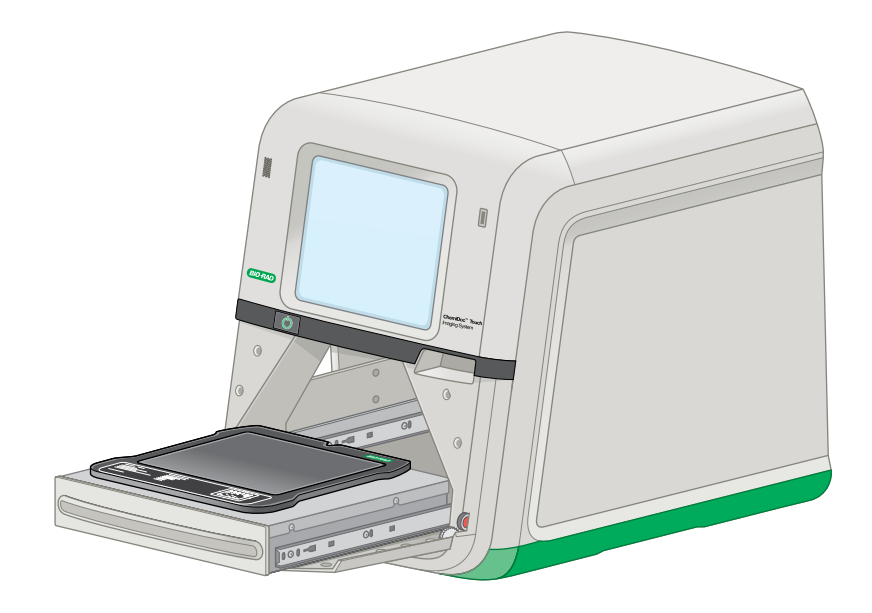

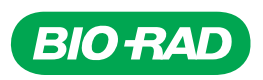

# **ChemiDoc e ChemiDoc MP Imaging Systems con Software Image Lab Touch**

**Guida per l'utente**

**Versione 3.0.1**

#### **Note legali**

Nessuna parte della presente pubblicazione può essere riprodotta o trasmessa in alcuna forma o mediante alcun mezzo, elettronico o meccanico, fra cui fotocopia, registrazione o qualsiasi sistema di conservazione o recupero delle informazioni, senza l'autorizzazione scritta di Bio-Rad Laboratories, Inc.

Bio-Rad si riserva il diritto di modificare i propri prodotti e servizi in qualsiasi momento. Questa guida è soggetta a modifiche senza preavviso. Sebbene si impegni a garantire l'accuratezza, Bio-Rad non si assume alcuna responsabilità per errori od omissioni, o per danni derivanti dall'applicazione o dall'utilizzo di queste informazioni.

Il Sistemi di imaging ChemiDoc e ChemiDoc MP utilizza il sistema operativo Linux, che contiene software concesso in licenza in base alle seguenti e altre licenze:

- $\blacksquare$  Licenza pubblica Gnu v 1.0, 2.0, 3.0
- Licenza Lesser Gnu Public v 2.0, 2.1, 3.0
- $\blacksquare$  Licenza Apache v 2.0
- Licenza BSD

Il software Image Lab Touch si basa in parte sul lavoro del progetto CImg (http://cimg.eu/). Per vedere i dettagli della licenza, incollare il seguente link in un browser web:

#### http://cecill.info/licences/Licence\_CeCILL-C\_V1-en.txt

Clarity Max Western ECL Substrate è prodotto da Cyanagen Srl ed è oggetto dei numeri di domanda di brevetto US7855287, EP1950207, US9040252, AU2011202658, CA2742025, US8129136 ed EP1962095, insieme ad altri brevetti concessi e domande di brevetto equivalenti in altri paesi come CN102313732.

Il software fornito come parte del Sistemi di imaging ChemiDoc e ChemiDoc MP include software open source pubblico e gratuito. Alcune LICENZE APERTE richiedono che i materiali di partenza siano messi a disposizione dei destinatari o di altri richiedenti secondo i termini della stessa LICENZA APERTA. Il corrispondente software open source può essere scaricato all'indirizzo:

http://bio-rad.com/GelDocGo-opensource

#### **Per visualizzare le LICENZE APERTE**

- 1. Aprire la Guida in linea del sistema di imaging.
- 2. Toccare Help Topics (Argomenti della guida) nella parte inferiore dello schermo, quindi Legal Notices (Note legali).
- 3. Inserire un'unità USB nella porta dello strumento.

4. Toccare il pulsante Download Software Licenses (Scarica licenze software) che si trova nell'angolo in basso a destra dello schermo.

Le informazioni sulla licenza vengono scaricate in una cartella Licenze software creata sull'unità USB.

SYBR è un marchio di Thermo Fisher Scientific Inc.

BIO-RAD, MINI-PROTEAN e TRANS-BLOT sono marchi di fabbrica di Bio-Rad Laboratories, Inc. in alcune giurisdizioni.

Tutti i marchi utilizzati nel presente documento appartengono ai rispettivi proprietari.

Copyright © 2021 di Bio-Rad Laboratories, Inc. Tutti i diritti riservati.

### **Reparto di assistenza tecnica**

Il reparto di assistenza tecnica negli Stati Uniti è aperto dal lunedì al venerdì, dalle ore 05.00 alle ore 17.00 (fuso orario della costa del Pacifico).

**Telefono:** 1-800-424-6723, opzione 2

**E-mail:** Support@bio-rad.com.com (U.S./Canada Only)

Per assistenza tecnica al di fuori degli Stati Uniti e del Canada, contattare l'ufficio locale di assistenza tecnica oppure fare clic sul collegamento Contattaci disponibile all'indirizzo [www.bio-rad.com.](http://www.bio-rad.com/)

## <span id="page-6-0"></span>**Cronologia delle revisioni**

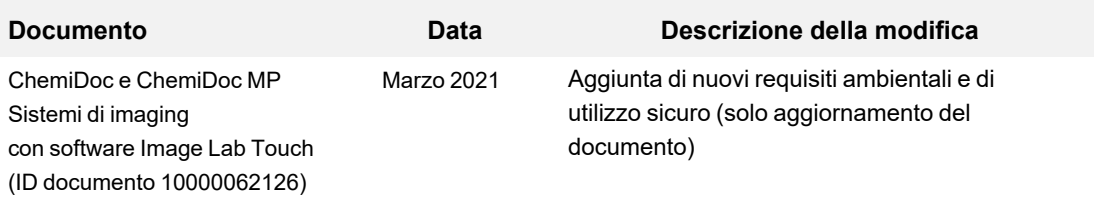

vi | Sistemi di imaging ChemiDoc e ChemiDoc MP con software Image Lab Touch

## Indice

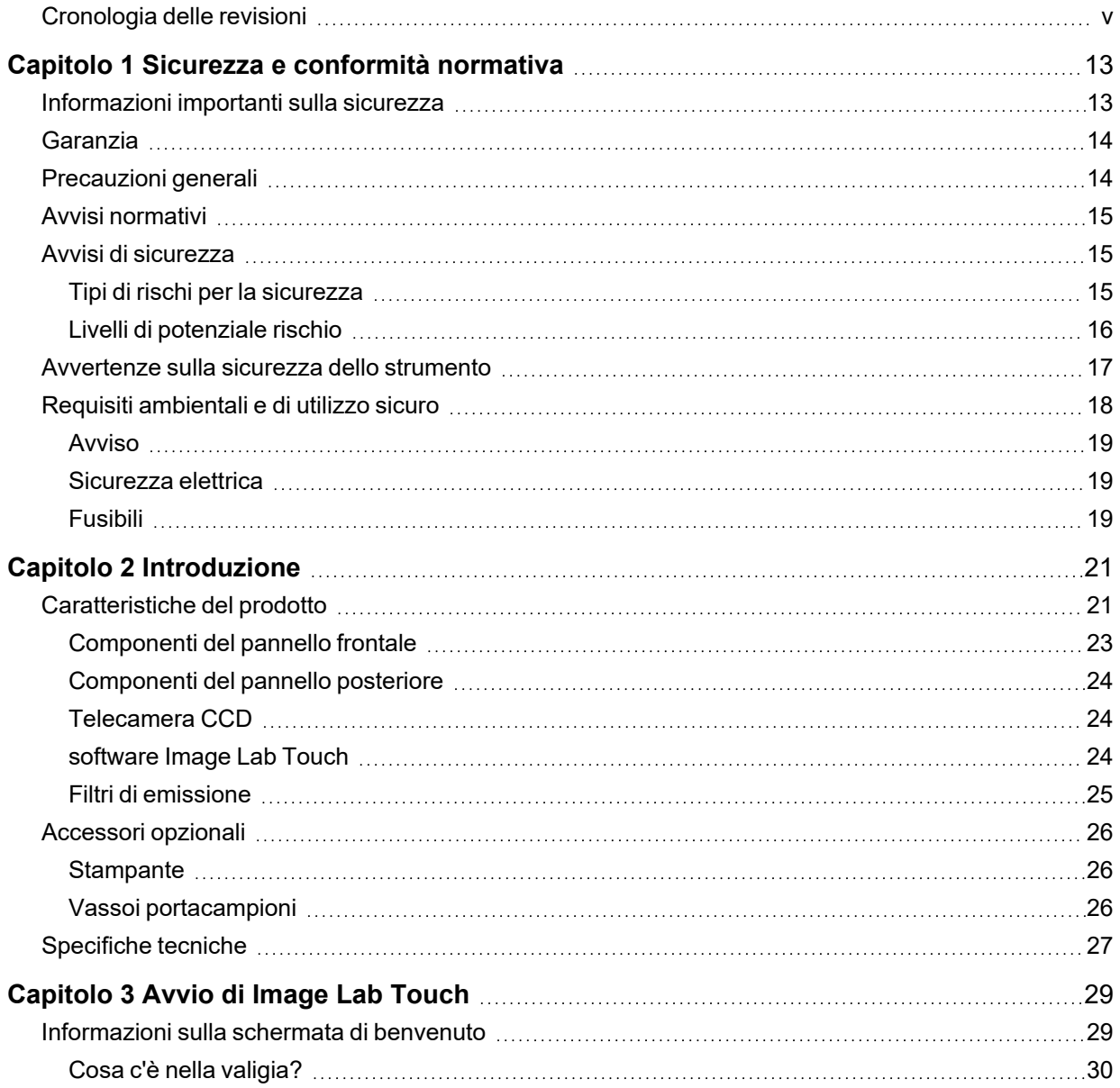

Indice

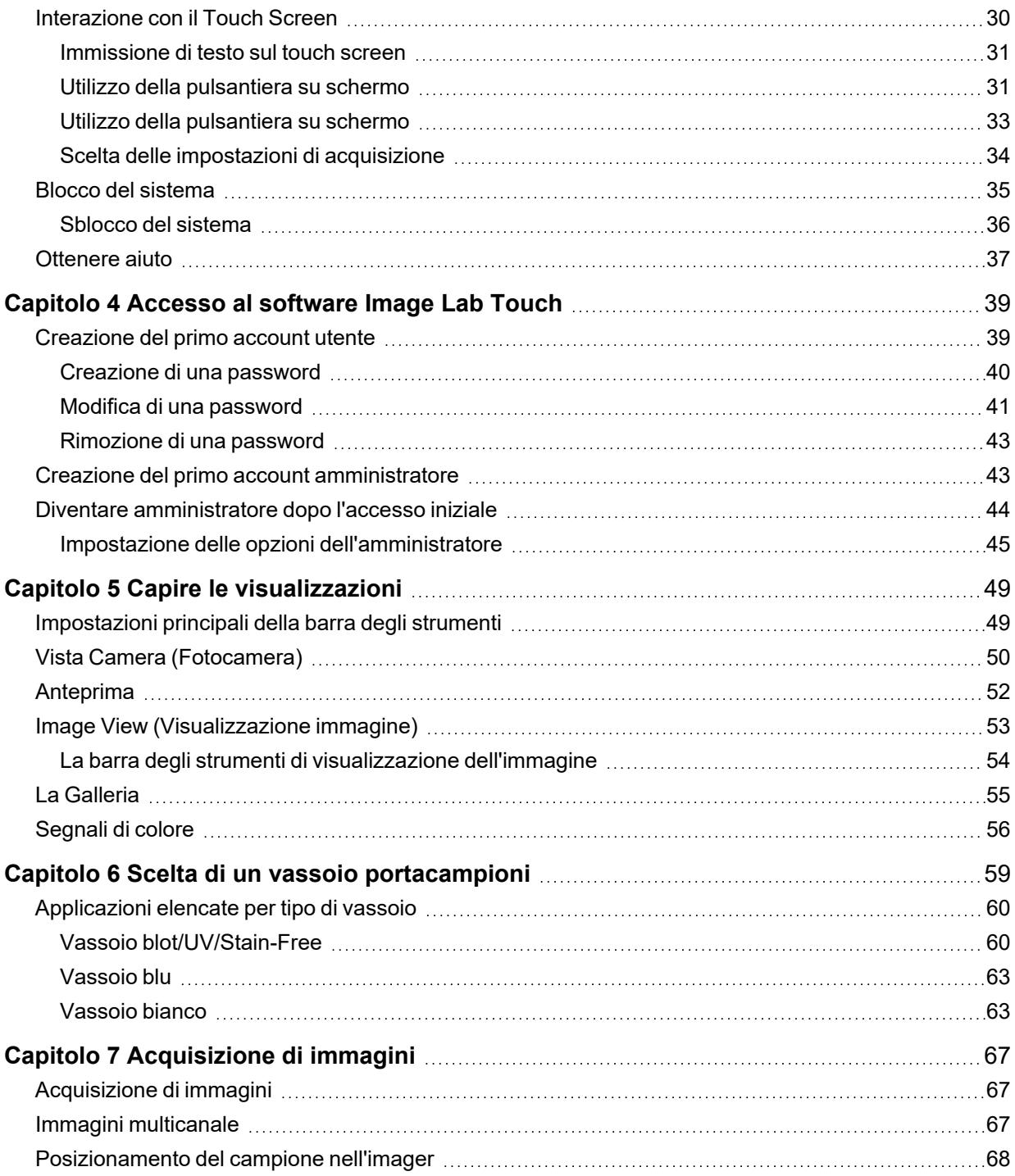

![](_page_10_Picture_227.jpeg)

![](_page_11_Picture_223.jpeg)

![](_page_12_Picture_113.jpeg)

Indice

## <span id="page-14-0"></span>Capitolo 1 Sicurezza e conformità normativa

**Nota:** questo apparecchio è stato collaudato e ritenuto conforme ai limiti previsti per i dispositivi digitali di classe A, conformemente alla Parte 15 delle norme FCC. Tali limiti sono concepiti per fornire un ragionevole livello di protezione contro interferenze dannose quando l'apparecchiatura viene azionata in un ambiente commerciale. Questo strumento genera, utilizza e può irradiare energia a radiofrequenza. Se non installato e utilizzato in conformità con il manuale di istruzioni, può causare interferenze dannose alle comunicazioni radio. Il funzionamento di questo strumento è destinato esclusivamente all'uso in laboratorio e, se utilizzato in un'area residenziale, può causare interferenze dannose, nel qual caso gli utenti dovranno correggere l'interferenza a proprie spese.

## <span id="page-14-1"></span>**Informazioni importanti sulla sicurezza**

Si prega di leggere queste istruzioni prima di utilizzare il Sistemi di imaging ChemiDoc e ChemiDoc MP. I sistemi di imaging di Bio-Rad sono adatti solo per uso di ricerca. Pertanto, devono essere utilizzati solo da personale specializzato che conosce i rischi per la salute associati ai reagenti che vengono normalmente utilizzati con questi strumenti.

![](_page_14_Picture_4.jpeg)

**AVVERTENZA:** poiché l'imaging di alcune applicazioni prevede l'illuminazione UV, i sistemi di imaging di Bio-Rad sono etichettati come Gruppo 3 (Alto Rischio) dallo standard della Commissione elettrotecnica internazionale IEC/EN 62471. I sistemi di imaging devono essere utilizzati solo da personale addestrato che conosce i rischi per la salute associati alle radiazioni UV normalmente associate a questi strumenti. Gli utenti dovrebbero essere formati sull'equipaggiamento di protezione individuale appropriato per lavorare con la luce UV per ridurre al minimo l'esposizione ai raggi UV.

Per eseguire l'escissione di una banda utilizzando il vassoio UV/Stain-Free, il cassetto del transilluminatore viene estratto con la sorgente UV abilitata. Ciò espone l'utente alle radiazioni UV, che possono causare danni permanenti agli occhi e alla pelle. Nella sua posizione abbassata, lo schermo acrilico opzionale dello strumento fornisce una certa protezione dai raggi UV. Tuttavia, nella sua posizione rialzata, non fornisce una protezione completa all'utente e non protegge gli altri che si trovano nell'area intorno allo strumento.

Per proteggere utenti e astanti, è necessario seguire queste procedure:

- n Proteggi tutte le superfici della pelle (inclusi collo, orecchie e mani). Prima di eseguire l'escissione di una banda, l'utente e chiunque si trovi vicino allo strumento deve indossare dispositivi di protezione individuale inclusi occhiali di sicurezza protettivi dai raggi UV, uno schermo facciale, camice da laboratorio e guanti. Un'aspettativa di utilizzo tipica e ragionevole è tre operazioni per utente al giorno per tre minuti ciascuna.
- Gli astanti senza equipaggiamento protettivo devono stare ad almeno 1,5 metri di distanza dallo strumento e limitare la loro esposizione a non più di un'ora al giorno.

**Nota:** non c'è esposizione ai raggi UV con i vassoi blu o bianco. Non è necessario alcun equipaggiamento protettivo durante l'escissione delle bande con questi vassoi.

## <span id="page-15-0"></span>**Garanzia**

Il Sistemi di imaging ChemiDoc e ChemiDoc MP sono garantito contro i difetti dei materiali e di fabbricazione per un anno. Se si verifica un difetto nello strumento durante questo periodo di garanzia, Bio-Rad Laboratories, Inc. riparerà o sostituirà le parti difettose a sua discrezione senza alcun addebito. Sono invece espressamente esclusi i seguenti difetti:

- Difetti causati da un uso improprio
- n Riparazioni o modifiche eseguite da soggetti diversi da Bio-Rad Laboratories, Inc. o l'agente autorizzato dell'azienda
- Utilizzo di pezzi di ricambio forniti da soggetti diversi da Bio-Rad Laboratories, Inc.
- Danni causati da incidente o uso improprio
- n Danni causati da calamità
- Corrosione causata da solventi o campioni impropri

## <span id="page-15-1"></span>**Precauzioni generali**

- Leggere attentamente la guida per l'utente.
- n Utilizzare lo strumento solo per lo scopo previsto dell'acquisizione di immagini su gel e macchie nei laboratori di ricerca.
- Collegare lo strumento a una fonte di alimentazione con messa a terra e a un interruttore automatico (salvavita).
- Non versare liquidi sullo strumento o al suo interno.
- Pulire il vassoio portacampioni dopo l'uso.
- 14 | Sistemi di imaging ChemiDoc e ChemiDoc MP con software Image Lab Touch

## <span id="page-16-0"></span>**Avvisi normativi**

Il Sistemi di imaging ChemiDoc e ChemiDoc MP sono progettato e certificato per soddisfare la norma EN 61010, lo standard di sicurezza elettrica accettato a livello internazionale, le normative EMC e i requisiti TUV. I prodotti certificati sono sicuri da usare se utilizzati secondo questa guida per l'utente. Non modificare o alterare in alcun modo questi strumenti. La modifica o l'alterazione di questi strumenti

- **n** Annulla la garanzia del produttore
- **n** Annulla le certificazioni normative
- Crea un potenziale pericolo per la sicurezza

![](_page_16_Picture_6.jpeg)

Bio-Rad Laboratories, Inc. non è responsabile per eventuali lesioni o danni causati dall'uso di questi strumenti per scopi diversi da quelli a cui sono destinati o da modifiche degli strumenti non eseguite da Bio-Rad Laboratories, Inc. o da un agente autorizzato.

## <span id="page-16-1"></span>**Avvisi di sicurezza**

<span id="page-16-2"></span>Le icone di avviso vengono visualizzate nei paragrafi cautelativi e di avvertenza di questa guida per richiamare l'attenzione sui rischi per la sicurezza.

### **Tipi di rischi per la sicurezza**

La maggior parte delle icone di avviso rappresenta la tipologia rilevante di pericolo per la sicurezza.

#### **Tabella 1. Simboli di sicurezza**

**Icona di Spiegazione** Generale — Indica un potenziale pericolo che richiede un'attenzione speciale. Questa icona viene visualizzata quando il pericolo o la condizione sono di natura generale. Rischio elettrico — Indica un potenziale pericolo che richiede particolare attenzione quando si lavora con elettricità o apparecchiature elettriche.

#### **Tabella 1. Simboli di sicurezza, continua**

![](_page_17_Picture_97.jpeg)

## <span id="page-17-0"></span>**Livelli di potenziale rischio**

Ciascuna icona di avviso viene visualizzata in un tipo di paragrafo in questa guida che indica il livello di rischio potenziale rappresentato dal pericolo o dall'azione descritta.

#### **Avvertenze**

Un'avvertenza (esempio mostrato di seguito) avverte di intraprendere o evitare un'azione specifica che potrebbe comportare la perdita di dati o il danneggiamento dello strumento. Un'avvertenza può anche indicare che potrebbero verificarsi lesioni lievi o moderate se non viene adottata la precauzione contro un potenziale pericolo.

![](_page_17_Picture_7.jpeg)

**Attenzione:** fatta eccezione per la pulizia o la sostituzione delle lampade, affidare tutti gli interventi di manutenzione a personale Bio-Rad qualificato o ai suoi agenti.

#### **Avvertenze**

Un'avvertenza (esempio sotto riportato) precede un'azione che, se non eseguita correttamente, potrebbe causare lesioni gravi o mortali all'operatore, perdita grave o totale di dati, o gravi danni allo strumento.

![](_page_17_Picture_11.jpeg)

**AVVERTENZA Pericolo di radiazioni** — Tenere lo schermo UV aperto per il minor tempo possibile.

## <span id="page-18-0"></span>**Avvertenze sulla sicurezza dello strumento**

(DPI) approvati.

Prima di utilizzare il sistema di imaging, leggere attentamente la spiegazione di ciascuna icona di sicurezza.

![](_page_18_Picture_78.jpeg)

## <span id="page-19-0"></span>**Requisiti ambientali e di utilizzo sicuro**

L'imager richiede uno spazio di 52 x 56 x 62 cm (L x A x P) e uno spazio libero di almeno 8 cm dal retro per la ventilazione dello strumento e per collegare o scollegare il cavo di alimentazione CA. Posizionare l'imager su un banco o un tavolo da laboratorio robusto e in piano, lontano da calore e umidità eccessivi.

![](_page_19_Picture_3.jpeg)

**AVVERTENZA!** I transilluminatori sono potenti sorgenti di radiazioni UV, che possono causare seri danni agli occhi e alla pelle non protetti. Lo schermo UV accessorio fornisce protezione dai raggi UV. Tuttavia, questo schermo non garantisce una protezione completa né fornisce protezione ad altri nell'area intorno all'imager. Prima di eseguire l'escissione di una banda, l'utente e chiunque si trovi vicino all'imager deve indossare indumenti protettivi inclusi occhiali (gli occhiali da laboratorio forniscono una protezione adeguata), una visiera, un camice da laboratorio e guanti.

![](_page_19_Picture_99.jpeg)

#### **Tabella 2. Requisiti ambientali per il Sistemi di imaging ChemiDoc e ChemiDoc MP**

#### <span id="page-20-0"></span>**Avviso**

I sistemi di imaging Bio-Rad sono destinati esclusivamente all'uso di laboratorio. Questi strumenti sono destinati all'uso da parte di personale specializzato che conosce i rischi per la salute associati ai reagenti utilizzati nell'elettroforesi. La sorgente di luce UV è controllata dal computer e vengono implementati adeguati interblocchi per evitare l'esposizione accidentale degli utenti alle radiazioni UV. Bio-Rad Laboratories, Inc. non è responsabile per eventuali lesioni o danni causati dall'uso di questi strumenti per scopi diversi da quelli a cui sono destinati, o per modifiche allo strumento non eseguite da Bio-Rad Laboratories, Inc. o da un agente autorizzato.

#### <span id="page-20-1"></span>**Sicurezza elettrica**

I sistemi di imaging utilizzano un alimentatore universale che sceglie automaticamente la tensione corretta per il proprio paese o regione.

<span id="page-20-2"></span>Per il requisito di tensione di esercizio per Sistemi di imaging ChemiDoc e ChemiDoc MP, vedere [Requisiti ambientali e di utilizzo sicuro a pagina 18](#page-19-0).

## **Fusibili**

I sistemi di imaging hanno due fusibili sostituibili dall'utente, F1 e F2, che si trovano sul pannello posteriore e fanno parte del modulo di ingresso dell'alimentazione. Per ulteriori informazioni, vedere [Sostituzione dei fusibili a pagina 168](#page-169-0).

Capitolo 1 Sicurezza e conformità normativa

## <span id="page-22-0"></span>Capitolo 2 Introduzione

Il Sistemi di imaging ChemiDoc e ChemiDoc MP (noto in questa guida come imager) facilita l'acquisizione di immagini ad alta sensibilità e alta qualità mediante applicazioni selezionate per gel e blot. Gli imager usano il software Image Lab Touch di Bio-Rad per controllare l'acquisizione e l'ottimizzazione delle immagini. L'utente interagisce con gli imager tramite un touch screen integrato e una semplice interfaccia. Usando software Image Lab Touch è possibile acquisire e visualizzare immagini, regolarne l'aspetto e stamparle. Si possono anche esportare le immagini su un computer e analizzarle con il software desktop Image Lab.

**Nota:** il software Image Lab Touch non supporta l'analisi delle immagini. Utilizzare il software desktop Image Lab versione 6.0.1 o successiva su un computer separato per analizzare le immagini acquisite con i sistemi di imaging.

Gli imager di Bio-Rad sono strumenti di imaging compatti per gel/blot. Questi strumenti automatizzano il processo di selezione dei parametri di acquisizione e acquisiscono gel di alta qualità e alta sensibilità e immagini Western Blot multicanale toccando un pulsante sullo schermo.

Utilizzando il ChemiDoc MP Imaging System, è possibile acquisire dati da 1 a 3 canali in immagini multicanale, comprese fluorescenza, chemiluminescenza e applicazioni colorimetriche.

Utilizzando il sistema di imaging ChemiDoc, è possibile acquisire un'immagine a due canali composta da dati da un canale chemiluminescente e un canale colorimetrico, oltre ad acquisire immagini a canale singolo.

**Nota:** questa guida per l'utente include esempi di immagini acquisite con applicazioni disponibili solo su ChemiDoc MP Imaging Systems. Le istruzioni di accompagnamento sono accurate per entrambi i sistemi.

## <span id="page-22-1"></span>**Caratteristiche del prodotto**

Gli imager Bio-Rad supportano l'acquisizione di immagini da un'ampia gamma di gel e macchie da laboratorio. Gli imager utilizzano una fotocamera supersensibile con un dispositivo ad accoppiamento di carica (CCD) e un obiettivo ad ampia apertura massima che fornisce la massima sensibilità alla chemiluminescenza. Gli imager hanno un transilluminatore UV integrato e LED bianchi per l'illuminazione epi (riflettente). Il sistema di imaging ChemiDoc MP include cinque LED aggiuntivi per il rilevamento di una gamma più ampia di fluorofori e coloranti. Gli imager funzionano con gel e macchie colorati con un'ampia gamma di coloranti e fluorofori.

Ulteriori caratteristiche includono

- Supporto per applicazioni di western blotting colorimetriche, imaging chemiluminescente e visualizzazione di DNA/gel proteico
- Applicazioni di western blotting multiplex fluorescenti (solo ChemiDoc MP Imaging System)
- Sorgenti di eccitazione blu, verde, rosso, rosso lontano e infrarossi per il western blotting multiplex (solo ChemiDoc MP Imaging System)
- $\blacksquare$  Flat fielding piatto specifico per ogni applicazione
- n Imaging intelligente basato su vassoio che identifica le applicazioni corrette e presenta filtri e sorgenti di illuminazione appropriati per ciascuna
- Gamma dinamica di >4 ordini di grandezza

## <span id="page-24-0"></span>**Componenti del pannello frontale**

![](_page_24_Picture_2.jpeg)

![](_page_24_Picture_59.jpeg)

transilluminatore

## <span id="page-25-0"></span>**Componenti del pannello posteriore**

![](_page_25_Picture_90.jpeg)

#### **Porte USB**

Utilizzare queste porte per collegare uno qualsiasi dei seguenti accessori al sistema di imaging.

- Stampante termica Mitsubishi P95
- **n** Mouse
- Tastiera
- Chiavetta USB

#### **Porta Ethernet**

Utilizzare questa porta per trasferire file su un'unità di rete.

<span id="page-25-1"></span>**Nota:** il sistema di imaging ChemiDoc non può essere controllato da un computer esterno.

### **Telecamera CCD**

In base all'applicazione e all'area di imaging selezionata, software Image Lab Touch utilizza un algoritmo brevettato per regolare automaticamente le impostazioni della fotocamera/obiettivo del sistema (diaframma, messa a fuoco). Vedere [Specifiche tecniche a pagina 27](#page-28-0) per ulteriori informazioni.

#### <span id="page-25-2"></span>**software Image Lab Touch**

L'imager viene fornito con software Image Lab Touch installato.

## <span id="page-26-0"></span>**Filtri di emissione**

Gli imager hanno una ruota del filtro di emissione motorizzata che si sposta automaticamente nella posizione corretta per l'applicazione scelta.

## <span id="page-27-0"></span>**Accessori opzionali**

<span id="page-27-1"></span>Vederel['Appendice C, Informazioni sull'ordine,](#page-180-0) per un elenco di accessori opzionali e parti di ricambio.

### **Stampante**

<span id="page-27-2"></span>Una stampante USB opzionale, la stampante termica Mitsubishi P95, è disponibile presso Bio-Rad per essere utilizzata con il sistema di imaging.

### **Vassoi portacampioni**

#### **Tabella 3. Vassoi portacampioni**

![](_page_27_Picture_91.jpeg)

## <span id="page-28-0"></span>**Specifiche tecniche**

![](_page_28_Picture_147.jpeg)

![](_page_29_Picture_118.jpeg)

28 | Sistemi di imaging ChemiDoc e ChemiDoc MP con software Image Lab Touch

## <span id="page-30-0"></span>Capitolo 3 Avvio di Image Lab Touch

Premere il pulsante On sul sistema di imaging. Il sistema di imaging si accende e il software Image Lab Touch si avvia automaticamente.

Viene visualizzata la schermata di benvenuto.

![](_page_30_Picture_64.jpeg)

## <span id="page-30-1"></span>**Informazioni sulla schermata di benvenuto**

Sulla Schermata di benvenuto di software Image Lab Touch, è possibile personalizzare il testo per l'organizzazione. Ad esempio, è possibile inserire il nome della propria attività o laboratorio nella casella superiore e aggiungere un messaggio di avviso o altre informazioni utili nella seconda casella.

Si può inserire una riga di testo nella casella superiore. Si può riempire la casella inferiore con del testo. La casella non scorre.

#### **Per modificare il testo della schermata di benvenuto**

1. Tenere premuto sul testo che si desidera modificare.

Viene visualizzata la tastiera su schermo.

- 2. Inserire il testo.
- 3. Toccare OK per salvare le modifiche.

### <span id="page-31-0"></span>**Cosa c'è nella valigia?**

Toccando la valigia nell'angolo in basso a destra della schermata di benvenuto vengono visualizzati i seguenti comandi:

![](_page_31_Figure_3.jpeg)

**Service Logout (Disconnessione dal servizio)**: (solo per il personale di servizio di Bio-Rad) consente al personale di servizio di disconnettersi da software Image Lab Touch e accedere agli strumenti di servizio.

**Lower the Camera for Shipping (Abbassa la fotocamera per la spedizione)**: consente di accedere a istruzioni dettagliate per la preparazione della fotocamera per la spedizione. Per ulteriori informazioni, vedere Guida rapida per il reimballaggio dei sistemi di imaging ChemiDoc e ChemiDoc MP, disponibile sul sito Web di Bio-Rad.

**Upload Calibrations from (Carica calibrazioni da)**: (solo per il personale di servizio di Bio-Rad) consente al personale di servizio di caricare i file di calibrazione da un'unità USB collegata.

**Nota:** questa opzione viene visualizzata solo quando il sistema rileva i file di calibrazione su un'unità USB collegata.

**Download Calibrations to (Scarica calibrazioni in):** (solo per il personale di servizio di Bio-Rad) consente al personale di servizio di scaricare i file di calibrazione su un'unità USB collegata.

**Nota:** questa opzione viene visualizzata solo quando il sistema rileva un'unità USB collegata.

## <span id="page-31-1"></span>**Interazione con il Touch Screen**

Nel software Image Lab Touch, si accede alle impostazioni di imaging toccando il tipo di impostazione sul touch screen.

- Toccare un riquadro delle impostazioni di imaging per aprire le finestre di dialogo in cui è possibile specificare le impostazioni di imaging.
- Toccare un'icona per eseguire un comando o per aprire un menu o una visualizzazione.

■ Toccare una casella per visualizzare una tastiera su schermo o un tastierino numerico in cui è possibile inserire i dati.

![](_page_32_Picture_146.jpeg)

#### **Tabella 4. Azioni touchscreen**

In alternativa, è possibile utilizzare un mouse USB per fare clic su riquadri e icone o per fare clic nelle caselle e inserire i dati con una tastiera USB.

**Importante:** collegare il mouse USB prima di accendere il sistema per consentire la visualizzazione del puntatore del mouse.

<span id="page-32-0"></span>**Suggerimento:** quando si utilizza un mouse USB, leggere le istruzioni *toccando* in questa guida come *un clic*.

#### **Immissione di testo sul touch screen**

È possibile inserire o modificare il testo nelle caselle di testo utilizzando la tastiera o il tastierino su schermo. Si può anche inserire il testo usando una tastiera USB.

#### **Per accedere alla tastiera o al tastierino su schermo**

 $\blacktriangleright$  Toccare una casella di testo.

<span id="page-32-1"></span>Viene visualizzato il dispositivo di input su schermo appropriato.

#### **Utilizzo della pulsantiera su schermo**

Sullo schermo vengono visualizzate caselle di testo in cui è possibile inserire o modificare il testo.

#### **Per visualizzare la tastiera**

 $\blacktriangleright$  Toccare all'interno di una casella per visualizzare la tastiera su schermo.

![](_page_33_Figure_1.jpeg)

Utilizzare la tastiera su schermo o collegare una tastiera USB all'imager per inserire i dati.

Si può passare dalla lingua inglese alla tastiera cinese semplificata. Toccare il tasto del globo in basso a sinistra della tastiera per cambiare tastiera e inserire caratteri alfabetici, numeri e simboli inglesi o caratteri cinesi semplificati.

**Suggerimento:** è possibile modificare la lingua del sistema per visualizzare tutto il testo sullo schermo in lingua inglese o cinese semplificato.

#### **Per inserire i dati**

- $\blacktriangleright$  Eseguire una delle seguenti operazioni:
	- Toccare i tasti per inserire i dati.
	- Toccare il tasto Freehand (A mano libera) per visualizzare una schermata nera su cui è possibile utilizzare il dito per stampare ogni lettera.

![](_page_33_Figure_9.jpeg)

La lettera appare nella casella di testo quando si solleva il dito.

- $\Box$  Per tornare alla tastiera, toccare il tasto Aa.
- $\Box$  Per tornare alla schermata principale, toccare il tasto Hide keyboard (Nascondi tastiera).

### <span id="page-34-0"></span>**Utilizzo della pulsantiera su schermo**

Sullo schermo vengono visualizzate caselle di testo in cui è possibile inserire o modificare numeri o testo. È possibile inserire i numeri utilizzando il tastierino numerico sullo schermo.

#### **Per visualizzare il tastierino numerico**

 $\blacktriangleright$  Toccare all'interno di una casella.

Il tastierino numerico appare sullo schermo.

![](_page_34_Figure_6.jpeg)

#### **Per utilizzare il tastierino numerico**

- Toccare la casella di testo per visualizzare l'intervallo di valori validi sotto la casella.
- Se un numero toccato non appare sullo schermo, verificare che rientri nell'intervallo di valori validi. Non si accettano numeri non validi. Se si inserisce un numero non valido e si tocca Done (Fine), la casella diventa rossa.
- n Alcune proprietà vengono impostate inserendo i dati in più caselle di testo. Dopo aver inserito i dati in una casella, toccare la casella successiva. Tutte le modifiche in ogni casella vengono salvate automaticamente.
- Toccare Done (Fine) o un punto qualsiasi dello schermo per chiudere il tastierino numerico.

### <span id="page-35-0"></span>**Scelta delle impostazioni di acquisizione**

Il software Image Lab Touch visualizza un riquadro delle impostazioni di acquisizione per ogni immagine del canale che si desidera acquisire. Ad esempio, quando si tocca Single (Singolo), la vista Camera (Fotocamera) mostra un singolo riquadro delle impostazioni di acquisizione nel riquadro di sinistra:

![](_page_35_Figure_3.jpeg)

#### **Per scegliere le impostazioni**

1. Toccare Single (Singolo) o Multi (Multiplo) per acquisire un'immagine a canale singolo o multicanale.

![](_page_35_Picture_6.jpeg)

2. Toccare Image Size (Dimensione immagine) per visualizzare le impostazioni delle dimensioni dell'immagine, quindi selezionare la dimensione dell'immagine desiderata.

![](_page_35_Picture_56.jpeg)

![](_page_35_Picture_57.jpeg)
Le dimensioni della grandezza dell'immagine selezionata vengono visualizzate quando si tocca Image Size (Dimensione immagine). Allo stesso modo, le impostazioni dell'applicazione e dell'esposizione selezionate vengono visualizzate in Application (Applicazione) ed Exposure (Esposizione). Ad esempio, quando si tocca Application (Applicazione) nel riquadro, vengono visualizzate le categorie di applicazione e i tipi di applicazione compatibili con la categoria di applicazione selezionata:

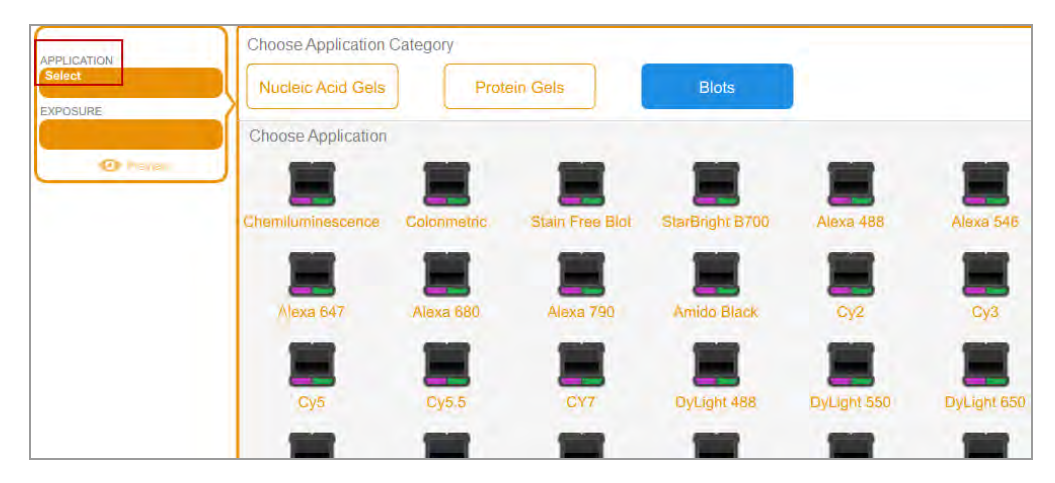

# **Blocco del sistema**

Se il sistema di imaging ha un amministratore e se si accede con una password, è possibile bloccare il sistema. Ciò impedisce ad altri utenti di interrompere un'acquisizione o modificare le impostazioni.

Mentre il sistema è bloccato, solo l'utente corrente o un amministratore possono disconnettere l'utente dal sistema bloccato. Se un amministratore sceglie di disconnettersi mentre è in corso un'azione, l'azione e il blocco vengono annullati.

#### **Per bloccare il sistema durante un'acquisizione**

- 1. Tocca Camera (Fotocamera) per avviare un'acquisizione.
- 2. Nella barra di avanzamento che appare, toccare l'icona del lucchetto nell'angolo in basso a destra.

Il sistema si blocca e l'acquisizione continua.

#### **Per bloccare il sistema in qualsiasi momento**

u Sulla barra degli strumenti principale, toccare User Settings (Impostazioni utente), quindi Lock Display (Blocca schermo).

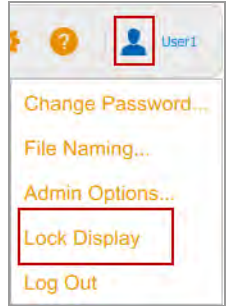

Il touch screen appare oscurato. Il nome dell'utente corrente e i pulsanti per sbloccare o disconnettersi dal sistema vengono visualizzati nell'area in alto a destra.

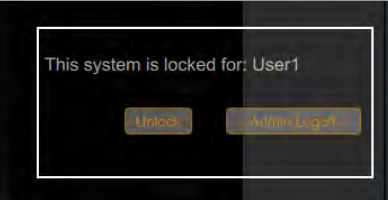

### **Sblocco del sistema**

L'utente che ha bloccato il sistema (ovvero l'utente corrente) può sbloccarlo. Un amministratore può anche sbloccare il sistema disconnettendo l'utente che ha creato il blocco. Quando l'utente viene disconnesso, il blocco viene annullato e il sistema è nuovamente disponibile.

#### **Per sbloccare il sistema (solo utente corrente)**

- 1. Nella schermata di blocco, toccare Unlock (Sblocca).
- 2. Inserire la password nella casella che appare.

Il blocco viene annullato ed è possibile continuare a lavorare con il sistema.

#### **Per disconnettersi dall'utente corrente (solo amministratori)**

1. Nella schermata di blocco, toccare Admin Logoff (Disconnessione amministratore).

Il sistema richiede di identificarsi come amministratore:

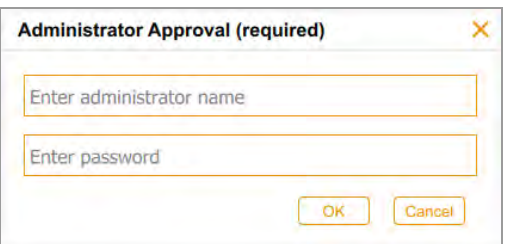

2. Inserire il proprio nome utente e password e toccare OK.

Se è in corso un'azione, un messaggio informa che i dati potrebbero andare persi se si disconnette l'utente corrente.

3. Toccare Yes (Sì) per disconnettere l'utente corrente o No per annullare.

### **Ottenere aiuto**

La guida in linea è disponibile in ciascuna schermata principale e nelle finestre di dialogo selezionate.

#### **Per accedere alla guida**

- n Toccare l'icona del punto interrogativo nella barra degli strumenti principale per aprire l'argomento della guida per la schermata corrente.
- n Scorrere per visualizzare argomenti più lunghi e per accedere ai collegamenti ad argomenti correlati.
- Toccare Help Topics (Argomenti della guida) in fondo a qualsiasi argomento della guida per visualizzare un elenco di tutti gli argomenti principali della guida.

#### **Per chiudere la Guida**

 $\blacktriangleright$  Toccare la X nell'angolo in alto a destra dell'argomento.

Capitolo 3 Avvio di Image Lab Touch

# Capitolo 4 Accesso al software Image Lab Touch

La prima persona ad avviare il software Image Lab Touch sullo strumento deve creare un account. La persona può creare un account utente personale o un account amministratore. Il software richiede di indicare se essere un amministratore quando si crea il primo account.

Dopo che la prima persona ha creato il primo account, gli utenti successivi possono accedere a un account utente generale o creare un account utente personale. Dopo aver creato il primo account amministratore, solo l'amministratore può assegnare l'account amministratore ad altri utenti.

**Importante:** fino a quando non viene designato un amministratore, tutti gli account utente dispongono di privilegi di amministratore.

Questo capitolo spiega come creare i primi account nel software Image Lab Touch.

### **Creazione del primo account utente**

La prima volta che si accede al software Image Lab Touch è necessario inserire un nome utente per accedere. La prima persona che accede al software Image Lab Touch dovrà scegliere se l'account sarà di tipo amministratore.

**Nota:** questa sezione spiega come creare il primo account utente la prima volta che si accede al software Image Lab Touch. Per informazioni sulla creazione del primo account amministratore alla prima esecuzione del software Image Lab Touch, vedere [Creazione del primo account](#page-44-0) [amministratore a pagina 43.](#page-44-0)

#### **Per creare il primo account utente**

1. Toccare un punto qualsiasi della schermata di benvenuto.

Viene visualizzata la finestra di dialogo di accesso.

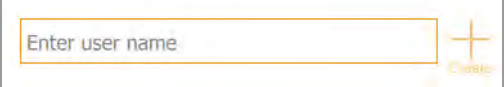

- 2. Toccare all'interno della casella di testo.
- 3. Utilizzando la tastiera su schermo visualizzata, digitare un nome utente, quindi toccare Create (Crea).

Il sistema chiede di scegliere se si desidera essere un amministratore e mostra le informazioni che aiutano nella scelta.

4. Toccare No.

Il software Image Lab Touch si apre alla schermata predefinita.

### **Creazione di una password**

Dopo aver nominato un amministratore, l'amministratore può richiedere agli utenti di accedere con una password e impostare altre opzioni per garantire la sicurezza del sistema. Gli amministratori accedono sempre con una password. Le password devono contenere da 6 a 32 caratteri e contenere almeno uno dei seguenti elementi:

- $\blacksquare$  Lettera maiuscola
- $\blacksquare$  Lettera minuscola
- **Numero**
- **n** Carattere speciale

#### **Per creare una password**

1. Toccare User Settings (Impostazioni utente) nella barra degli strumenti principale.

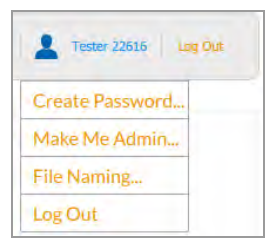

2. Toccare Create password (Crea password). Viene visualizzata la finestra di dialogo Create Password.

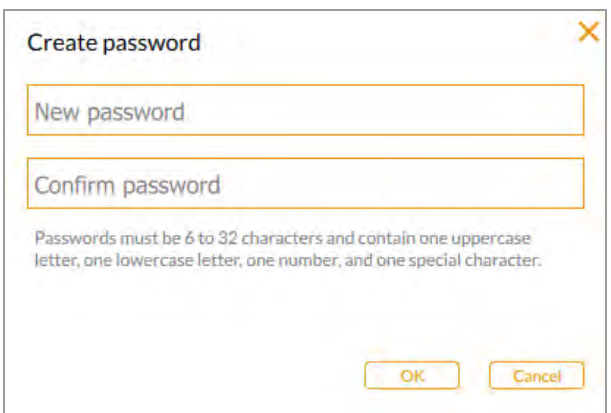

- 3. Toccare New password (Nuova password). Viene visualizzata la tastiera su schermo.
- 4. Digitare una password.
- 5. Nella casella Confirm password (Conferma password), immettere nuovamente la password.
- 6. Toccare OK.

### **Modifica di una password**

#### **Per cambiare una password**

1. Toccare User Settings (Impostazioni utente) nella barra degli strumenti principale.

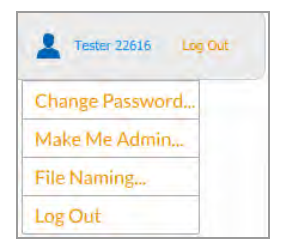

2. Toccare Change Password (Modifica password).

Viene visualizzata la finestra di dialogo Change Password (Modifica password).

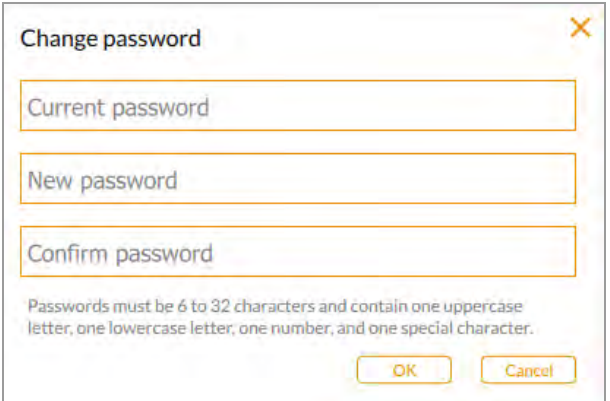

- 3. Toccare Current Password (Password attuale). Viene visualizzata la tastiera su schermo.
- 4. Digitare la password attuale.
- 5. Immettere una nuova password nella casella New password (Nuova password).
- 6. Immettere nuovamente la nuova password nella casella Confirm password (Conferma password).
- 7. Toccare OK.

### **Rimozione di una password**

Se non è stato assegnato alcun amministratore o se l'amministratore non richiede agli utenti di accedere con una password, è possibile rimuovere la password.

#### **Per rimuovere una password**

- 1. Toccare User Settings (Impostazioni utente) nella barra degli strumenti principale.
- 2. Toccare Change Password (Modifica password) nel menu a discesa.
- 3. Nella finestra di dialogo Change Password (Modifica password), immettere la password corrente.
- 4. Lasciare vuoti i campi New Password (Nuova password) e Confirm Password (Conferma password), quindi toccare OK.

### <span id="page-44-0"></span>**Creazione del primo account amministratore**

Questa sezione spiega come creare il primo account amministratore durante l'accesso iniziale. Vedere [Diventare amministratore dopo l'accesso iniziale a pagina 44](#page-45-0) .

Il primo utente che accede al software Image Lab Touch può scegliere se essere un amministratore. In caso contrario, l'utente può continuare con un account standard.

Il software Image Lab Touch fornisce l'opzione Make Me Admin (Rendimi amministratore) nel menu a discesa dell'utente e il primo utente che seleziona tale opzione diventa l'amministratore, impostando la password amministrativa e selezionando le opzioni dell'amministratore. Dopo aver nominato un amministratore, tutti gli utenti devono creare le password per accedere.

Fino alla nomina di un amministratore

- Qualsiasi utente può diventare un amministratore in qualsiasi momento
- Tutti gli utenti possono eseguire attività amministrative
- Gli utenti non sono tenuti ad avere password

Dopo che un amministratore è stato nominato, solo l'amministratore può creare altri amministratori e i privilegi degli altri utenti tornano a quelli di un utente standard.

**Suggerimento:** conservare la password amministrativa in un luogo sicuro. Per motivi di sicurezza, il recupero della password amministrativa richiede la manutenzione dello strumento.

#### **Per creare il primo account amministratore durante l'accesso iniziale**

- 1. Toccare un punto qualsiasi della schermata di benvenuto.
- 2. Utilizzando la tastiera su schermo visualizzata, toccare un nome utente, quindi toccare Create (Crea). Il sistema chiede di scegliere se si desidera essere un amministratore e mostra le informazioni che aiutano a decidere.
- 3. Per diventare un amministratore, toccare Yes (Sì) e digitare una password nella casella che appare. Viene visualizzata la finestra di dialogo Administrator Options (Opzioni amministratore), in cui è possibile scegliere le opzioni per la gestione dei profili utente del software Image Lab Touch. Per informazioni, vedere [Impostazione delle opzioni dell'amministratore a pagina 45.](#page-46-0)
- 4. Scegliere le opzioni desiderate e toccare Close (Chiudi). L'imager si apre alla vista predefinita.

### <span id="page-45-0"></span>**Diventare amministratore dopo l'accesso iniziale**

#### **Diventare amministratore dopo l'accesso iniziale**

**Nota:** questa funzione è disponibile solo se nessun altro utente ha scelto di essere amministratore. Se è già stato nominato un amministratore, solo quell'utente può assegnare quel ruolo ad altri utenti.

1. In qualsiasi visualizzazione, toccare Make Me Admin (Rendimi amministratore) nel menu User (Utente).

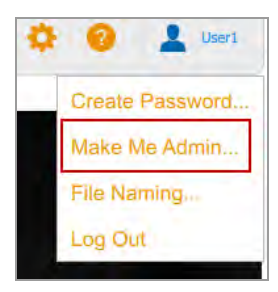

Viene visualizzata la finestra di dialogo Administrator Options (Opzioni amministratore), in cui è possibile scegliere le opzioni per la gestione dei profili utente del software Image Lab Touch. Per informazioni, vedere [Impostazione delle opzioni dell'amministratore a pagina 45.](#page-46-0)

2. Scegliere le opzioni desiderate e toccare Close (Chiudi).

## <span id="page-46-0"></span>**Impostazione delle opzioni dell'amministratore**

La presenza di un amministratore aggiunge funzioni di sicurezza e controllo dell'accesso ai file al sistema di imaging. Quando si accede come amministratore, è possibile impostare le seguenti opzioni di amministratore.

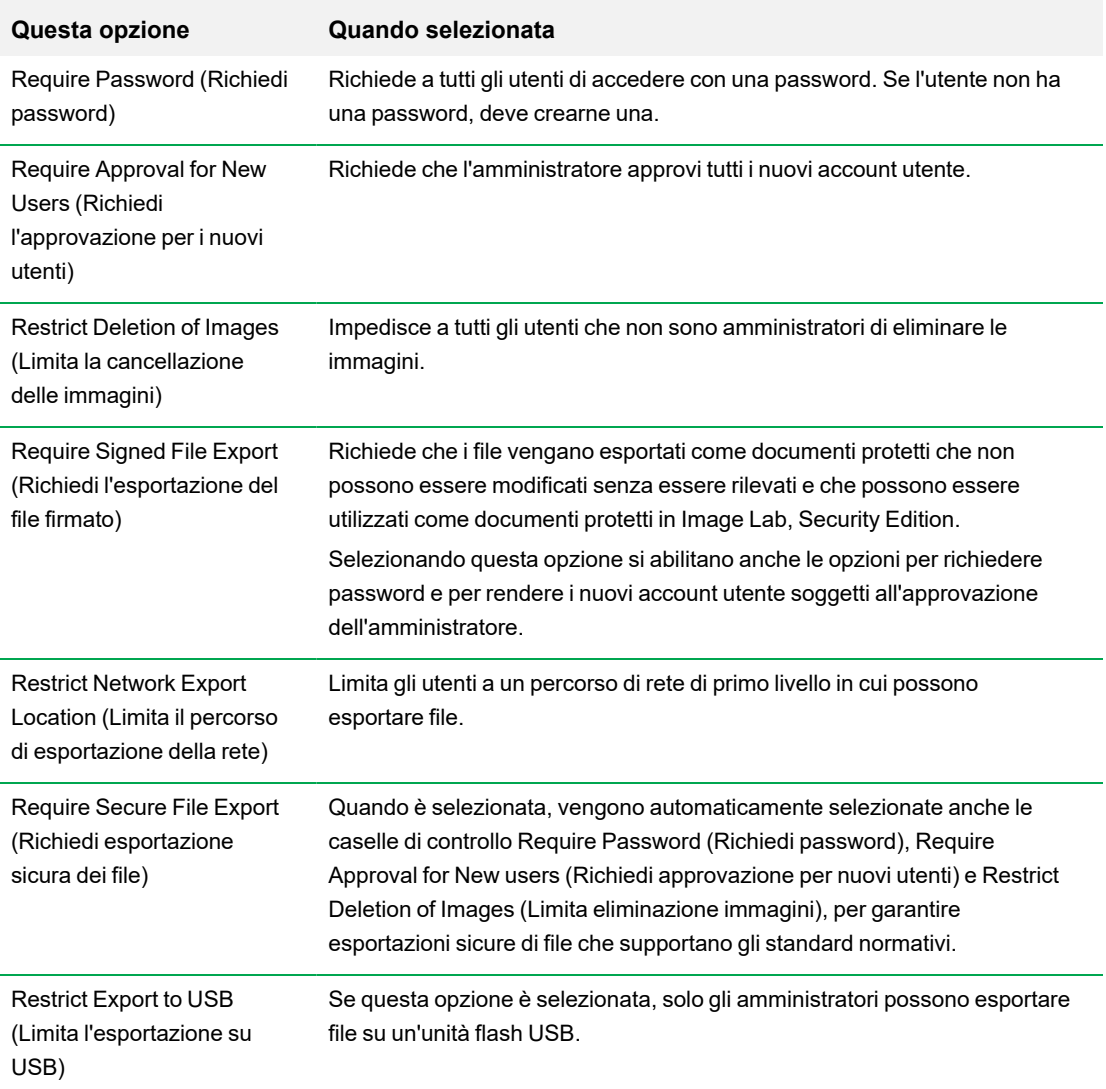

#### **Tabella 5. Per tutti gli account utente**

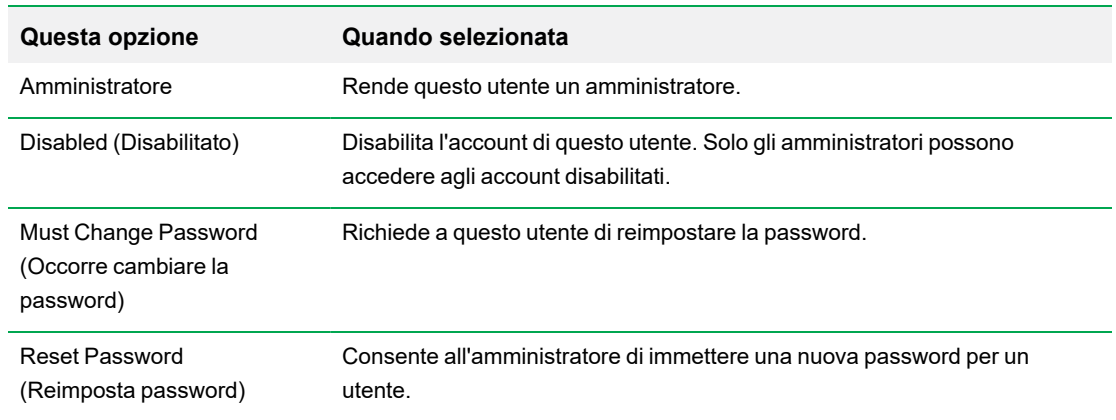

#### **Tabella 6. Per account utente individuali**

#### **Per impostare le opzioni dell'amministratore**

1. Toccare User Settings (Impostazioni utente), quindi Admin Options (Opzioni amministratore).

Viene visualizzata la finestra di dialogo Administrator Options (Opzioni amministratore).

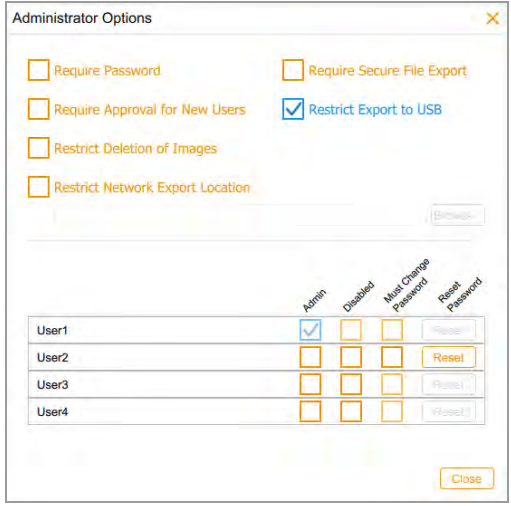

2. Selezionare la casella di controllo per ciascuna opzione che si desidera applicare.

Tenere presente quanto segue:

- Se si seleziona Require Secure File Export (Richiedi esportazione sicura dei file), software Image Lab Touch seleziona automaticamente le caselle di controllo Require Password (Richiedi password), Require Approval for New users (Richiedi approvazione per nuovi utenti) e Restrict Deletion of Images (Limita eliminazione immagini).
- Se si seleziona Restrict Network Export Location (Limita il percorso di esportazione di rete), si apre la finestra di dialogo Select Network Folder (Seleziona cartella di rete):
	- $\Box$  Immettere il percorso del file e toccare Connect (Connetti).
	- $\Box$  Immettere il nome utente e la password della rete.
	- $\square$  Toccare OK.
- 3. Deselezionare la casella di controllo per ciascuna opzione che si desidera consentire.

Capitolo 4 Accesso al software Image Lab Touch

# Capitolo 5 Capire le visualizzazioni

Il software Image Lab Touch guida l'utente attraverso i processi di acquisizione e gestione delle immagini in quattro visualizzazioni:

- Vista Camera (Fotocamera)
- **n** Anteprima
- **n** Image View (Visualizzazione immagine)
- **n** Galleria

I segnali di colore in queste visualizzazioni segnalano diversi stati nel sistema. Per informazioni, vedere [Segnali di colore a pagina 56](#page-57-0)

### <span id="page-50-0"></span>**Impostazioni principali della barra degli strumenti**

La barra degli strumenti principale appare nella parte superiore di ogni schermata del software Image Lab Touch.

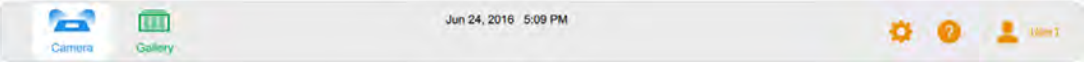

Toccando un oggetto della barra degli strumenti si apre una vista o un menu.

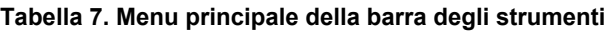

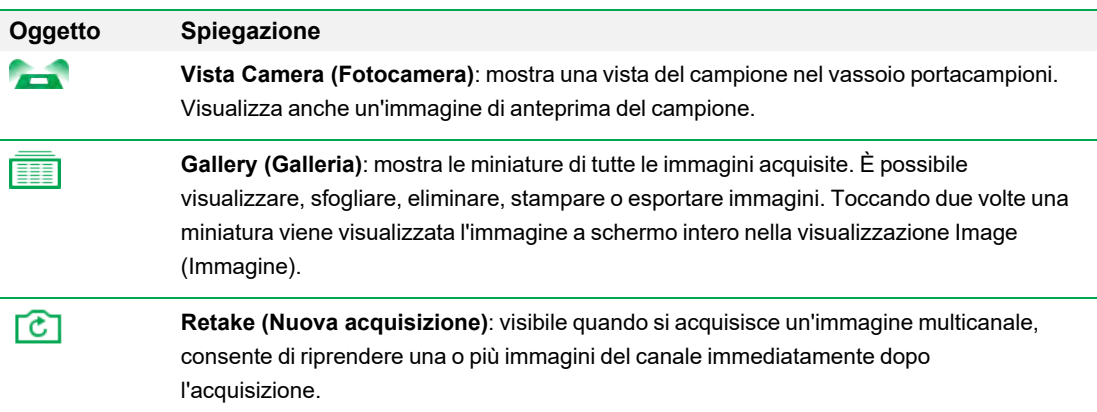

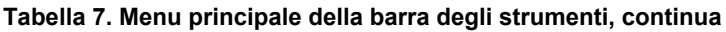

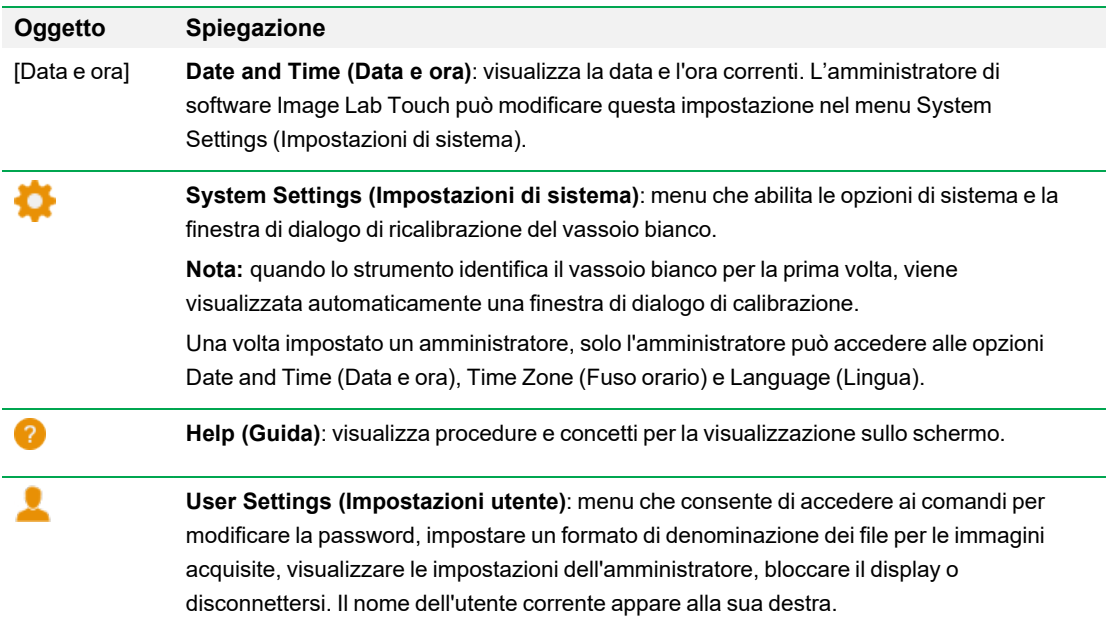

# **Vista Camera (Fotocamera)**

Quando si accede al sistema di imaging, la vista Camera (Fotocamera) visualizza il ripiano di acquisizione come vista predefinita. Il punto esclamativo arancione indica che è necessario eseguire un'azione prima di poter acquisire un'immagine. Toccare il punto esclamativo per ulteriori informazioni.

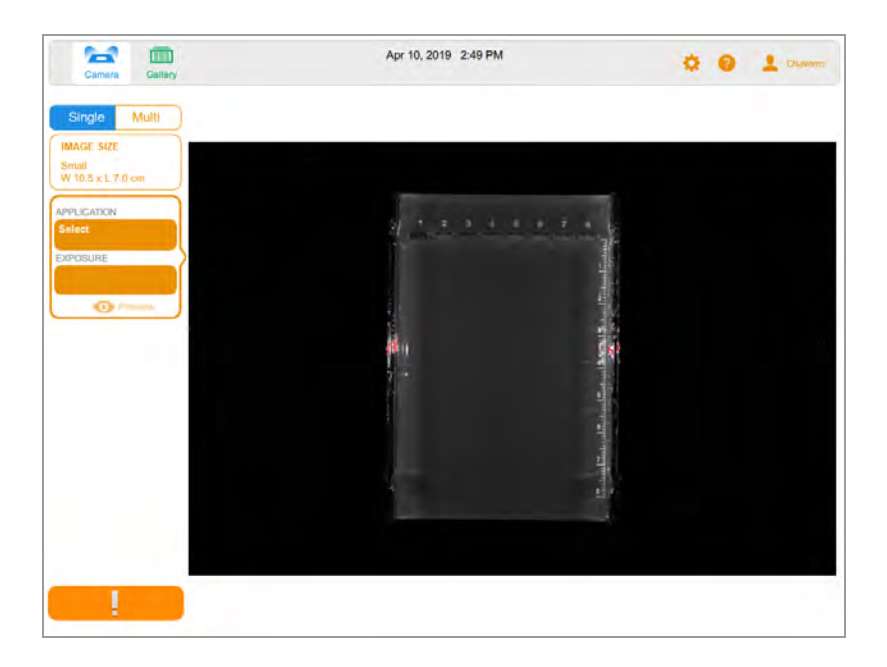

Quando si inserisce un campione nel sistema di imaging, la vista Camera (Fotocamera) visualizza il campione come appare nel vassoio corrente. Dal riquadro di sinistra è possibile scegliere le impostazioni di imaging, come la dimensione dell'immagine, l'applicazione e l'esposizione, per ciascun canale che si desidera acquisire.

Dopo aver scelto queste impostazioni, il pulsante del punto esclamativo arancione diventa il pulsante della fotocamera verde e puoi acquisire l'immagine.

L'immagine acquisita viene visualizzata a schermo intero in Image View (Visualizzazione immagine) e anche come miniatura nella Galleria.

- **n Barra degli strumenti principale**: consente di accedere alla vista Camera (Fotocamera), alla Galleria, agli argomenti della guida, alle impostazioni di sistema e alle impostazioni dell'utente. Per ulteriori informazioni, vedere [Impostazioni principali della barra degli strumenti a pagina 49](#page-50-0).
- **n Area di imaging**: visualizza il campione nel sistema di imaging.
- **n Riquadri Impostazioni immagine**: toccando Application (Applicazione) o Exposure (Esposizione) in un riquadro vengono visualizzate le opzioni per quell'impostazione.
- **n Preview (Anteprima)**: toccando Preview (Anteprima) nel riquadro viene visualizzata un'immagine a bassa risoluzione immagine del campione, che può essere utilizzata per valutare l'immagine.
- **n** Pulsante Camera (Fotocamera): toccando questo pulsante nella parte inferiore sinistra dello schermo si acquisisce un'immagine del campione.

Per ulteriori informazioni, vedere [Acquisizione di un'immagine: passaggi generali a pagina 68.](#page-69-0)

# **Anteprima**

Preview (Anteprima) visualizza rapidamente a bassa risoluzione del campione nell'imager in modo da poter determinare se è visibile un campione sufficiente e identificare la regione per la quale si desidera impostare un'esposizione automatica.

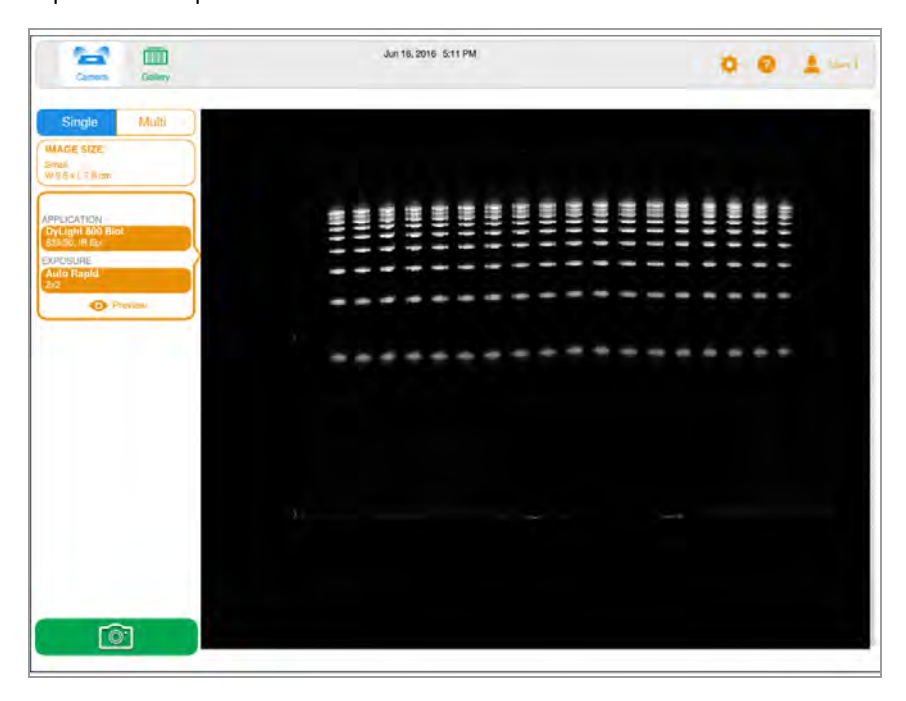

Per ulteriori informazioni, vedere [Anteprima di un'immagine a pagina 73.](#page-74-0)

# **Image View (Visualizzazione immagine)**

Quando si acquisisce un'immagine, questa viene automaticamente salvata nella Galleria e aperta in Image View (Visualizzazione immagine). L'immagine si apre automaticamente a schermo intero.

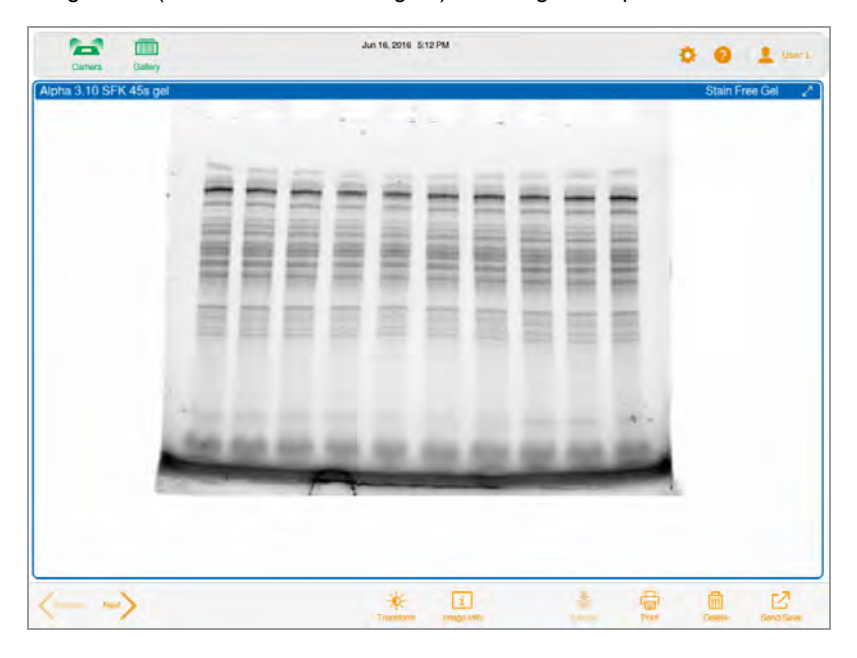

## **La barra degli strumenti di visualizzazione dell'immagine**

La barra degli strumenti Image View (Visualizzazione immagine) viene visualizzata nella parte inferiore di Image View (Visualizzazione immagine). Le sue impostazioni consentono di ottimizzare e gestire le immagini.

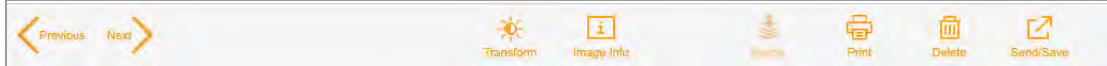

#### **Tabella 8. Icone di visualizzazione dell'immagine**

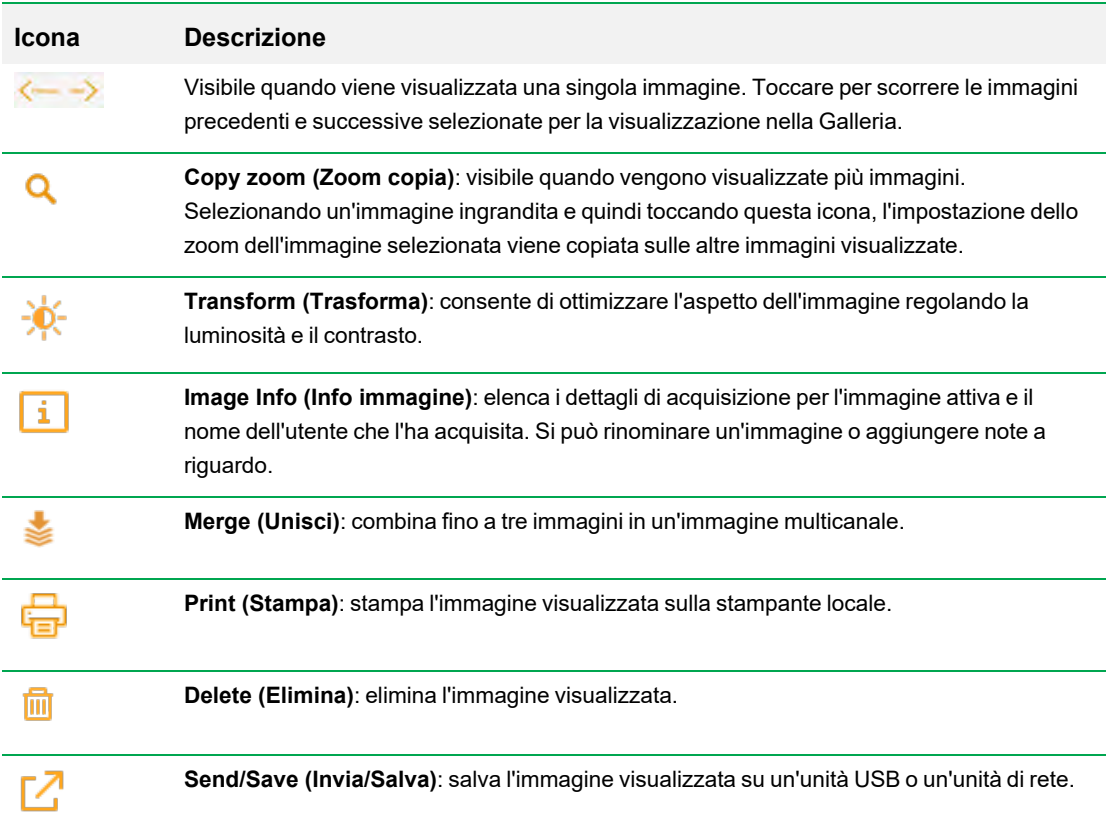

# **La Galleria**

La Galleria mostra le immagini in miniatura di tutte le immagini acquisite, ordinate per data di acquisizione. Viene visualizzata per prima la data di acquisizione più recente, che funge anche da nome del file. È possibile modificare questo nome nella casella Image Info (Informazioni sull'immagine).

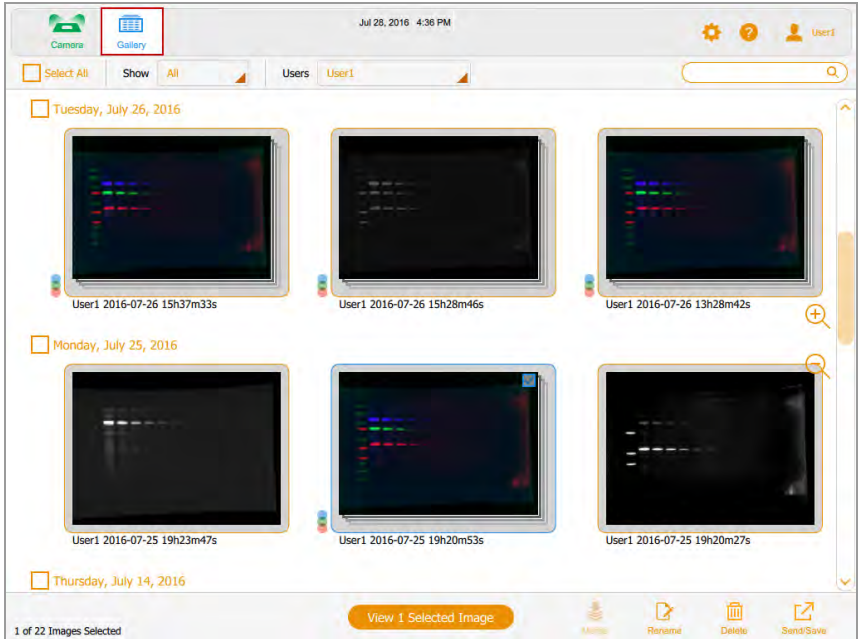

Toccare un'immagine in miniatura nella Galleria, quindi toccare il pulsante arancione View (Visualizza) per

- Aprire l'immagine selezionata a schermo intero in Image View (Visualizzazione immagine)
- **Eliminare le immagini selezionate**
- n Salvare le immagini selezionate su un'unità USB, un disco rigido esterno, un computer autonomo o un'unità di rete

Toccare le icone dello zoom per aumentare o diminuire le dimensioni delle miniature.

Per confrontare le immagini, è possibile selezionare fino a quattro immagini nella Galleria da visualizzare in Image View (Visualizzazione immagine).

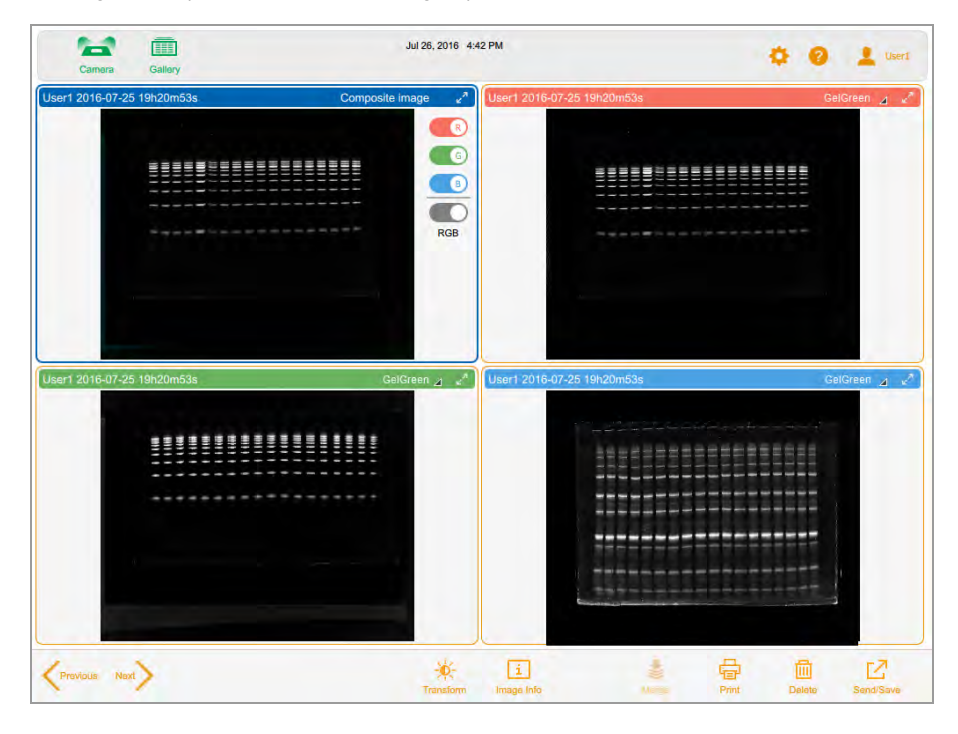

Per ulteriori informazioni, vedere [Confronto delle immagini a pagina 111.](#page-112-0)

## <span id="page-57-0"></span>**Segnali di colore**

I segnali di colore del software Image Lab Touch segnalano i vari stati del sistema.

**Nota:** in questa sezione, la definizione di ciascun segnale di colore è seguita da una schermata di esempio, in cui un contorno rosso evidenzia l'uso del segnale di colore.

Il **blu** indica un oggetto selezionato. In questa immagine sono selezionate la vista Camera (Fotocamera) e l'immagine singola.

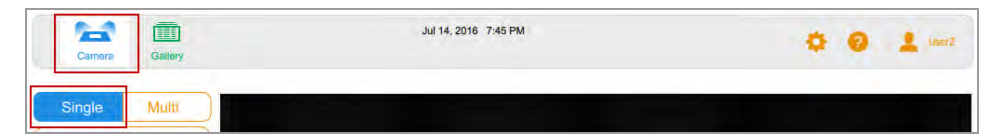

Nella Galleria e in Image View (Visualizzazione immagine), le immagini selezionate sono evidenziate in blu.

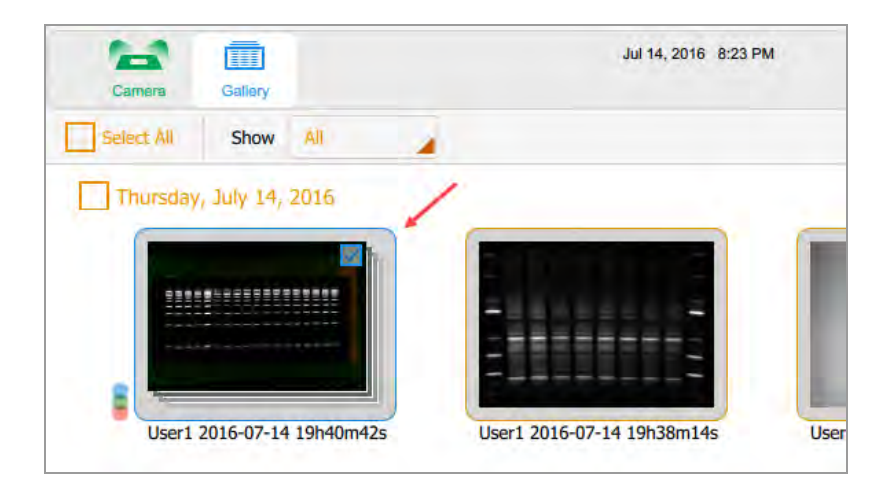

Il **verde** e l'**arancione** indicano gli oggetti attivi. Nel grafico seguente, il segnale di colore verde indica che puoi selezionare Galleria. L'indicatore di colore arancione indica che è possibile creare un'immagine multicanale.

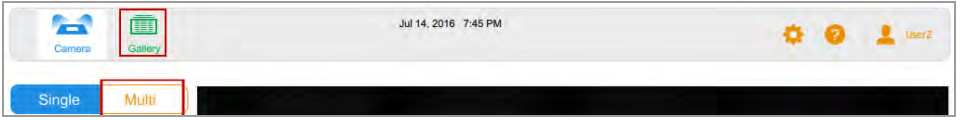

Il pulsante di acquisizione dell'immagine nell'angolo in basso a sinistra viene visualizzato in uno dei tre colori seguenti:

- **n** Verde
- **n** Arancio
- **n** Rosso

Il **verde** indica che la fotocamera è pronta; è possibile catturare un'immagine del campione.

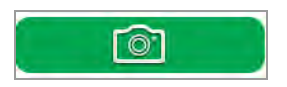

L'**arancione** indica che è necessaria un'azione prima di poter continuare. Nell'immagine successiva, viene visualizzato il punto esclamativo arancione al posto della fotocamera per indicare che un messaggio di errore richiede un'azione.

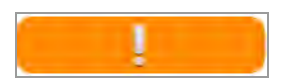

Toccare il punto esclamativo arancione per visualizzare un messaggio che spiega cosa fare.

#### Capitolo 5 Capire le visualizzazioni

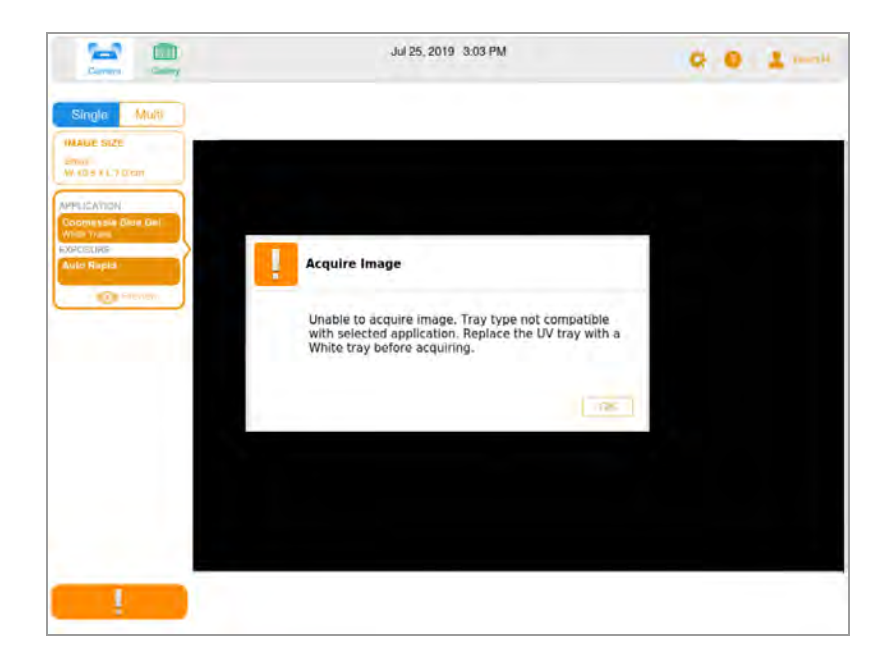

Il **rosso** indica un errore critico.

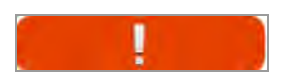

 $\blacktriangleright$  Toccare il punto esclamativo rosso per visualizzare il messaggio. Occorre disconnettersi dal software Image Lab Touch e riavviare l'imager per correggere l'errore.

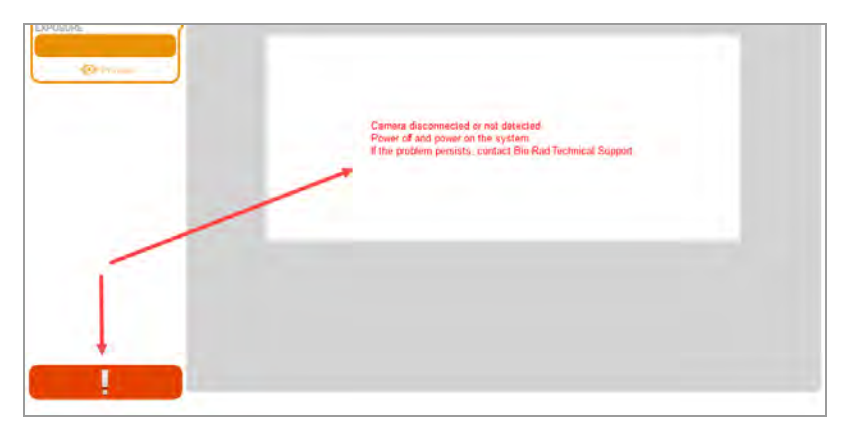

# Capitolo 6 Scelta di un vassoio portacampioni

Prima di acquisire un'immagine, è necessario selezionare un vassoio portacampioni progettato per l'applicazione.

Il sistema di imaging supporta i seguenti vassoi:

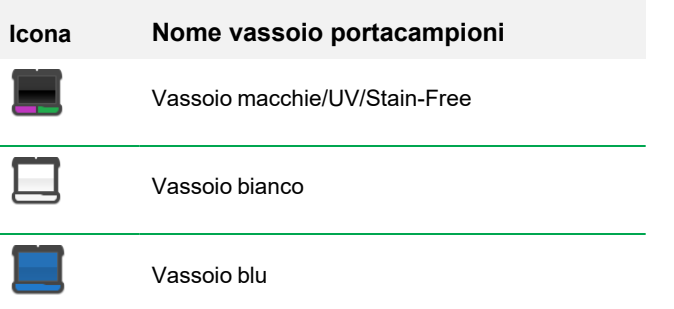

Il sistema di imaging rileva il tipo di vassoio portacampioni sul ripiano di acquisizione. Se il vassoio nel cassetto del transilluminatore non supporta l'applicazione, viene visualizzato un messaggio di errore e il sistema di imaging non acquisisce l'immagine.

Alcuni reagenti fluorescenti hanno picchi di eccitazione sia nelle lunghezze d'onda UV che blu. In questo caso, è possibile utilizzare una delle due sorgenti di eccitazione. Tuttavia, le immagini risultanti non sono identiche. L'uso del vassoio consigliato con questi reagenti fluorescenti fornisce un migliore rapporto segnale-rumore, che aumenta la sensibilità.

**Suggerimento:** quando è possibile utilizzare due tipi di vassoio, vengono visualizzati entrambi. Un asterisco identifica il vassoio consigliato.

#### Capitolo 6 Scelta di un vassoio portacampioni

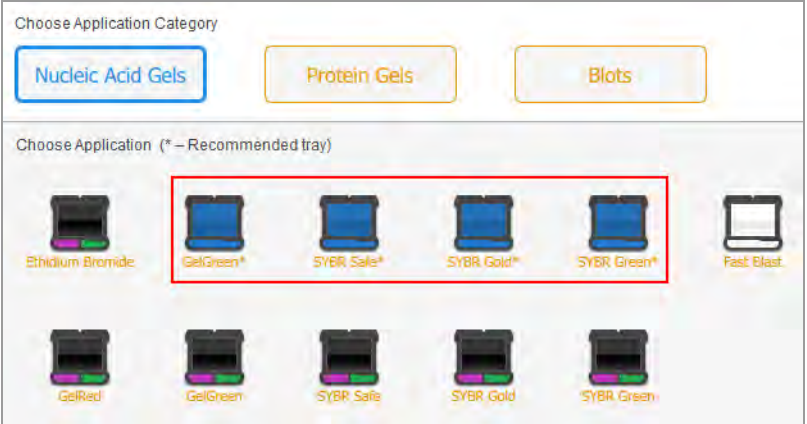

#### **Per posizionare un campione sul vassoio portacampioni**

- 1. Posizionare il campione a faccia in su e centrarlo sul vassoio portacampioni appropriato.
- 2. Aprire lo sportello dell'imager ed estrarre il cassetto del transilluminatore.
- 3. Posizionare il vassoio portacampioni sul ripiano di acquisizione.

**Suggerimento:** centrare il campione con attenzione in modo che riempia l'area dell'immagine. Se ingrandisci l'immagine ingrandendo, assicurati che il campione sia ancora centrato.

4. Chiudere il cassetto del transilluminatore e lo sportello.

### **Applicazioni elencate per tipo di vassoio**

Il Sistemi di imaging ChemiDoc e ChemiDoc MP è spedito con il vassoio macchie/UV/Stain-Free. È possibile acquistare separatamente i vassoi opzionali. Le applicazioni che è possibile utilizzare con ciascun vassoio sono elencate nelle tabelle seguenti.

- Vassoio macchie/UV/Stain-Free
- Vassoio blu
- **N** Vassoio bianco

### **Vassoio blot/UV/Stain-Free**

Alcune applicazioni per questo vassoio possono essere elaborate su entrambi i sistemi di imaging ChemiDoc e ChemiDoc MP per determinate applicazioni. Altre possono essere elaborate solo sul sistema di imaging ChemiDoc MP, come indicato nella tabella seguente.

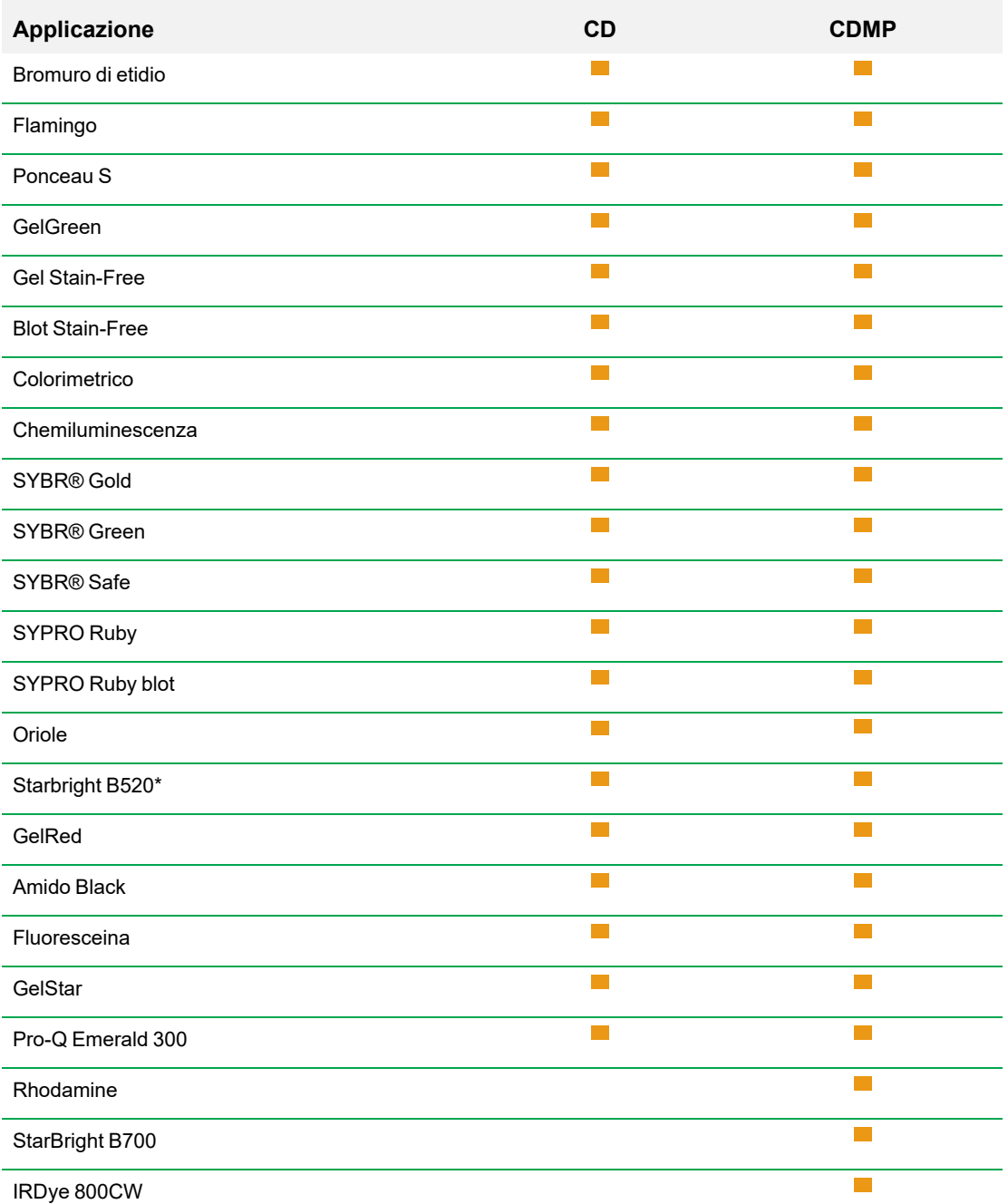

### **Tabella 9. Applicazioni per vassoio macchie/UV/Stain-Free**

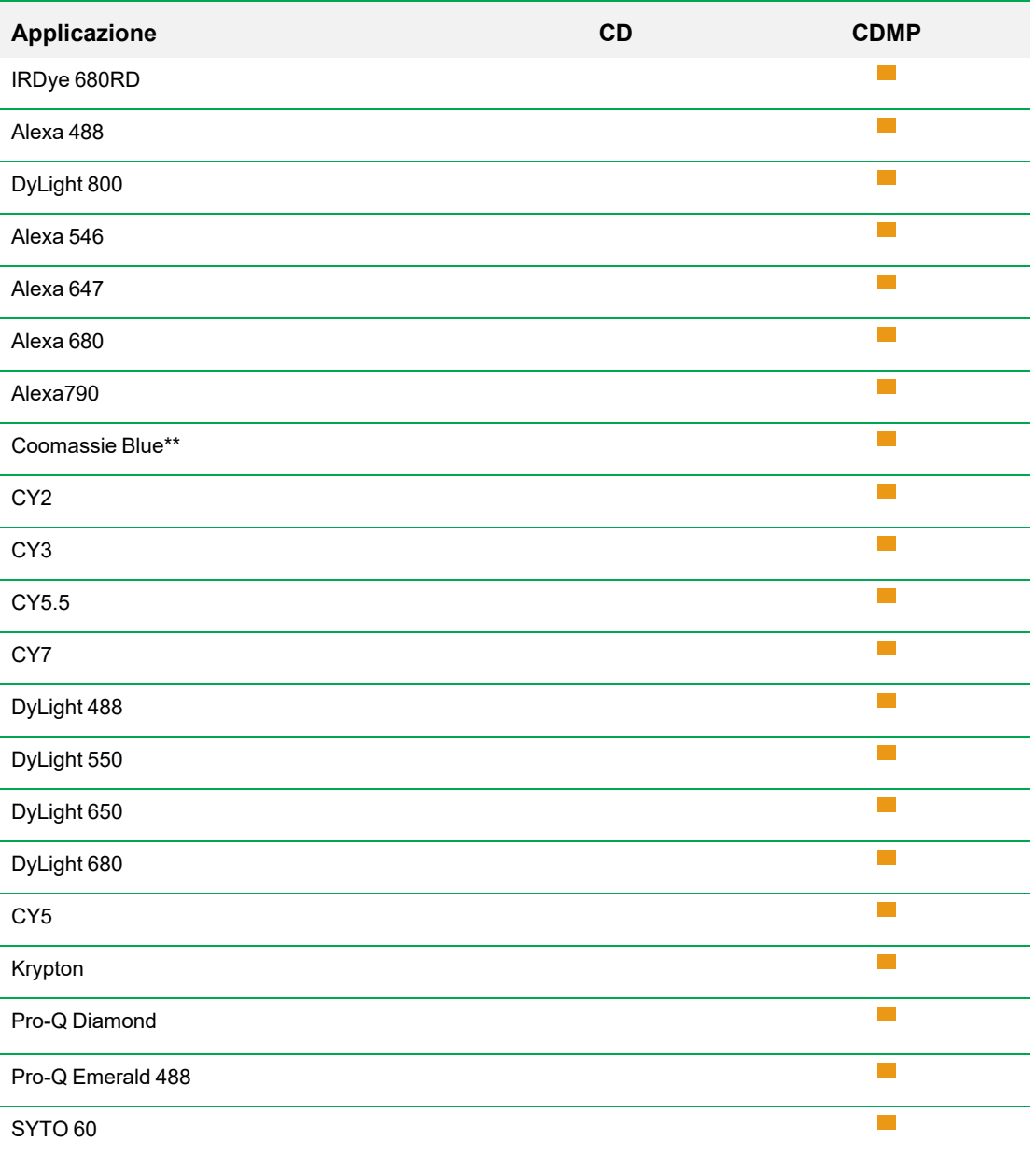

#### **Tabella 9. Applicazioni per vassoio macchie/UV/Stain-Free, continua**

\* Per risultati ottimali, eseguire l'imaging di StarBright B520 sul sistema di imaging ChemiDoc MP.

\*\* Per ottenere i migliori risultati, eseguire l'imaging di Coomassie Blue utilizzando il vassoio macchie/UV/Stain-Free Ciò consente al colorante Coomassie Blue di eccitarsi con la luce Far Red, che produce un rapporto segnale/rumore superiore alla tradizionale luce bianca.

### **Vassoio blu**

**Tabella 10. Applicazioni per il vassoio blu opzionale**

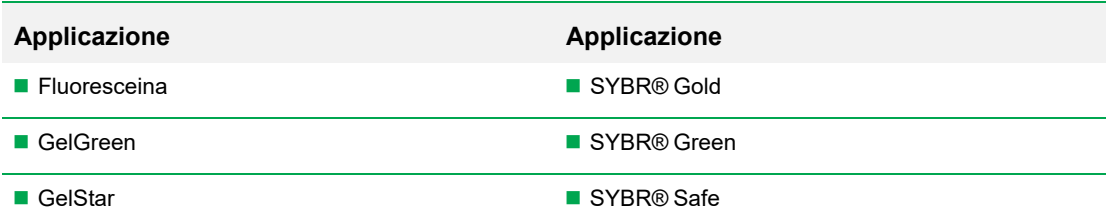

### **Vassoio bianco**

Il vassoio bianco deve essere calibrato prima di essere utilizzato per la prima volta.

#### **Tabella 11. Applicazioni per il vassoio bianco opzionale**

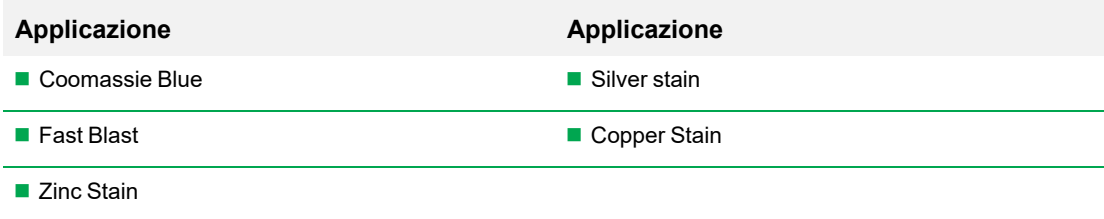

#### **Calibrazione del vassoio bianco**

Il vassoio bianco opzionale richiede una calibrazione prima di poter essere utilizzato per la prima volta.

**Nota:** se successivamente si ottiene un altro vassoio bianco, Bio-Rad consiglia di calibrare il nuovo vassoio.

Quando il sistema di imaging rileva che un vassoio bianco è stato inserito per la prima volta, un messaggio indica che il vassoio non è calibrato ed elenca i passaggi per calibrarlo.

#### **Per calibrare il vassoio bianco**

1. Completare i passaggi elencati nella finestra del messaggio.

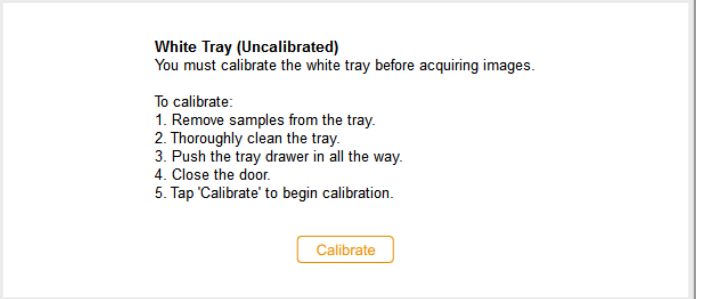

2. Toccare Calibrate (Calibra).

Il sistema avvia la calibrazione del vassoio bianco. Una barra di avanzamento controlla il processo.

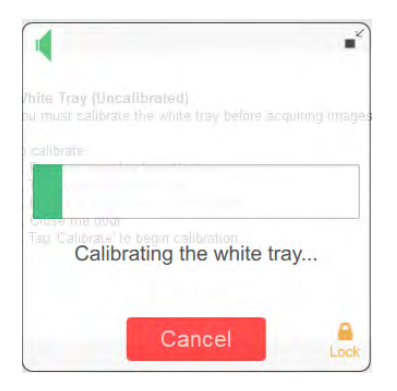

Un messaggio avvisa quando la calibrazione è completa.

3. Toccare OK per chiudere il messaggio.

#### **Calibrazione di un vassoio bianco sostitutivo**

Quando si sostituisce il vassoio bianco, Bio-Rad consiglia di calibrare il nuovo vassoio.

#### **Per calibrare un vassoio bianco sostitutivo**

1. Toccare User Settings (Impostazioni utente), quindi Calibrate White Tray (Calibra vassoio bianco).

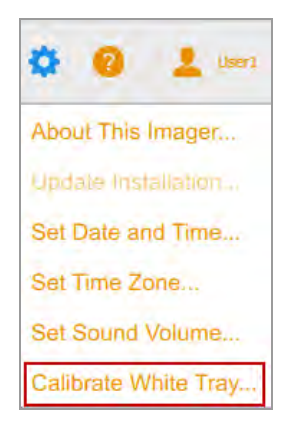

'n

Un messaggio visualizza i passaggi per calibrare il vassoio.

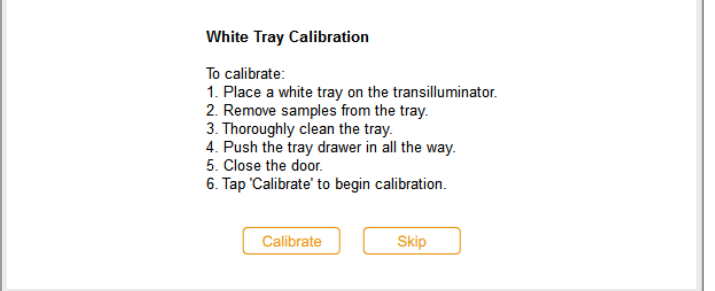

- 2. Completare i passaggi elencati nella finestra del messaggio.
- 3. Toccare Calibrate (Calibra).

Il sistema avvia la calibrazione del vassoio bianco. Una barra di avanzamento controlla il processo.

Un messaggio avvisa quando la calibrazione è completa.

4. Toccare OK per chiudere il messaggio.

Capitolo 6 Scelta di un vassoio portacampioni

# Capitolo 7 Acquisizione di immagini

# **Acquisizione di immagini**

Le istruzioni per l'acquisizione di un'immagine si applicano sia alle immagini a canale singolo che a quelle multicanale, a meno che non siano precedute da (Canale singolo) o (Multicanale).

I passaggi per acquisire immagini a canale singolo e multicanale sono simili. L'acquisizione di un'immagine multicanale richiede la ripetizione di alcuni passaggi per canali aggiuntivi e alcune procedure sono specifiche per immagini a canale singolo o multicanale.

Prima di poter acquisire un'immagine, è necessario posizionare un campione sul vassoio portacampioni e quindi posizionare il vassoio sul ripiano di acquisizione. È possibile specificare le impostazioni di acquisizione prima di posizionare il campione sul vassoio portacampioni o dopo aver posizionato il vassoio nel cassetto del transilluminatore. L'imager conserva le impostazioni finché non vengono modificate.

# **Immagini multicanale**

**Nota:** per le immagini multicanale sono disponibili solo applicazioni per i blot.

È possibile configurare 1–3 canali sul ChemiDoc MP per l'acquisizione multicanale. La dimensione dell'immagine scelta si applica a tutti i canali nell'acquisizione.

Quando si sceglie un'applicazione per un canale, sotto il canale selezionato viene visualizzato un segno più circondato da un riquadro tratteggiato. Toccando all'interno della casella di contorno si passa a un riquadro delle impostazioni di imaging per il canale successivo.

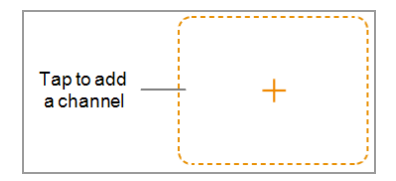

### **Posizionamento del campione nell'imager**

è necessario utilizzare il vassoio che supporta l'applicazione selezionata. Il sistema di imaging rileva il tipo di vassoio portacampioni sul ripiano di acquisizione. Se il vassoio nel cassetto del transilluminatore non supporta l'applicazione selezionata, viene visualizzato un messaggio di errore e non sarà possibile acquisire l'immagine.

#### **Per posizionare il campione nell'imager**

1. Posizionare il campione a faccia in su sul vassoio portacampioni.

**Suggerimento:** se si prevede di ingrandire o rimpicciolire l'immagine, centrare il campione sul vassoio il più accuratamente possibile.

- 2. Aprire lo sportello dell'imager.
- 3. Estrarre il cassetto del transilluminatore.
- 4. Posizionare il vassoio portacampioni sul ripiano di acquisizione.
- 5. Chiudere il cassetto del transilluminatore e lo sportello dell'imager.

### <span id="page-69-0"></span>**Acquisizione di un'immagine: passaggi generali**

Questi passaggi generali delineano il flusso di lavoro per l'acquisizione di un'immagine.

**Nota:** è possibile configurare da 1 a 3 canali sul sistema di imaging ChemiDoc MP per l'acquisizione multicanale. La dimensione dell'immagine scelta si applica a tutti i canali nell'acquisizione.

#### **Per acquisire un'immagine**

- 1. Nella vista Camera (Fotocamera), effettuare una delle seguenti operazioni:
	- (Canale singolo) Toccare Single (Singolo) per configurare un'immagine a canale singolo.

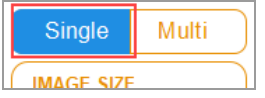

■ (Multicanale) Toccare Multi (Multicanale) per configurare un'immagine multicanale.

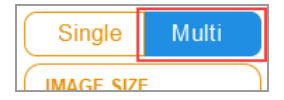

- 2. Specificare la dimensione dell'immagine in modo che il campione riempia quanto più possibile lo schermo.
- 3. (Multicanale) Selezionare un colore del canale o mantenere il colore predefinito. (Il colore del canale può essere modificato in qualsiasi momento.)
- 4. Scegliere l'applicazione.
- 5. Anteprima dell'immagine (opzionale).
- 6. Mantenere l'opzione di esposizione automatica predefinita o modificare le opzioni di esposizione.

**Nota:** quando si imposta un tempo di esposizione automatico e si specifica una regione di interesse, il tempo di esposizione automatica ottimale si applica solo a quella regione.

- 7. (Multicanale) Ripetere i passaggi da 3 a 6 per i canali rimanenti.
- 8. Acquisire l'immagine.

### **Impostazione del tipo e della dimensione dell'immagine**

Le impostazioni del tipo e delle dimensioni dell'immagine vengono visualizzate nella parte superiore del riquadro sinistro nella vista Camera (Fotocamera). Nelle acquisizioni multicanale, il tipo e la dimensione dell'immagine scelti si applicano a tutti i canali.

### **Scelta del tipo di immagine**

#### **Per scegliere un tipo di immagine**

**EXECTS Toccare Single (Singolo) o Multi (Multiplo) per acquisire un'immagine a canale singolo o multicanale.** 

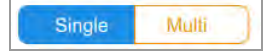

### **Scelta della dimensione dell'immagine**

È possibile scegliere una dimensione dell'immagine preimpostata o specificare una dimensione personalizzata. Le dimensioni preimpostate corrispondono a questi gel Bio-Rad:

- **Small** Mini-PROTEAN
- **n Medium** Criterion
- **Large** Wide Mini ReadyAgarose

#### **Per scegliere una dimensione dell'immagine preimpostata**

**• Toccare Image Size (Dimensione immagine) per selezionare una dimensione nella finestra di dialogo** che appare.

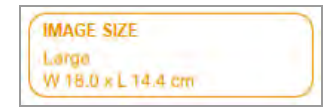

Le dimensioni della dimensione dell'immagine selezionata vengono visualizzate in Image Size (Dimensioni immagine).

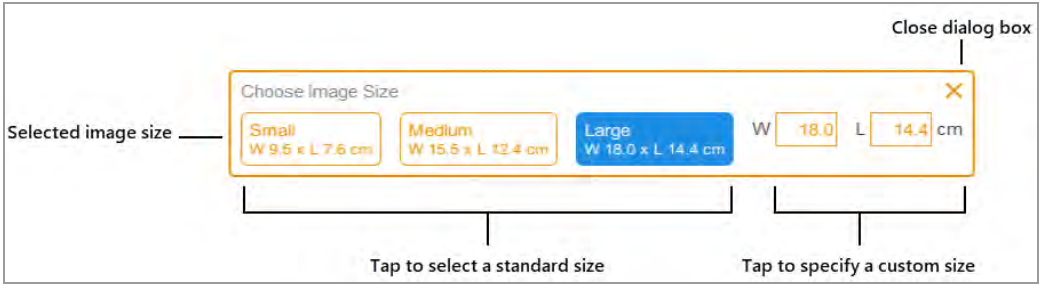

#### **Per specificare una dimensione dell'immagine personalizzata per un'immagine gel o blot**

- 1. Nella vista Camera (Fotocamera), toccare Image Size (Dimensione immagine).
- 2. Toccare la casella W (width, larghezza) o L (length, lunghezza). Quando si inserisce una dimensione, il software calcola automaticamente l'altra in base alle proporzioni 5:4 del sistema di immagini.
- 3. Utilizzando la tastiera, inserire la larghezza o la lunghezza dell'immagine (in cm).

I valori di larghezza validi sono 9,0–21,0 cm. I valori di lunghezza validi sono 7,2–16,8 cm.

#### **Per modificare manualmente le dimensioni dell'immagine**

**EXECTS** Posizionare un pollice e una o due dita leggermente distanziate sullo schermo e spostale insieme (pizzica per ingrandire) senza sollevarle dallo schermo finché l'immagine non raggiunge le dimensioni desiderate.
# **Scelta dell'applicazione**

È possibile scegliere da un elenco di applicazioni predefinite per tipi di campioni comuni.

Il software Image Lab Touch supporta tre categorie di applicazione: gel di acido nucleico, gel proteico e blot. Le immagini multicanale possono essere acquisite solo per i blot.

**Importante:** è necessario utilizzare il vassoio che supporta l'applicazione selezionata. L'imager rileva il tipo di vassoio portacampioni sul ripiano di acquisizione. Se il vassoio nel cassetto del transilluminatore non supporta l'applicazione selezionata, quando si tenta di acquisire l'immagine viene visualizzato un messaggio di errore.

Quando si sceglie un'applicazione, il software seleziona il filtro e la sorgente di illuminazione appropriati. Le impostazioni dettagliate vengono visualizzate nel riquadro delle impostazioni di imaging sotto il nome dell'applicazione selezionata. Viene visualizzata anche l'impostazione di esposizione automatica predefinita. È possibile modificare l'impostazione dell'esposizione predefinita.

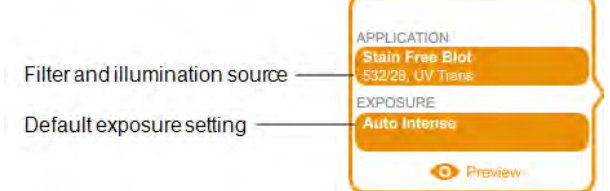

Quando si seleziona un'applicazione in condizioni di scarsa illuminazione, in Exposure (Esposizione) viene visualizzato anche il livello di binning ottimale.

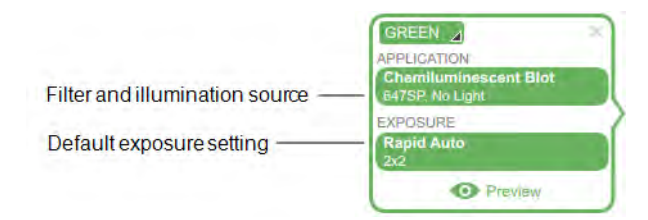

#### **Per scegliere un'applicazione**

1. Nella vista Camera (Fotocamera), toccare Application (Applicazione) in un riquadro delle impostazioni di imaging.

Viene visualizzata la casella Application (Applicazione).

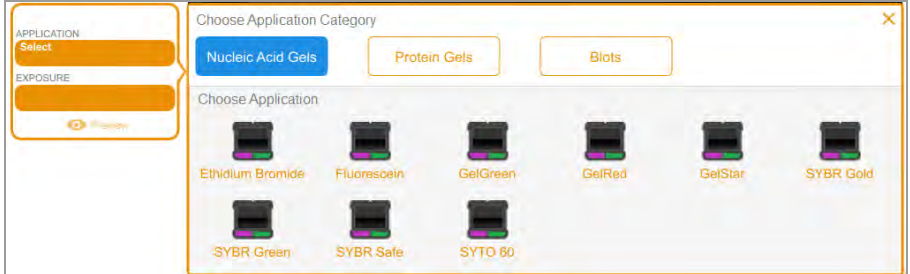

2. In Choose Application Category (Scegli categoria applicazione), toccare una categoria di applicazione.

L'elenco Choose Application (Scegli applicazione) mostra solo le applicazioni compatibili con la categoria selezionata.

Choose Application Category Nucleic Acid Gels Protein Gels **Blots** Choose Application Bright B700 Stain Free Blo StarBright B520  $164$ mido Black Vexa 790 DyLight 550 DyLight 488 IRDye 680RD DyLight 650 DyLight 680 DyLight 800 IRDye 800CW Fluore **SYPRO Ruby** au S

Ad esempio, quando si tocca Blots, vengono visualizzate solo le applicazioni per i blot.

3. Toccare un'applicazione.

(Multicanale) Quando si configura il primo canale, il sistema elimina le applicazioni ridondanti o incompatibili con l'applicazione selezionata e così via per il secondo e il terzo canale che si configurano.

4. (Multicanale) Ripetere i passaggi da 1 a 3 per ogni canale che si desidera aggiungere.

# **(Multicanale) Selezione di un colore del canale**

L'assegnazione di colori diversi ai canali semplifica l'identificazione dei canali in un'immagine composita. È possibile utilizzare qualsiasi colore del canale con qualsiasi applicazione quando si specificano le impostazioni del canale.

**Nota:** non esiste alcuna relazione tra la lunghezza d'onda di emissione del campione e il colore del canale.

Le opzioni di acquisizione per un canale visualizzano un colore canale predefinito. Si può mantenere il colore predefinito o cambiarlo. Si può cambiare il colore di un canale in qualsiasi momento. Se si cambia il colore del canale con uno già assegnato a un altro canale, i canali si scambiano i colori.

#### **Per selezionare un colore del canale**

1. Toccare per visualizzare l'elenco dei colori.

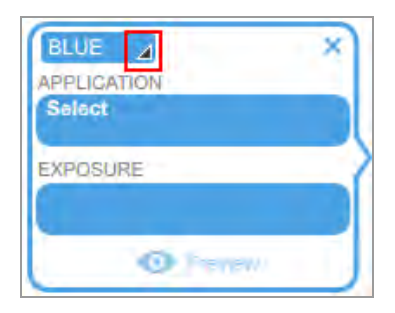

2. Toccare un colore per selezionarlo.

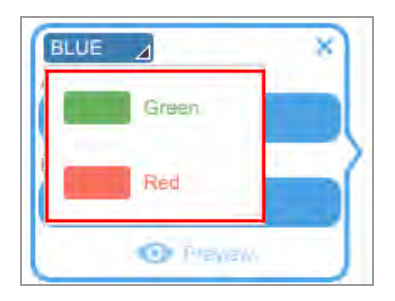

# **Anteprima di un'immagine**

Quando si inserisce un campione nell'imager e si chiudono il cassetto e lo sportello, Preview (Anteprima) compare nella parte inferiore del riquadro delle impostazioni di imaging.

#### Capitolo 7 Acquisizione di immagini

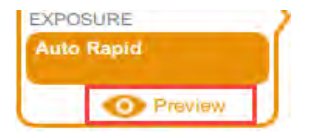

Quando si tocca Preview (Anteprima) per un'esposizione automatica, il sistema visualizza una rapida, a bassa risoluzione immagine del campione usando la sorgente di luce appropriata e il filtro per l'applicazione.

Visualizzare l'immagine per determinare se è visibile un campione sufficiente. Inoltre, è possibile identificare una regione di interesse ridimensionando o spostando il rettangolo. Se è visibile un campione sufficiente, è possibile selezionare l'esposizione ottimale automatica o rapida automatica per l'immagine che si desidera acquisire.

**Importante:** tenere chiuso lo sportello dell'imager quando si visualizza l'immagine di anteprima.

#### **Per visualizzare in anteprima un'immagine**

- 1. Specificare un'applicazione.
- 2. Toccare Preview (Anteprima= per visualizzare unaimmagine del campione.

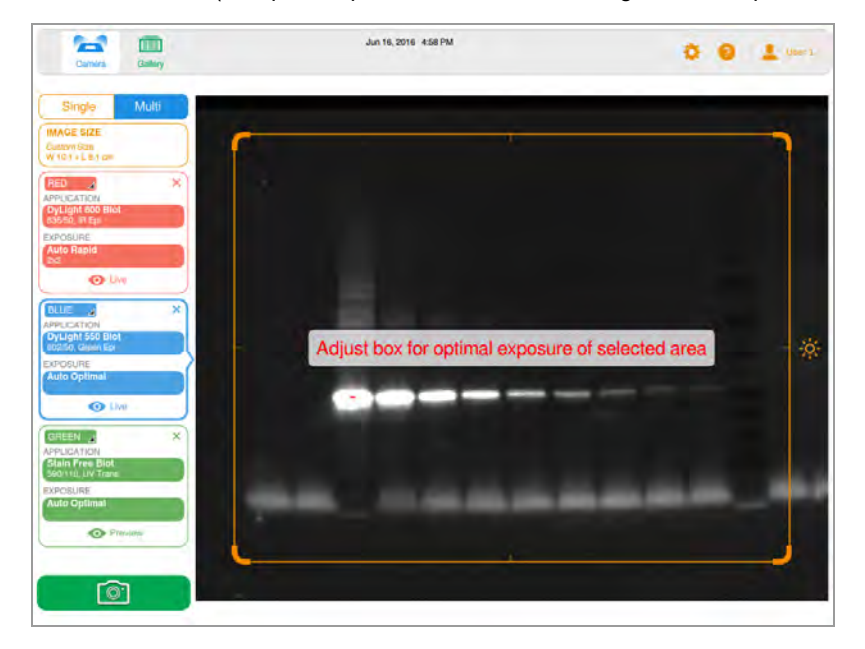

- 3. Esaminare l'immagine di anteprima per verificare che i segnali del campione importanti siano visibili nel campione.
- 4. Utilizzare il grip su ciascun angolo per regolare la finestra di anteprima e specificare una regione di interesse (ad esempio una corsia o una banda).

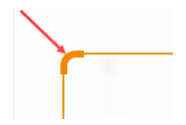

Per informazioni, vedere [Specificare la regione di interesse per l'esposizione automatica a pagina](#page-82-0) [81](#page-82-0).

5. Toccare Camera (Fotocamera) per avviare l'acquisizione dell'immagine.

#### **Per cancellare l'immagine di anteprima, eseguire una delle seguenti operazioni:**

- $\blacksquare$  Aprire lo sportello.
- Selezionare un'applicazione che utilizza un vassoio diverso.
- Passare dalla modalità singola a quella multicanale.
- Disconnettersi.
- Eliminare un canale e poi aggiungerlo di nuovo.

## **Impostazioni di esposizione**

I passaggi per specificare le impostazioni di esposizione sono specifici del tipo di applicazione che selezioni e di come si sceglie di esporla: automaticamente (ottimale o rapida) o manualmente. Fare riferimento alla sottosezione sul tipo di applicazione di cui si desidera creare l'immagine.

- La maggior parte dei gel e dei blot
- Gel Stain-Free
- n Macchie chemiluminescenti e in condizioni di scarsa illuminazione

## **Impostazione dell'esposizione per la maggior parte dei gel e dei blot**

#### **Per scegliere un'impostazione di esposizione automatica per un gel o un blot**

- 1. Nella vista Camera (Fotocamera), toccare Exposure (Esposizione).
- 2. Toccare Auto, quindi Optimal Auto-exposure (Esposizione automatica ottimale) o Rapid Autoexposure (Esposizione automatica rapida). Per informazioni, vedere [Impostazioni di esposizione](#page-80-0) [automatica a pagina 79](#page-80-0).
- 3. (Facoltativo) Toccare Preview (Anteprima), quindi specificare la regione di interesse nell'immagine di anteprima.

4. Toccare Camera (Fotocamera) per acquisire l'immagine.

#### **Per impostare manualmente un tempo di esposizione per un gel o un blot**

- 1. Nella vista Camera (Fotocamera), toccare Exposure (Esposizione).
- 2. Toccare Set Manual Exposure Time (Imposta tempo di esposizione manuale).
- 3. Immettere l'ora nella casella di testo utilizzando il tastierino numerico.
- 4. Toccare Camera (Fotocamera) per acquisire l'immagine.

## **Impostazione dell'esposizione per gel Stain-Free**

Prima di impostare il tempo di esposizione per un gel Stain-Free, è possibile scegliere un tempo di attivazione del gel.

#### **Per impostare il tempo di attivazione del gel**

- 1. Toccare Exposure (Esposizione).
- 2. In Select Gel Activation (Seleziona attivazione gel), scegliere un tempo di attivazione del gel:
	- **n No Activation (Nessuna attivazione)**: per acquisire nuovamente un'immagine per un gel precedentemente attivato.
	- 45 sec: se si prevede di trasferire il gel su blot per l'immunorilevamento.
	- **5 min**: quando si desidera rilevare proteine a bassa concentrazione e si prevede di quantificare il numero massimo di bande. Questa durata fornisce un rapporto segnale-rumore ottimale perché l'attivazione del gel è prossima al completamento alla fine di cinque minuti.

#### **Per scegliere le impostazioni di esposizione automatica**

- 1. Toccare Auto (Automatico).
- 2. Scegliere Optimal Auto-exposure (Esposizione automatica ottimale) o Rapid Auto-exposure (Esposizione automatica rapida). Per informazioni, vedere [Impostazioni di esposizione automatica a](#page-80-0) [pagina 79](#page-80-0).
- 3. Toccare Camera (Fotocamera) per acquisire l'immagine.

#### **Per impostare un tempo di esposizione manuale**

- 1. Toccare Manual (Manuale).
- 2. Toccare la casella dei secondi per visualizzare la tastiera.
- 3. Immettere il tempo di esposizione in secondi.
- 4. Toccare Done (Fine).
- 5. Toccare Camera (Fotocamera) per acquisire l'immagine.

# **Impostazione del tempo di esposizione per una macchia chemiluminescente o in condizioni di scarsa illuminazione**

È possibile scegliere le impostazioni di esposizione automatica o manuale e regolare il livello di binning per un'applicazione a chemiluminescenza o fluorescenza in condizioni di scarsa illuminazione (Far/Infra

#### Red).

Le applicazioni in condizioni di scarsa illuminazione includono quanto segue:

- **n** CY5.5
- n CY7
- Alexa 680
- **Nexa 790**
- DyLight 680
- DyLight 800
- **N** IRDye 680RD
- **N** IRDye 800CW

software Image Lab Touch stima il miglior tempo di esposizione per ottenere immagini di buona qualità con la gamma dinamica ottimale da applicazioni in condizioni di scarsa illuminazione.

## <span id="page-80-0"></span>**Impostazioni di esposizione automatica**

Si può scegliere come il software Image Lab Touch calcola un'esposizione automatica. Sono disponibili due impostazioni di esposizione automatica, Optimal (Ottimale) e Rapid (Rapida):

- n Quando si sceglie Optimal (Ottimale), la gamma dinamica dell'immagine viene massimizzata per mostrare bande deboli senza saturare le bande luminose. Quando si specifica una regione di interesse, l'intervallo dinamico viene ottimizzato solo per l'area specificata.
- Quando si sceglie Rapid (Rapida), il software calcola un tempo di esposizione ragionevole più rapidamente di Optimal (Ottimale) consentendo una finestra di intensità più ampia per acquisire un'immagine ragionevole, ma con una maggiore possibilità di immagini sovraesposte o sottoesposte.

**Suggerimento:** l'uso dell'esposizione automatica rapida può aiutare a stimare il tempo di esposizione manuale. Scegliere Rapid Auto-exposure (Esposizione automatica rapida) e acquisire l'immagine. Quando viene visualizzata l'immagine acquisita, toccare Image Info (Informazioni sull'immagine) nella barra degli strumenti inferiore per visualizzare il tempo di esposizione. Utilizzando questo tempo di esposizione come linea di base, impostare manualmente il tempo di esposizione per ottenere la qualità dell'immagine desiderata.

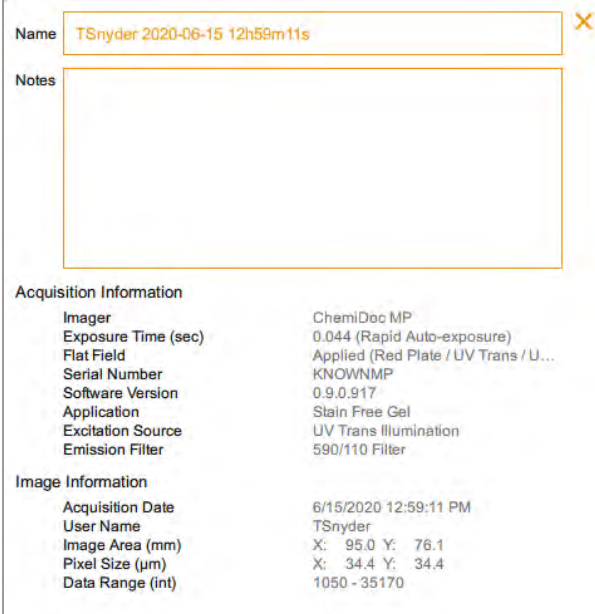

# **Impostazione automatica dell'esposizione per applicazioni chemiluminescenti o in condizioni di scarsa illuminazione**

È possibile scegliere le impostazioni di esposizione automatica o manuale e regolare il livello di binning per un'applicazione a chemiluminescenza o fluorescenza in condizioni di scarsa illuminazione (Far/Infra Red). Il software Image Lab Touch stima il miglior tempo di esposizione per ottenere immagini di buona qualità con la gamma dinamica ottimale da applicazioni in condizioni di scarsa illuminazione.

Per impostazione predefinita, il software seleziona un livello di binning basato sull'applicazione selezionata o su una combinazione di dimensioni dell'applicazione e dell'immagine.

### **Per scegliere un'impostazione di esposizione automatica per un'applicazione chemiluminescente o in condizioni di scarsa illuminazione**

- 1. Nella vista Camera (Fotocamera), toccare Exposure (Esposizione).
- 2. Rivedere l'impostazione di binning consigliata sulla bilancia e toccare un'impostazione di binning diversa, se lo si desidera.

**Suggerimento:** Bio-Rad consiglia di iniziare con l'impostazione di binning ottimale, di esaminare il risultato e quindi di regolare le impostazioni durante l'acquisizione di immagini successive.

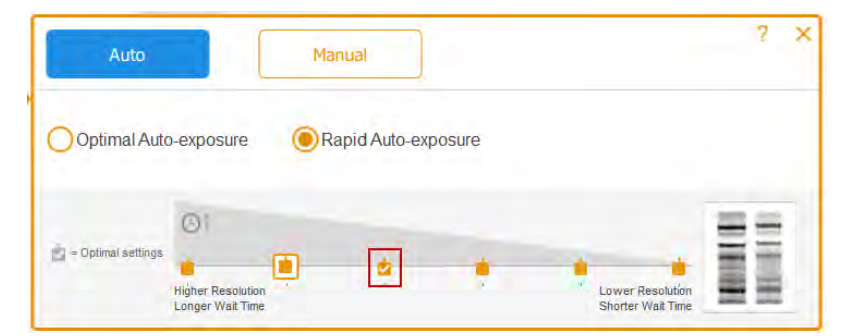

#### LEGENDA

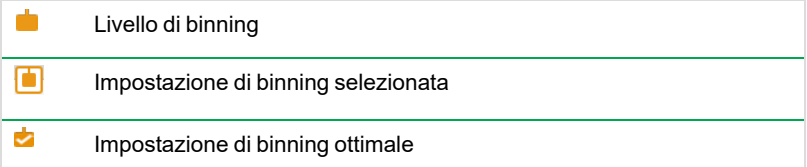

- 3. Toccare una delle seguenti opzioni:
	- Optimal Auto-exposure (Esposizione automatica ottimale)
- Rapid Auto-exposure (Esposizione automatica rapida)
- 4. (Facoltativo) Toccare Previre (Anteprima) per ottenere un'immagine di anteprima e quindi specificare la regione di interesse.
- <span id="page-82-0"></span>5. Toccare Camera (Fotocamera) per acquisire l'immagine.

## **Specificare la regione di interesse per l'esposizione automatica**

Quando si visualizza un'immagine in anteprima, è possibile specificare una regione di interesse come una banda. Il software Image Lab Touch imposta l'esposizione automatica in modo che i pixel più luminosi nell'area di interesse siano esposti a una saturazione prossima e utilizza tale esposizione per l'intera immagine.

Dal momento che software Image Lab Touch mostra le immagini sull'intera visualizzazione dello schermo, specificare una regione di interesse è particolarmente utile quando si imposta l'esposizione automatica portacampioni chemiluminescenti o fluorescenti.

**Nota:** non è possibile specificare una regione di interesse per un gel Stain-Free.

**Suggerimento:** poiché gli standard proteici sono intensi, potrebbe essere utile escluderli dalla regione di interesse. Se non si escludono gli standard, le caratteristiche più deboli potrebbero non essere visibili.

Prendi in considerazione la possibilità di specificare la regione di interesse quando desideri eseguire le seguenti operazioni:

- **n** Per valutare le intensità relative del segnale, tutti i segnali che si desidera confrontare devono essere insaturi. Per evitare la saturazione dei segnali, specificare un'area che comprenda i segnali da confrontare.
- n Per superare i limiti della sensibilità, specificare una regione di segnale debole o assente. Il software ottimizza l'esposizione per rivelare i segnali nella regione specificata, ma ciò potrebbe causare la saturazione dei segnali più intensi sui blot.

**Importante:** tenere chiuso lo sportello durante l'anteprima. L'apertura dello sportello cancella l'immagine di anteprima.

#### **Per specificare la regione di interesse in un'immagine di anteprima**

1. Toccare Preview (Anteprima) nel riquadro dell'immagine e attendere che la fonte luminosa si scaldi.

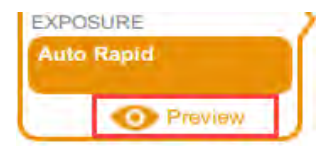

Viene visualizzata un'immagine a bassa risoluzione del blot con un rettangolo di selezione che è possibile regolare per circondare un'area di interesse.

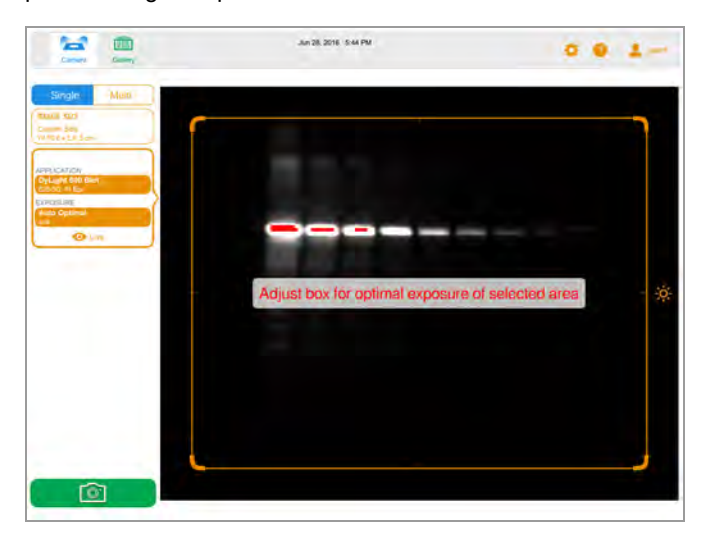

- 2. Per ridimensionare il rettangolo, trascinare un angolo.
- 3. Per spostare il rettangolo, trascinare un bordo.

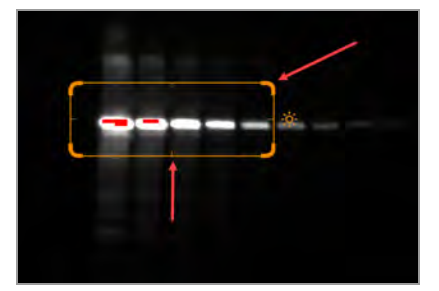

4. Toccare Live per tornare a una visualizzazione del campione sul ripiano di acquisizione.

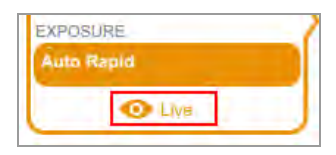

5. Toccare Camera (Fotocamera) per acquisire l'immagine.

## **Impostazione manuale dell'esposizione**

Per un tempo di esposizione manuale, sono disponibili le seguenti opzioni:

- **n Set Manual Exposure Time (Imposta tempo di esposizione manuale)**: per inserire manualmente il tempo in secondi.
- Configure Signal Accumulation Mode (Configura la modalità di accumulo del segnale): (macchie chemiluminescenti e solo a canale singolo) per fare in modo che l'imager acquisisca una serie di immagini con una gamma di tempi di esposizione.

### **Per scegliere un'impostazione di esposizione manuale per una macchia chemiluminescente o in condizioni di scarsa illuminazione**

- 1. Nella vista Camera (Fotocamera), toccare Exposure (Esposizione).
- 2. Toccare Manual (Manuale).
- 3. Esaminare l'impostazione di binning consigliata su Image Resolution/Time scale (Risoluzione immagine/Scala temporale) e toccare un'impostazione di binning diversa, se lo si desidera.

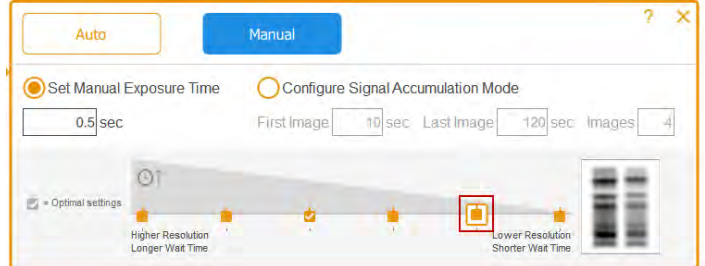

#### LEGENDA

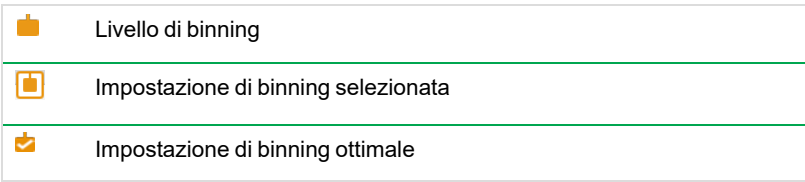

- 4. Toccare Set Manual Exposure Time (Imposta tempo di esposizione manuale).
- 5. Toccare la casella dei secondi per visualizzare la tastiera.
- 6. Immettere il tempo di esposizione in secondi.

**Suggerimento:** è possibile utilizzare il tempo di esposizione di un'immagine con esposizione automatica rapida come riferimento per la stima del tempo di esposizione.

7. Toccare Camera (Fotocamera) per acquisire l'immagine.

# **(Canale singolo) Acquisizione di immagini in modalità di accumulo del segnale (SAM).**

SAM è utile per determinare il miglior tempo di esposizione per un campione chemiluminescente.

SAM produce una serie di immagini cumulative acquisite utilizzando l'intervallo di tempi di esposizione impostato. Dopo aver utilizzato SAM per determinare il miglior tempo di esposizione, Bio-Rad consiglia di acquisire una singola immagine del campione utilizzando l'esposizione ottimale per ridurre la quantità di rumore aggiunta dal processo di accumulo.

Durante le acquisizioni SAM, viene visualizzata un'anteprima di ciascuna immagine in modo da poterne monitorare la qualità.

#### **Per calcolare l'impostazione dell'esposizione SAM**

u Stima i tempi di esposizione più brevi e più lunghi che si ritiene possano permettere di ottenere l'immagine ottimale.

Ad esempio, se si ritiene che il tempo minimo per acquisire un'immagine sia 60 secondi e il tempo massimo 180 secondi, impostarli come primo e ultimo valore e quindi definire il numero di immagini da acquisire durante l'intervallo.

**Suggerimento:** se non vengono visualizzate funzionalità nelle immagini SAM risultanti, acquisire un secondo gruppo di immagini SAM utilizzando tempi di esposizione più lunghi.

#### **Per acquisire immagini SAM**

- 1. Nella vista Camera (Fotocamera), toccare Exposure (Esposizione).
- 2. Toccare Manual (Manuale), quindi toccare Configure Signal Accumulation Mode (Configura modalità di accumulo del segnale).
- 3. Immettere i tempi di esposizione, in secondi, nelle caselle First Image (Prima immagine) e Last Image (Ultima immagine).

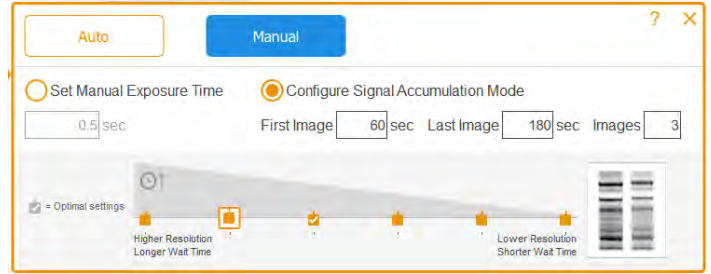

LEGENDA

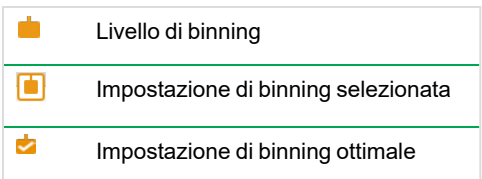

- 4. Immettere il numero totale di immagini nella casella Images (Immagini). Il totale consigliato è di 3–5 immagini.
- 5. Toccare Camera (Fotocamera) per acquisire l'immagine.

L'ultima immagine acquisita appare a schermo intero in Image View (Visualizzazione immagine).

#### **Per ottenere il tempo di esposizione per l'immagine SAM preferita**

1. Nella Galleria, toccare l'icona del gruppo SAM.

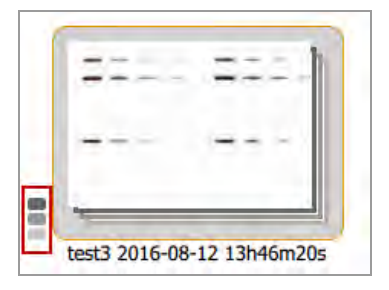

Vengono visualizzate le singole miniature delle immagini SAM.

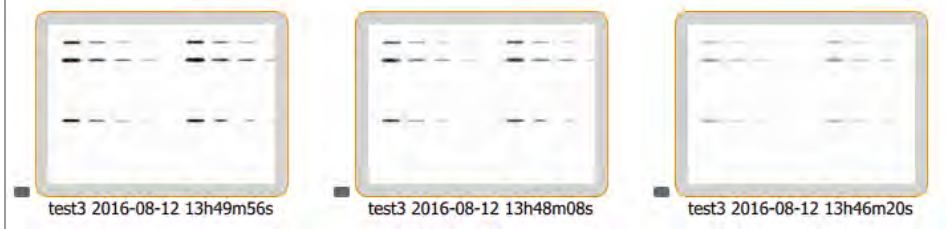

2. Toccare l'immagine con l'esposizione preferita per selezionarla.

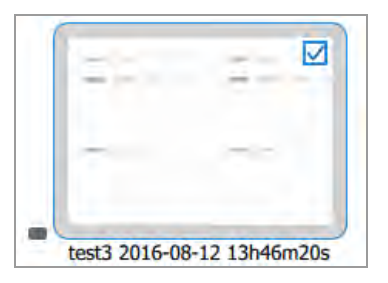

- 3. Nella barra degli strumenti in basso, toccare View Selected Images (Visualizza immagini selezionate) per visualizzare l'immagine selezionata in Image View (Visualizzazione immagine). L'immagine selezionata viene visualizzata a schermo intero in Image View (Visualizzazione immagine).
- 4. Nella barra degli strumenti in basso di Image View (Visualizzazione immagine), toccare Image Info (Informazioni sull'immagine) per aprire la casella Image Information (Informazioni sull'immagine).
- 5. In Acquisition Information (Informazioni sull'acquisizione), ottenere il tempo di esposizione (sec) per l'immagine selezionata.

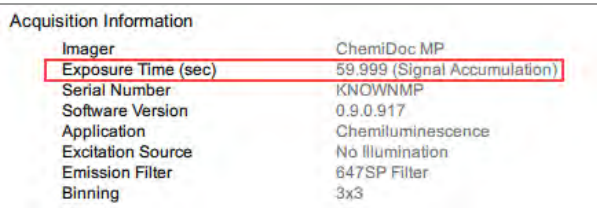

6. Chiudere la casella Image Information (Informazioni sull'immagine).

#### **Per acquisire un'immagine utilizzando il miglior tempo di esposizione SAM**

- 1. Toccare Camera view (Vista fotocamera).
- 2. Toccare Exposure (Esposizione), quindi Manual (Manuale).
- 3. Toccare Set Manual Exposure Time (Imposta tempo di esposizione manuale).
- 4. Toccare la casella dei secondi (secondi) per visualizzare la tastiera su schermo.
- 5. Immettere il valore di Exposure Time (Tempo di esposizione) ottenuto dalla casella Image Information (Informazioni sull'immagine).
- 6. Toccare Camera (Fotocamera) per acquisire l'immagine.

## **Regolazione delle impostazioni di acquisizione SAM**

È possibile visualizzare in anteprima le immagini SAM man mano che vengono acquisite e annullare l'acquisizione in qualsiasi momento. È quindi possibile regolare le impostazioni SAM e avviare l'acquisizione SAM con le impostazioni modificate.

Quando si annulla un'acquisizione SAM in corso, l'imager interrompe l'acquisizione delle immagini e memorizza le immagini già acquisite nella Galleria. Ad esempio, se si imposta il numero totale di immagini su 10 e si annulla durante l'acquisizione dell'immagine 4, l'acquisizione si interrompe immediatamente e le immagini 1–3 vengono memorizzate nella Galleria.

#### **Per annullare l'acquisizione SAM e regolare le impostazioni di acquisizione**

- 1. Visualizzare in anteprima con attenzione ogni immagine mentre viene acquisita.
- 2. Se un'immagine non è di proprio gradimento, toccare Cancel (Annulla).

Il software interrompe l'acquisizione, memorizza le immagini acquisite nella Galleria e visualizza l'ultima immagine acquisita a grandezza naturale.

- 3. Andare alla vista Camera (Fotocamera) e toccare Exposure (Esposizione).
- 4. Modificare le impostazioni SAM.
- 5. Toccare Camera (Fotocamera) per avviare un'altra acquisizione SAM.

# **Acquisizione dell'immagine**

Dopo aver specificato le impostazioni dell'immagine, è possibile acquisire l'immagine. Assicurarsi che il cassetto del transilluminatore sia spinto fino in fondo e che lo sportello sia chiuso.

**Nota:** se sullo schermo viene visualizzato un punto esclamativo al posto della fotocamera, un problema impedisce l'acquisizione dell'immagine. Il colore del punto esclamativo indica la gravità del problema. Un punto esclamativo arancione indica che è necessario eseguire un'azione prima di poter acquisire l'immagine. Un punto esclamativo rosso indica che la fotocamera è scollegata. Disconnettersi dal software Image Lab Touch e riavviare il sistema di imaging per correggere l'errore.

Se il problema persiste, contattare il Supporto tecnico di Bio-Rad al numero 1-800-424-6723, opzione 2.

#### **Per visualizzare il messaggio di errore**

Toccare il pulsante nell'angolo in basso a sinistra dello schermo.

Un messaggio sullo schermo spiega come correggere l'errore.

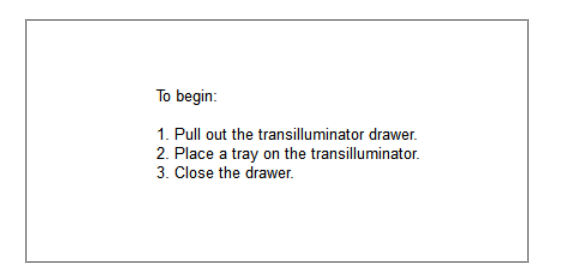

#### **Per acquisire un'immagine gel o blot**

Toccare Camera (Fotocamera).

L'acquisizione inizia. Una barra di avanzamento controlla l'acquisizione.

Quando l'immagine viene acquisita, appare in Image View (Visualizzazione immagine). È possibile regolare l'aspetto dell'immagine. Si può anche stampare, rinominare ed eliminare l'immagine in questa visualizzazione.

(Multicanale) Se si annulla il processo durante l'acquisizione multicanale, il software interrompe l'acquisizione delle immagini e memorizza le immagini acquisite nella Galleria.

## **(Gel Stain-Free) Salto dell'attivazione del gel**

Quando si seleziona un tempo di attivazione del gel per un gel Stain-Free e si tocca Camera (Fotocamera), l'attivazione del gel inizia prima dell'acquisizione. Viene visualizzata un'anteprima dell'immagine. È possibile monitorare l'avanzamento dell'attivazione del gel e interromperla quando il gel viene attivato correttamente.

#### **Per interrompere l'attivazione del gel e passare all'acquisizione**

- 1. Monitorare attentamente l'attivazione del gel.
- 2. Quando il gel è attivato correttamente, toccare Skip (Salta) nella casella di avanzamento.

Il software salta il tempo rimanente per l'attivazione del gel e acquisisce l'immagine.

# **(Gel Stain-Free) Acquisizione di un'immagine dopo l'annullamento dell'acquisizione**

**Importante:** non aprire lo sportello né spostare il campione.

Quando si attiva un gel Stain-Free e quindi si annulla l'acquisizione dell'immagine in corso, è possibile utilizzare lo stesso gel, mantenere o modificare le impostazioni di esposizione e acquisire nuovamente l'immagine.

#### **Per acquisire un'immagine dopo aver annullato l'acquisizione**

- 1. Toccare Exposure (Esposizione).
- 2. Selezionare No Activation (Nessuna attivazione).
- 3. Impostare le opzioni di esposizione.
- 4. Toccare Camera (Fotocamera) per acquisire nuovamente l'immagine.

# **(Multicanale) Nuova acquisizione di un'immagine**

È possibile acquisire nuovamente una o più immagini in un'immagine multicanale subito dopo l'acquisizione. È inoltre possibile eliminare uno o più canali per generare un'immagine multicanale diversa. La nuova immagine multicanale risulta dalla combinazione delle immagini dei canali rimanenti.

**Importante:** non abbandonare la visualizzazione corrente, non aprire lo sportello e non disconnettersi. Ognuna di queste azioni rende non disponibile la nuova acquisizione di un'immagine.

È possibile modificare le impostazioni di esposizione e riprendere l'immagine del canale per ottenere risultati diversi. Inoltre, è possibile modificare le opzioni di esposizione automatica o manuale.

Quando si acquisisce nuovamente un'immagine, software Image Lab Touch fa quanto segue:

- Sostituisce l'immagine del canale specificata con una nuova immagine acquisita utilizzando le impostazioni di esposizione modificate. Le altre immagini del canale vengono mantenute.
- n Genera una nuova immagine composita combinando l'immagine del canale che si acquisisce nuovamente con le immagini del canale che si conservano. (Una *immagine composita* combina i dati delle immagini del canale in un'unica immagine.)
- **n Memorizza l'immagine multicanale originale e la nuova immagine multicanale nella Galleria. (Una** *immagine multicanale* è costituita da un'immagine composita più le immagini del canale generate durante un'acquisizione.)

#### **Per riprendere un'immagine del canale**

1. Toccare Retake (Ripeti) nella barra degli strumenti principale.

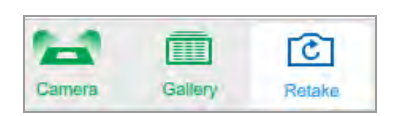

2. Modificare le impostazioni di esposizione in uno o più canali.

Le impostazioni precedenti e correnti vengono visualizzate in Exposure (Esposizione) nel riquadro delle impostazioni di imaging.

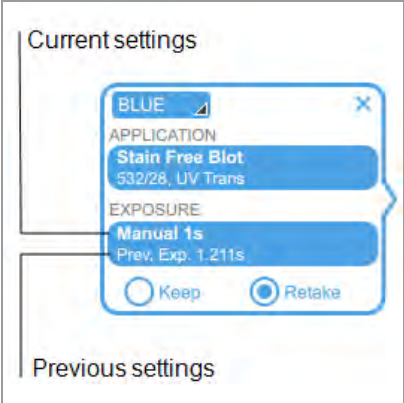

- 3. (Facoltativo) Selezionare un'area di interesse.
- 4. (Facoltativo) Per ripristinare le impostazioni precedenti, toccare Keep (Mantieni) nel riquadro delle impostazioni di imaging.
- 5. Per acquisire nuovamente l'immagine, toccare Camera (Fotocamera).

#### **Per eliminare un canale e acquisire nuovamente un'immagine multicanale**

- 1. Toccare Retake (Ripeti) nella barra degli strumenti in alto.
- 2. Toccare la X nell'angolo in alto a destra del riquadro delle impostazioni di imaging per eliminare il canale e l'immagine del canale.
- 3. Per acquisire nuovamente l'immagine, toccare Camera (Fotocamera).

Il software genera una nuova immagine composita e multicanale.

Capitolo 7 Acquisizione di immagini

# Capitolo 8 Escissione delle bande dai campioni

È possibile escindere bande di interesse da gel di agarosio o acrilammide per applicazioni come la spettrometria di massa o la clonazione del DNA.

La procedura per l'escissione delle bande varia a seconda del vassoio portacampioni in uso.

## **Escissione di bande su un vassoio macchie/UV/Stain-Free**

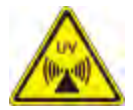

**AVVERTENZA** I transilluminatori sono potenti sorgenti di radiazioni UV, che possono causare seri danni agli occhi e alla pelle non protetti. Lo schermo UV accessorio fornisce una certa protezione dai raggi UV. Tuttavia, questo schermo non protegge gli altri che si trovano nell'area intorno al sistema di imaging. Prima di eseguire l'escissione della banda, l'utente e tutti gli altri membri del personale di laboratorio che si trovano in prossimità del sistema di imaging devono indossare indumenti protettivi inclusi occhiali di sicurezza protettivi UV, una visiera, un camice da laboratorio e guanti per garantire che non sia esposta la pelle. Un'aspettativa di utilizzo tipica e ragionevole è di tre operazioni al giorno per utente per tre minuti ciascuna. Gli astanti senza equipaggiamento protettivo devono stare ad almeno 1,5 metri di distanza dal sistema di imaging e limitare la loro esposizione a non più di un'ora al giorno.

**Importante:** prima di escindere le bande, è necessario installare lo schermo UV.

#### **Per installare lo schermo UV**

- 1. Posizionare un vassoio UV sul cassetto del transilluminatore.
- 2. Tenere lo schermo UV per gli angoli diagonali in modo da poterlo guidare con precisione.

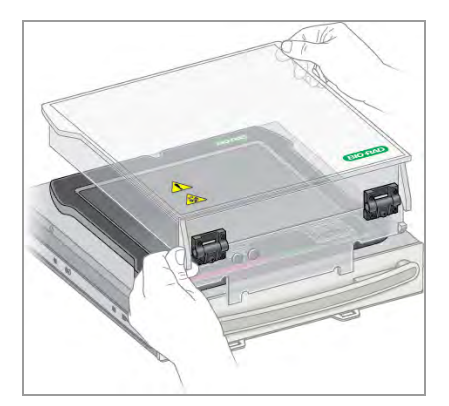

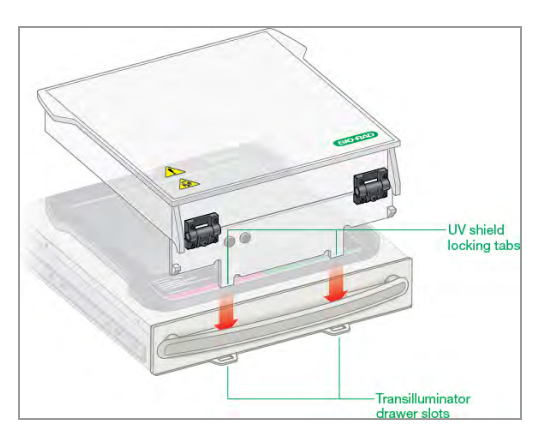

3. Inserire le due linguette di bloccaggio che si estendono dalla parte anteriore dello schermo UV nelle due fessure del cassetto del transilluminatore.

4. Assicurarsi che i due cunei sulla parte anteriore dello schermo UV scattino in posizione sull'impugnatura del transilluminatore.

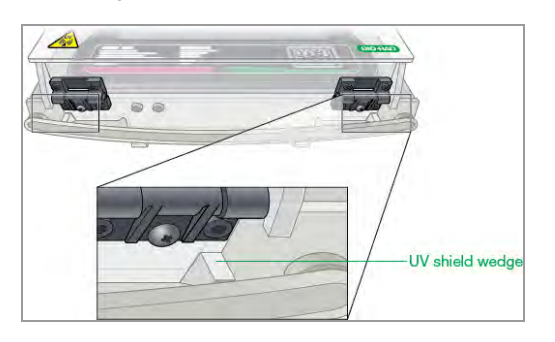

Lo schermo UV installato dovrebbe assomigliare a questo:

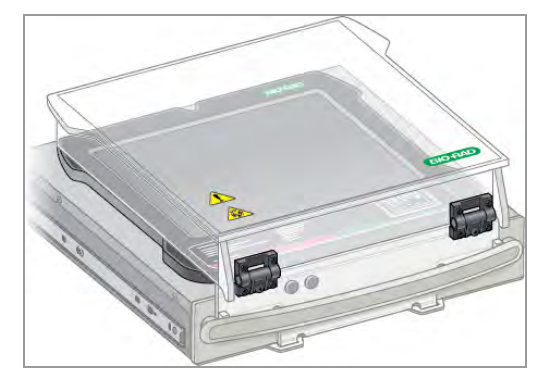

#### **Per escindere bande su un vassoio Blot/UV/Stain-Free**

**Importante:** prima di iniziare, è necessario indossare l'equipaggiamento protettivo necessario e assicurarsi che lo schermo UV sia installato.

Le luci UV si spengono dopo 15 minuti di uso continuo. Per riaccendere le luci UV, toccare Turn Transilluminator On (Accendi transilluminatore).

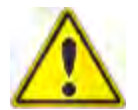

**Attenzione:** per evitare di danneggiare la superficie del vassoio, posizionare un foglio di vetro trasparente o plastica sul vassoio prima di aggiungere il campione di gel.

- 1. Mettere un campione di gel al centro del vassoio.
- 2. Nella vista Camera (Fotocamera), toccare Turn Transilluminator On (Attiva transilluminatore).

Il pulsante cambia da verde a blu e le luci UV si accendono illuminando il gel.

**Nota:** le luci UV si accendono solo quando sia il vassoio portacampioni che lo schermo UV sono in posizione. Se le luci non si accendono, verificare che lo schermo UV sia installato correttamente.

3. Alzare lo schermo UV non più del necessario per lavorare con il campione.

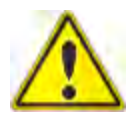

**Attenzione:** tenere lo schermo UV aperto per il minor tempo possibile.

4. Raggiungere i lati dello schermo per asportare le bande.

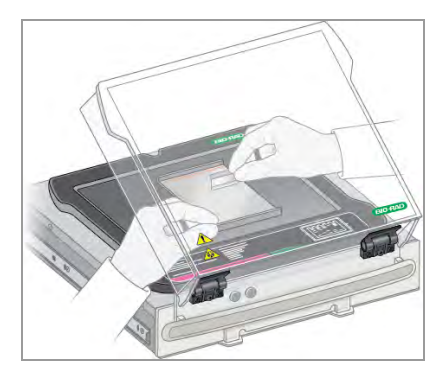

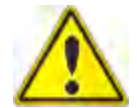

**Attenzione:** gli utensili da taglio affilati possono facilmente danneggiare la superficie dei vassoi. Applicare un movimento di *taglio* piuttosto che un movimento di *segatura*.

5. Dopo aver escisso le bande, toccare Turn Transilluminator Off (Spegni transilluminatore) per spegnere le lampade UV.

- 6. Chiudere lo schermo UV.
- 7. Rimuovere lo schermo UV, rimuovere il vassoio portacampioni, inserire il cassetto del transilluminatore e chiudere lo sportello.

# **Escissione di bande su un vassoio bianco o blu**

Per lavorare con vassoi bianchi e blu non occorre l'uso dello schermo UV. Tuttavia, occorre indossare gli occhiali XcitaBlue per vedere le bande su un vassoio blu.

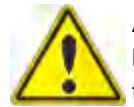

**Attenzione:** gli utensili da taglio affilati possono facilmente danneggiare la superficie dei vassoi. Per evitare ciò, posizionare un foglio di vetro trasparente o plastica sul vassoio prima di aggiungere il campione di gel. Applicare un movimento di *taglio* piuttosto che un movimento di *segatura*.

#### **Per escindere fasce su un vassoio bianco o blu**

- 1. Aprire il cassetto del transilluminatore e posizionare un vassoio sul transilluminatore.
- 2. Mettere un campione di gel al centro del vassoio.
- 3. Nella vista Camera (Fotocamera), toccare Turn Transilluminator On (Attiva transilluminatore).

Il transilluminatore si accende illuminando il gel.

**Nota:** le spie si accendono solo quando il vassoio portacampioni è in posizione.

- 4. Escindere le bande.
- 5. Dopo aver escisso le bande, toccare Turn Transilluminator Off (Spegni transilluminatore).
- 6. Far scorrere il cassetto del transilluminatore e chiudere lo sportello.

Capitolo 8 Escissione delle bande dai campioni

# Capitolo 9 Visualizzazione delle immagini

La Galleria mostra le miniature di tutte le immagini acquisite, in ordine per data di acquisizione, data di acquisizione più recente mostrata per prima.

**Nota:** gli amministratori possono visualizzare le immagini di tutti gli utenti contemporaneamente o visualizzare le immagini di un singolo utente.

# **Accesso alla Galleria**

#### **Per accedere alla Galleria**

**Toccare Gallery (Galleria) nella barra degli strumenti principale.** 

Viene visualizzata una Galleria simile alla seguente.

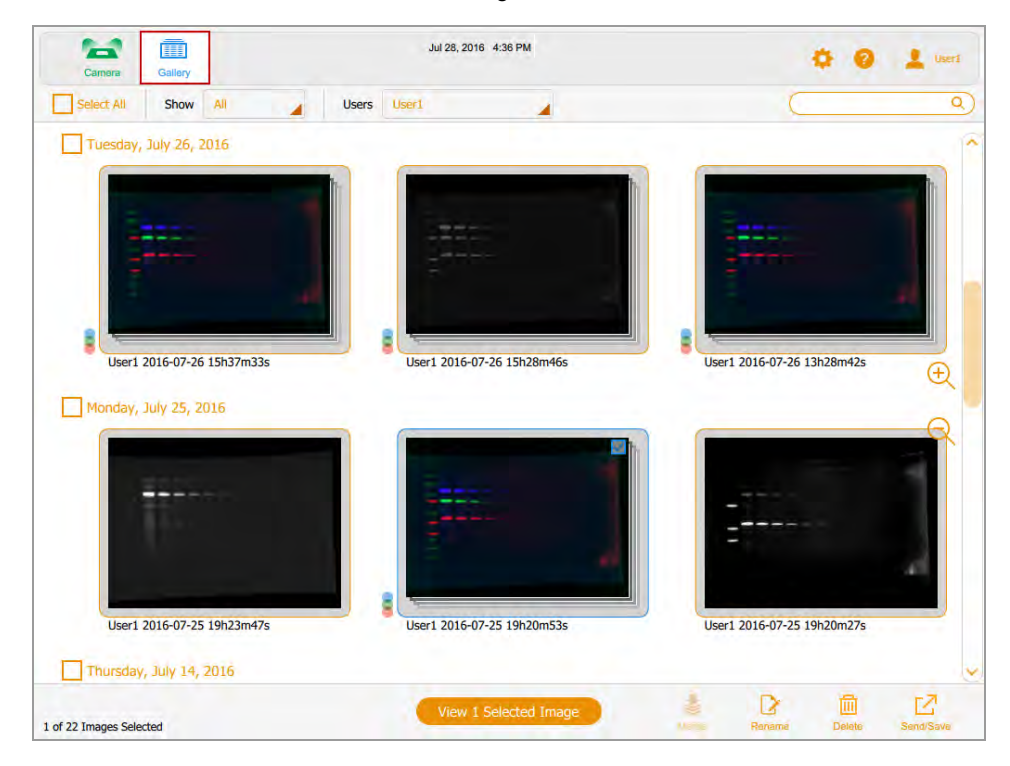

Si possono modificare le dimensioni delle miniature nella Galleria toccando le icone dello zoom più e meno sul lato destro della schermata della Galleria.

Il nome dell'immagine viene visualizzato sotto ogni miniatura. Per impostazione predefinita, ogni nome è composto dal nome utente e dalla data e ora di acquisizione, ad esempio: User1 2016-07-16 15hr7min33sec.scn.

È possibile modificare il nome del file nella casella Image Info (Informazioni sull'immagine). Si può anche cambiare il formato del nome dell'immagine.

Vedere [Modifica del formato di denominazione dei file a pagina 124.](#page-125-0)

# **Ricerca di immagini nella galleria**

È possibile cercare le immagini di interesse nella Galleria. Il testo di ricerca non fa distinzione tra maiuscole e minuscole. Si può inserire qualsiasi parte della data o del nome. Si può anche cercare per nome o tipo di applicazione.

#### **Per cercare un'immagine**

1. Toccare la casella di ricerca per visualizzare la tastiera.

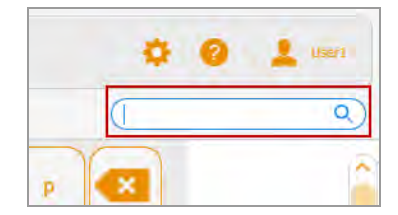

- 2. Immettere il testo di ricerca. Quando si inserisce il testo di ricerca, le immagini che corrispondono al testo di ricerca vengono visualizzate nella Galleria.
- 3. Toccare Done (Fine).

#### **Per tornare a una visualizzazione in miniatura di tutte le immagini**

**Deselezionare la casella di ricerca.** 

# **Selezione e apertura delle immagini nella Galleria**

#### **Per selezionare un'immagine**

 $\blacktriangleright$  Toccare una miniatura.

La miniatura dell'immagine selezionata appare contornata in blu e viene visualizzata una casella di controllo nell'angolo in alto a destra.

#### **Per aprire l'immagine selezionata**

**D** Toccare due volte l'immagine selezionata per aprirla a schermo intero in Image View (Visualizzazione immagine).

#### **Per aprire 1–4 immagini**

u Selezionare 1-4 immagini e toccare View *x* Selected Images (Visualizza x immagini selezionate) nella barra degli strumenti inferiore (dove *x* è il numero di immagini selezionate).

Le immagini selezionate appaiono delineate in blu e con le caselle di controllo selezionate.

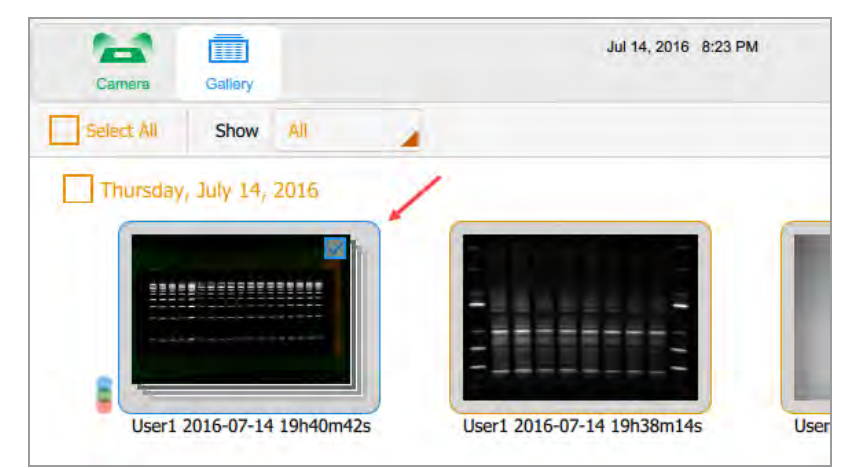

#### **Per selezionare tutte le immagini acquisite in un'unica data**

Toccare una casella di controllo della data.

Tutte le immagini acquisite alla data selezionata appaiono delineate in blu e con le caselle di controllo selezionate.

#### **Per selezionare tutte le immagini**

 $\blacktriangleright$  Toccare Select All (Seleziona tutto).

Capitolo 9 Visualizzazione delle immagini

Tutte le immagini vengono selezionate e appaiono contornate in blu.

102 | Sistemi di imaging ChemiDoc e ChemiDoc MP con software Image Lab Touch

# **Ordinamento delle immagini nella galleria per data**

Per impostazione predefinita, la Galleria mostra tutte le immagini acquisite, a partire dall'ultima immagine acquisita alla data specificata. Quando si acquisisce un'altra immagine, la Galleria mostra quell'immagine e tutte le altre immagini nella Galleria. Si può filtrare la visualizzazione per data per concentrarti su immagini di immediato interesse.

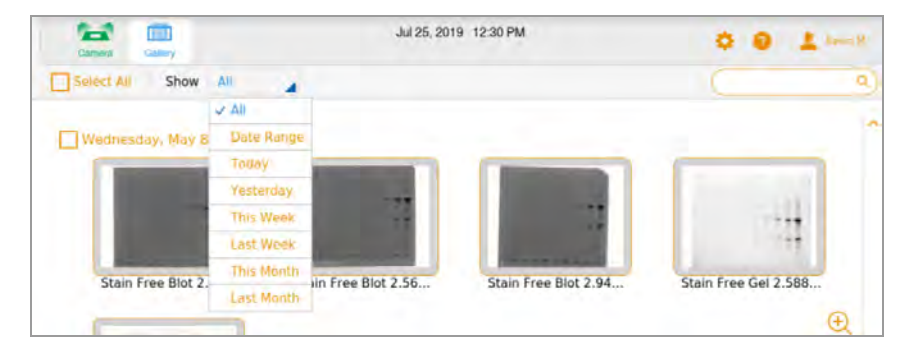

#### **Per filtrare le immagini per data**

- 1. Toccare Show All (Mostra tutto) nella barra degli strumenti di selezione delle immagini per aprire l'elenco a discesa.
- 2. Nell'elenco a discesa Date (Data) visualizzato, toccare una delle seguenti opzioni.
	- **n Date Range (Intervallo date)**: visualizzare le immagini acquisite entro un intervallo di date specificato. Toccare le caselle del calendario per specificare le date in qualsiasi ordine.
	- **Today (Oggi)**: mostra le immagini acquisite oggi a partire dalle 00:00:00 e fino alle 23:59:59
	- **Yesterday (Ieri)**: mostra le immagini acquisite ieri a partire dalle 00:00:00 e fino alle 23:59:59.
	- **n This Week (Questa settimana)**: visualizza le immagini acquisite questa settimana a partire, ad esempio, alle 00:00:00 di domenica fino alle 23:59:59 del sabato successivo.
	- Last Week (Ultima settimana): mostra le immagini acquisite a partire dalle 00:00:00 di domenica della scorsa settimana e fino alle 23:59:59 del sabato successivo.
	- **n This Month (Questo mese)**: mostra le immagini acquisite questo mese a partire dalle 00:00:00 del primo giorno di calendario del mese e fino alle 23:59:59 dell'ultimo giorno di calendario del mese. Ad esempio, il mese di gennaio inizia alle 00:00:00 del 1° gennaio e termina alle 23:59:59 del 31 gennaio.

**Last Month (Ultimo mese)**: mostra le immagini acquisite a partire dalle 00:00:00 del primo giorno di calendario del mese scorso e fino alle 23:59:59 dell'ultimo giorno di calendario del mese scorso.

# **Verifica dei valori di intensità**

In Image View (Visualizzazione immagine) è possibile visualizzare il valore medio dell'intensità e la percentuale di saturazione per qualsiasi punto dell'immagine. Viene calcolata la media di una regione di 3 x 3 pixel dell'immagine, eccetto sul bordo o sull'angolo, dove viene calcolata la media di una regione di 3 x 2 o 2 x 2 pixel.

Quando si visualizza un'immagine multicanale, è possibile controllare i valori di intensità in qualsiasi vista canale o nella vista composita.

**Nota:** nascondere un canale in un'immagine composita nasconde anche i valori di intensità per quel canale.

È possibile utilizzare la percentuale di saturazione per stimare di quanto aumentare il tempo di esposizione per massimizzare la gamma dinamica dell'immagine. Ad esempio, se lo spot è saturo al 50%, raddoppiando il tempo di esposizione si ottiene una saturazione di circa il 100%. La visualizzazione dei valori di intensità è utile anche quando si confrontano le immagini.

#### **Per visualizzare i valori di intensità in un'immagine**

- 1. In Image View (Visualizzazione immagine), visualizzare un'immagine.
- 2. Toccare un punto qualsiasi dell'immagine.

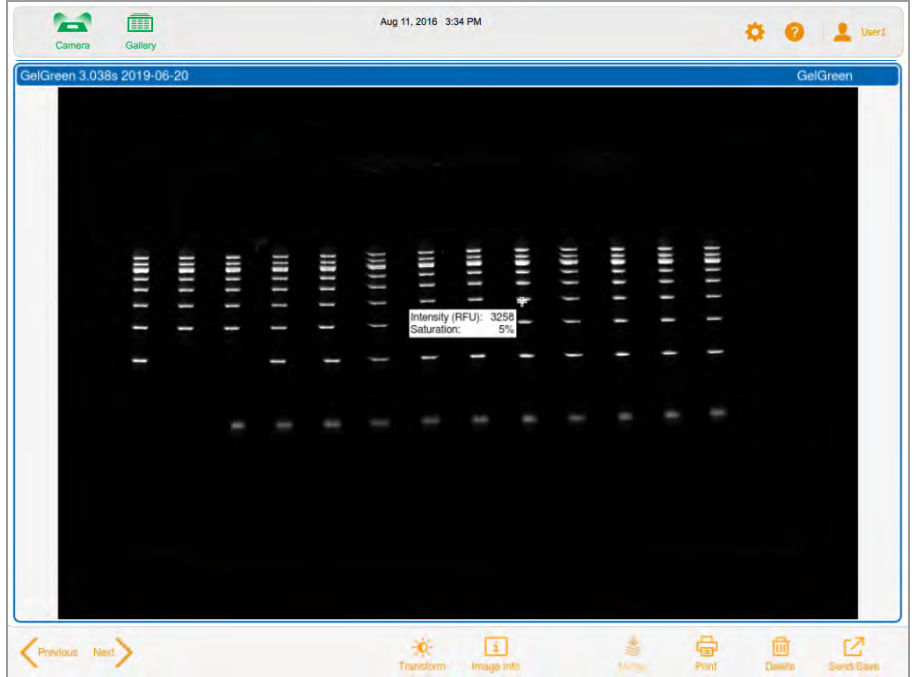

Vengono visualizzati i valori di intensità per il punto selezionato.

I mirini contrassegnano l'area dei pixel da valutare. I valori di intensità svaniscono dopo pochi istanti.

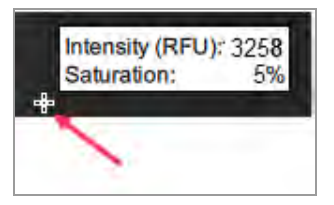

#### **Per visualizzare i valori di intensità in un'immagine composita**

- 1. In Image View (Visualizzazione immagine), visualizzare un'immagine multicanale.
- 2. Toccare un punto qualsiasi nell'immagine composita.

I valori di intensità codificati a colori vengono visualizzati per ciascun canale nell'immagine composita.

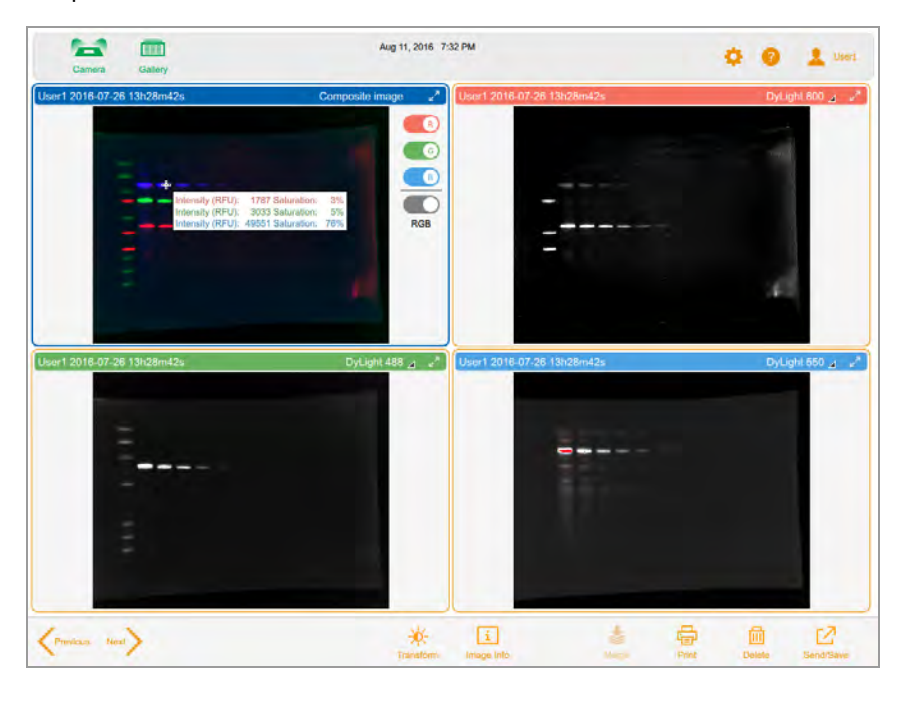

I mirini contrassegnano l'area dei pixel da valutare. I valori di intensità svaniscono dopo pochi istanti.

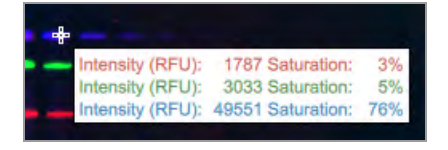
# **Visualizzazione di immagini multicanale in Image View (Visualizzazione immagine)**

Dopo l'acquisizione di un'immagine multicanale, l'immagine composita e le immagini dei singoli canali vengono visualizzate in Image View (Visualizzazione immagine). Un bordo blu circonda l'immagine selezionata.

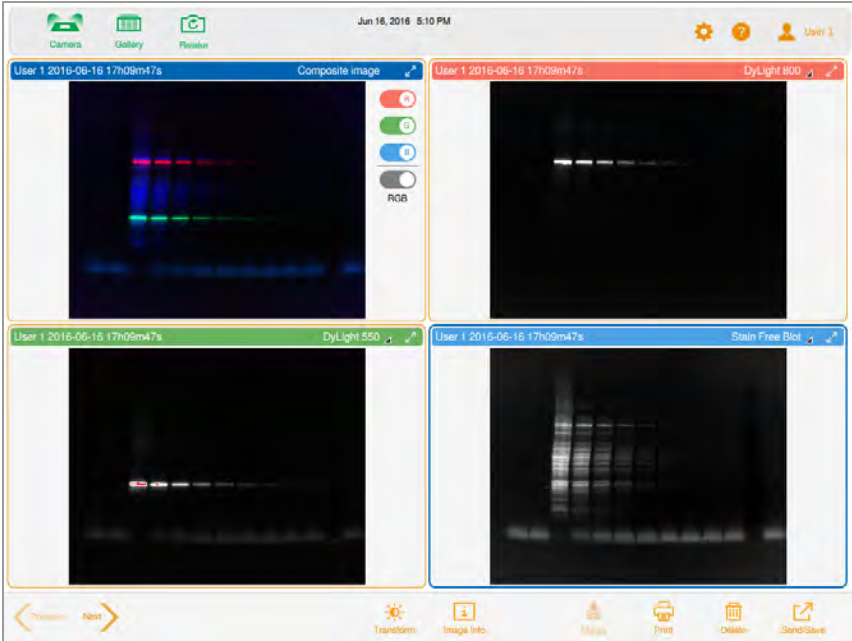

Le immagini che si aprono nella Galleria vengono visualizzate anche in Image View (Visualizzazione immagine). Si possono selezionare e aprire fino a quattro immagini alla volta nella Galleria, che appaiono tutte insieme in Image View (Visualizzazione immagine).

#### **Per visualizzare più di un'immagine multicanale alla volta**

- 1. Nella Galleria, selezionare le immagini multicanale che si desidera visualizzare.
- 2. Nella barra degli strumenti in basso toccare View *x* Selected Images (Visualizza x immagini selezionate) (dove *x* è il numero di immagini selezionate).

Le immagini multicanale selezionate vengono visualizzate in Image View (Visualizzazione immagine).

#### **Per visualizzare una singola immagine in un'immagine multicanale**

▶ Toccare le frecce Previous (Precedente) e Next (Successivo) nell'angolo in basso a destra di ciascuna immagine.

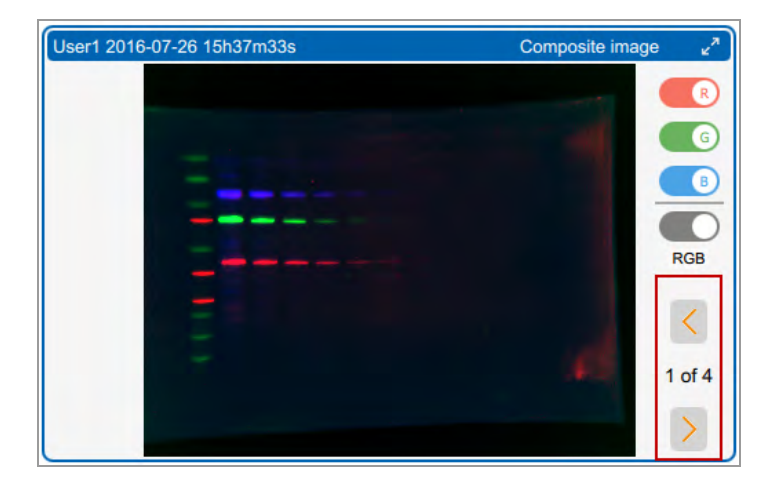

#### **Per visualizzare un'immagine a schermo intero**

 $\blacktriangleright$  Toccare le frecce di espansione nell'angolo in alto a destra dell'immagine.

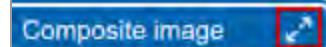

# **Visualizzazione di un'immagine composita o sovrapposta in scala di grigi**

In Image View (Visualizzazione immagine) è possibile visualizzare, esportare o stampare l'immagine composita o sovrapposta in scala di grigi. Nella Galleria, anche la miniatura dell'immagine appare in scala di grigi. I colori dei canali delle singole immagini non sono influenzati dall'impostazione della scala di grigi.

Per impostazione predefinita, un'immagine composita o sovrapposta viene visualizzata in Image View (Visualizzazione immagine) in RGB, le impostazioni di colore combinate dei suoi canali.

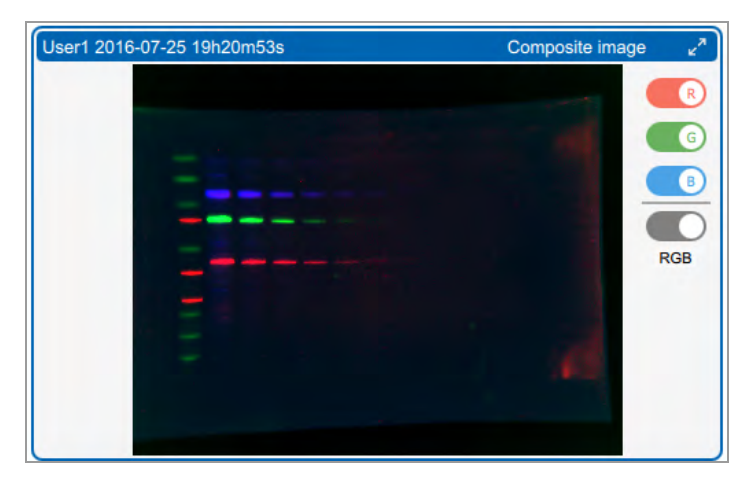

### **Per visualizzare l'immagine in scala di grigi**

 $\blacktriangleright$  Toccare l'interruttore RGB sotto i colori del canale.

Il nome dell'interruttore cambia in Grigio e l'immagine appare in scala di grigi.

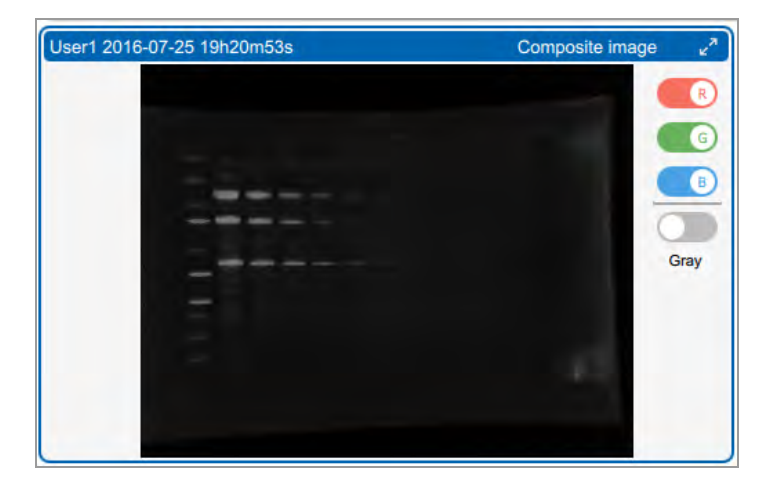

# **Confronto delle immagini**

Nella Galleria è possibile aprire e confrontare fino a quattro immagini di gel o blot alla volta. Le immagini selezionate vengono visualizzate in Image View (Visualizzazione immagine).

#### **Per aprire più immagini**

1. Selezionare 1–4 immagini nella Galleria.

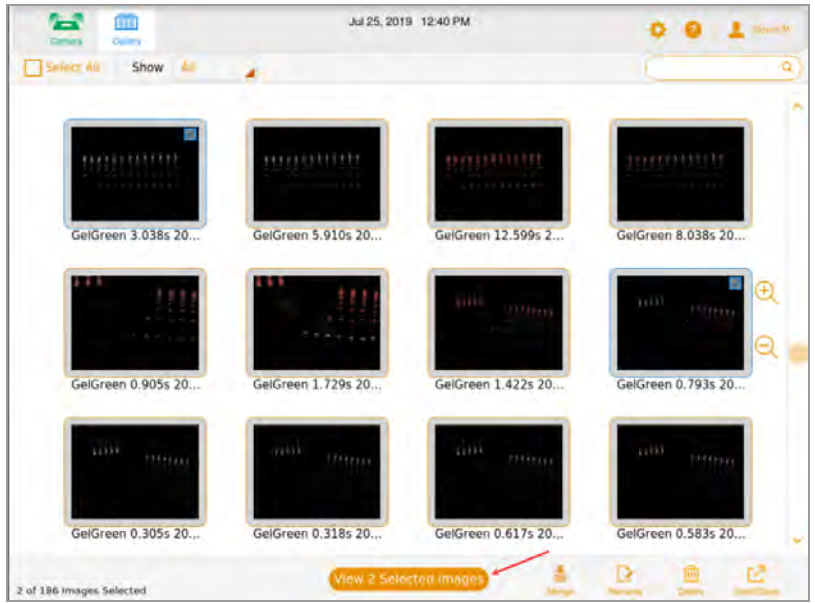

2. Nella barra degli strumenti in basso toccare View *x* Selected Images (Visualizza x immagini selezionate) (dove *x* è il numero di immagini selezionate).

Le immagini selezionate nella Galleria si aprono in Image View (Visualizzazione immagine). Per impostazione predefinita, l'immagine in alto a sinistra è selezionata.

Capitolo 9 Visualizzazione delle immagini

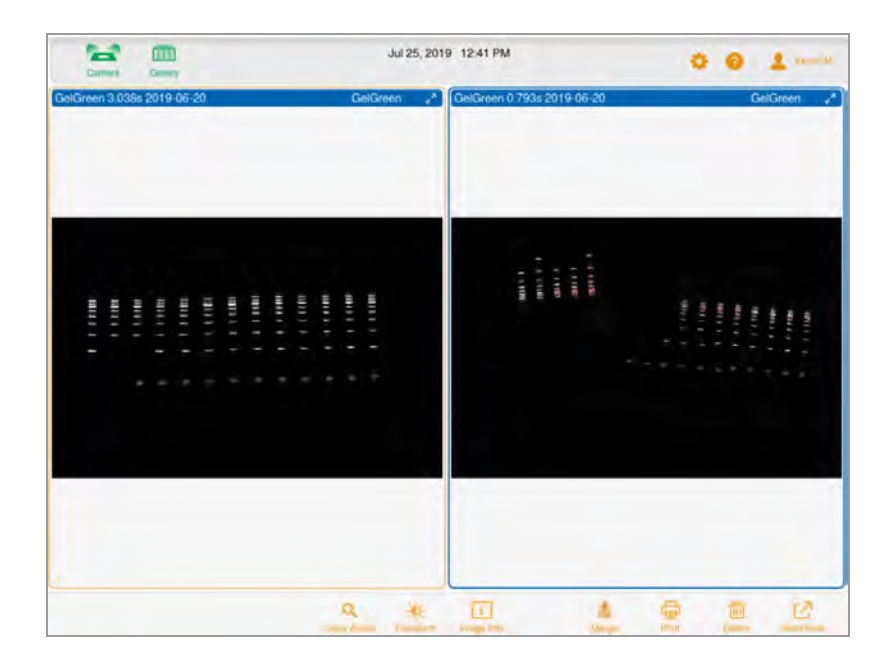

# **Copia delle impostazioni dell'immagine**

È più facile confrontare le immagini che hanno le stesse impostazioni di trasformazione e zoom. Si possono copiare queste impostazioni da un'immagine alle altre che sono state selezionate.

#### **Per copiare le impostazioni di zoom da un'immagine alle altre**

1. Selezionare l'immagine con le impostazioni di zoom si desidera copiare.

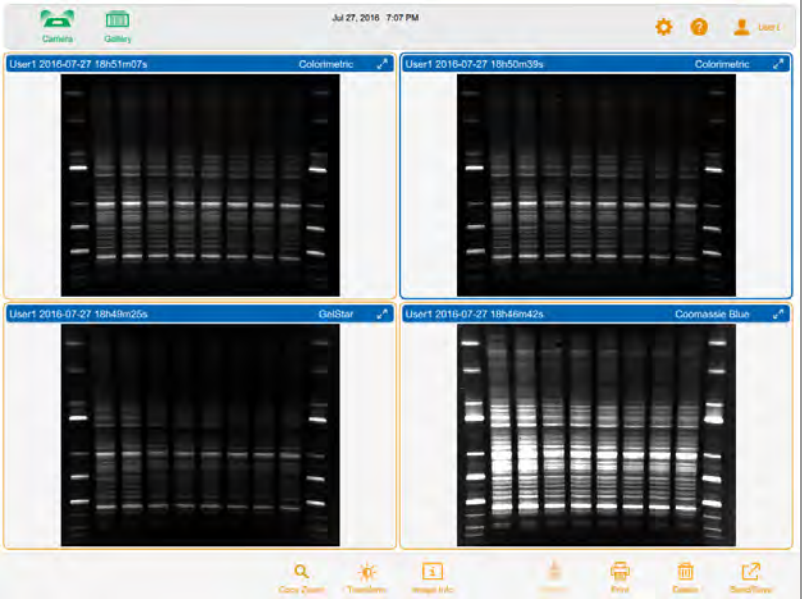

2. Nella barra degli strumenti in basso, toccare Copy Zoom (Copia zoom).

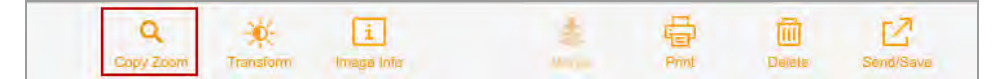

Le impostazioni di panoramica e zoom dell'immagine selezionata vengono copiate nelle altre immagini.

### **Per copiare le impostazioni di trasformazione da un'immagine all'altra**

- 1. Selezionare l'immagine con le impostazioni di trasformazione che si desidera copiare.
- 2. Nella barra degli strumenti in basso, toccare Transform (Trasforma).

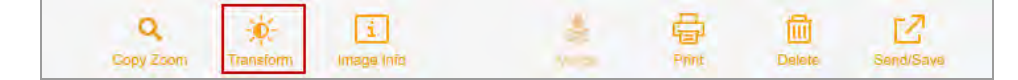

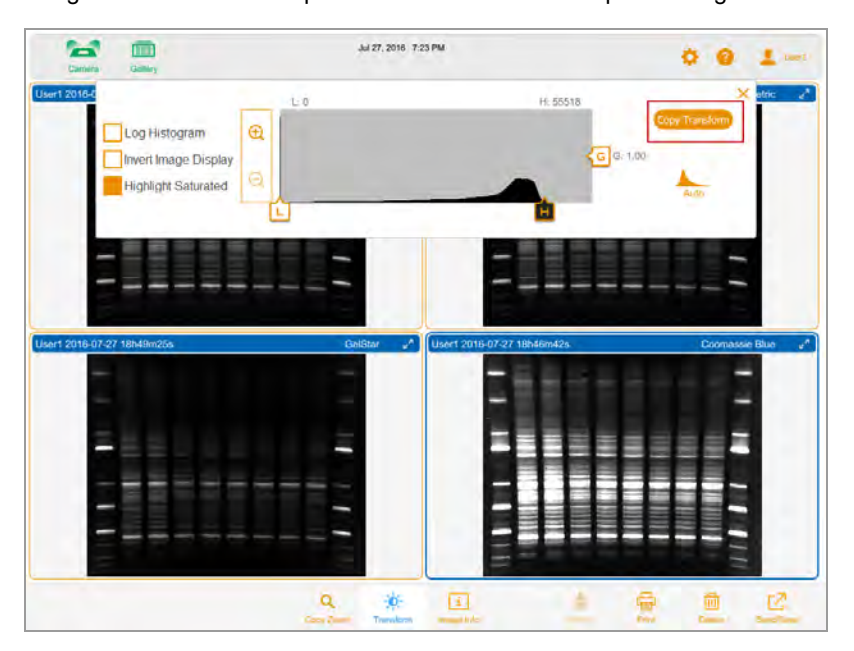

Vengono visualizzate le impostazioni di trasformazione per l'immagine selezionata.

3. Toccare Copy Transform (Copia trasformazione) nella casella delle impostazioni di trasformazione per copiare le impostazioni di trasformazione nelle altre immagini. Copy Transform (Copia trasformazione) si applica solo alle immagini visibili sullo schermo. I canali non visibili non sono interessati.

# <span id="page-116-0"></span>**Visualizzazione delle informazioni sull'immagine**

La casella Image Information (Informazioni sull'immagine) fornisce informazioni quali il nome dell'immagine, la durata e la data dell'esposizione dell'acquisizione e il tipo di applicazione.

#### **Per visualizzare le informazioni sull'immagine**

u In Image View (Visualizzazione immagine), toccare Image Info (Informazioni sull'immagine) nella barra degli strumenti in basso.

Viene visualizzata la casella Image Information (Informazioni sull'immagine), con le informazioni sull'immagine per il canale selezionato visualizzate. Per visualizzare le informazioni per un altro canale in un'immagine multicanale, toccare l'immagine del canale, quindi toccare il pulsante Image Info (Info immagine).

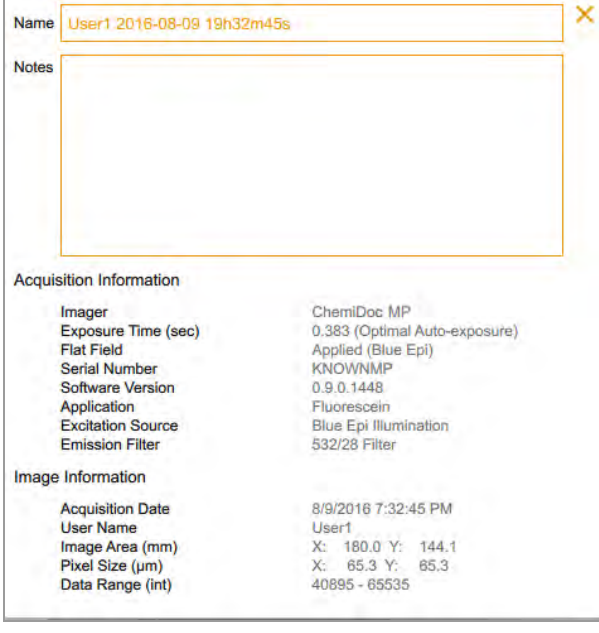

## **Visualizzazione delle immagini SAM**

Quando vengono acquisite immagini SAM, l'ultima immagine acquisita appare a schermo intero in Image View (Visualizzazione immagine). Si possono visualizzare tutte le immagini in un'acquisizione SAM nella Galleria, dove è possibile anche rinominare, eliminare o esportare il gruppo SAM.

#### **Per selezionare un'acquisizione SAM**

1. Toccare Gallery (Galleria).

La Galleria mostra le immagini SAM impilate in una miniatura. Il nome del file viene visualizzato sotto la miniatura. Un'icona a forma di pila nell'angolo in basso a sinistra identifica la miniatura come un'acquisizione SAM.

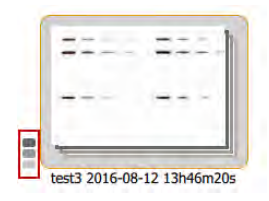

2. Toccare la miniatura della pila SAM.

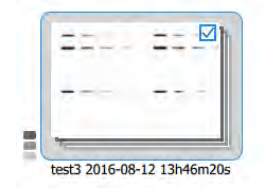

La barra degli strumenti in basso mostra il numero di immagini SAM nell'acquisizione:

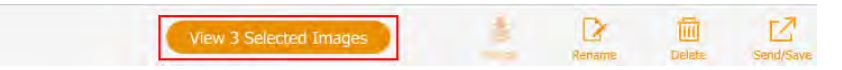

#### **Per visualizzare tutte le immagini in un'acquisizione SAM**

1. Nella Galleria, toccare l'icona della pila.

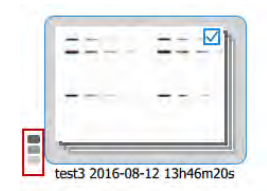

Viene visualizzata una miniatura di ciascuna immagine nell'acquisizione SAM.

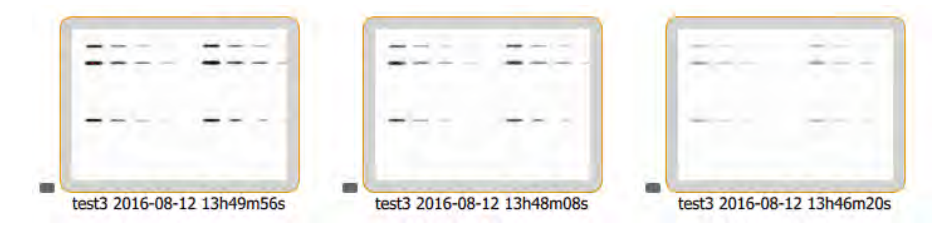

#### **Per visualizzare un'immagine SAM in Image View (Visualizzazione immagine)**

▶ Toccare due volte la miniatura di un'immagine SAM.

L'immagine selezionata viene visualizzata a schermo intero in Image View (Visualizzazione immagine).

#### **Per visualizzare fino a quattro immagini SAM in Image View (Visualizzazione immagine)**

▶ Toccare fino a quattro miniature di immagini SAM, quindi toccare View *x* Selected Images (Visualizza x immagini selezionate) nella barra degli strumenti in basso, dove *x* corrisponde al numero di immagini selezionate.

Le immagini selezionate vengono visualizzate in Image View (Visualizzazione immagine).

#### **Per riordinare le immagini SAM**

▶ Toccare l'icona SAM su qualsiasi miniatura nell'acquisizione SAM.

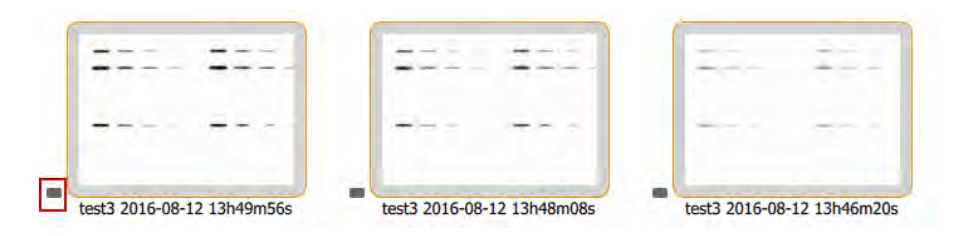

#### **Per cancellare una selezione di immagini SAM**

▶ Toccare all'interno di una miniatura dell'immagine SAM.

#### **Per cancellare tutte le selezioni di immagini e riordinare le immagini SAM**

u Deselezionare la casella di controllo in qualsiasi miniatura e toccare l'icona della pila.

Capitolo 9 Visualizzazione delle immagini

# Capitolo 10 Sovrapposizione di immagini

È possibile sovrapporre le immagini per creare immagini multicanale da un massimo di tre immagini singole già acquisite. Ad esempio, è possibile unire un'immagine colorimetrica di standard prestabiliti e un'immagine chemiluminescente della stessa macchia in un'immagine multicanale. I dati dell'immagine originale non sono interessati e possono essere utilizzati per la quantificazione e per determinare il peso molecolare o la dimensione delle proteine. È possibile visualizzare le immagini sovrapposte in scala di grigi. I nomi dei file per le immagini sovrapposte utilizzano il formato specificato in User (Utente) > File Naming Preferences (Preferenze di denominazione dei file) sulla barra degli strumenti principale.

**Nota:** non è possibile sovrapporre immagini multicanale. Non è possibile unire un gruppo SAM con un altro gruppo SAM o con una singola immagine.

#### **Per sovrapporre le immagini**

1. Nella Galleria, selezionare fino a tre immagini.

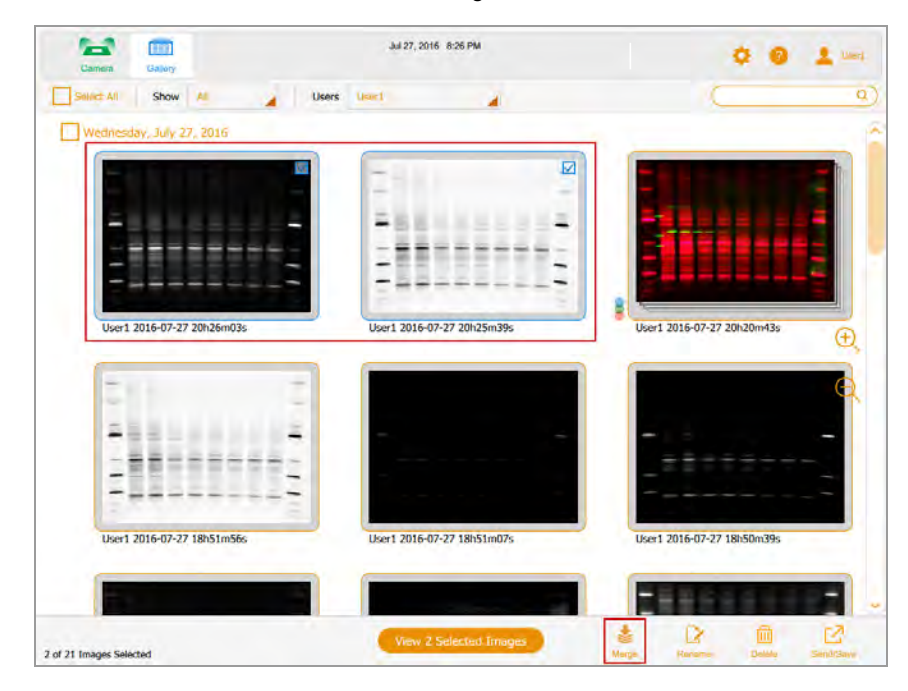

2. Nella barra degli strumenti in basso, toccare Merge (Sovrapponi).

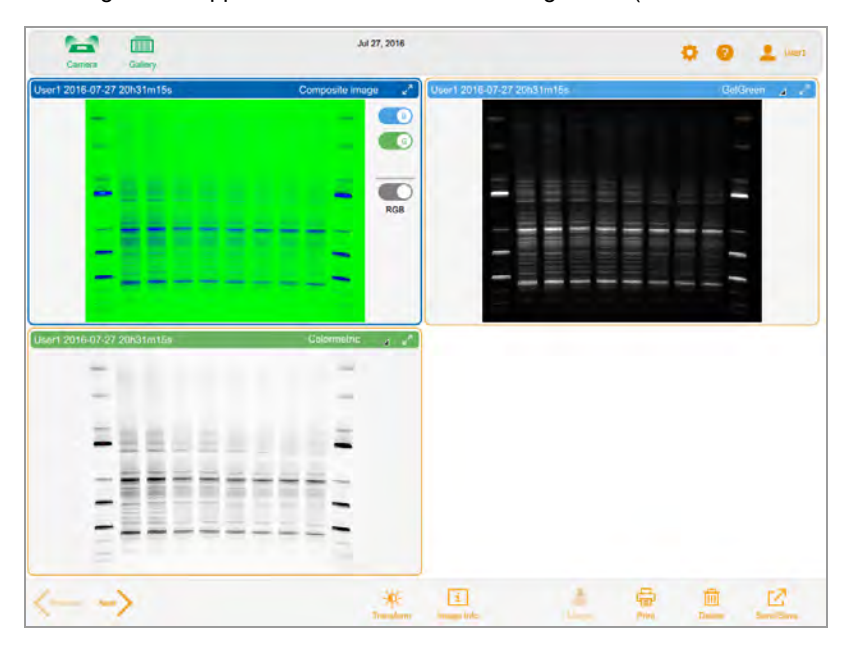

L'immagine sovrapposta viene visualizzata in Image View (Visualizzazione immagine).

### **Per visualizzare le informazioni sull'immagine sovrapposta**

u Nella barra degli strumenti in basso della Galleria, toccare Image Info (Informazioni sull'immagine). Nella casella Image Info (Informazioni sull'immagine), in Notes (Note) vengono visualizzate informazioni dettagliate su ciascuna immagine sovrapposta.

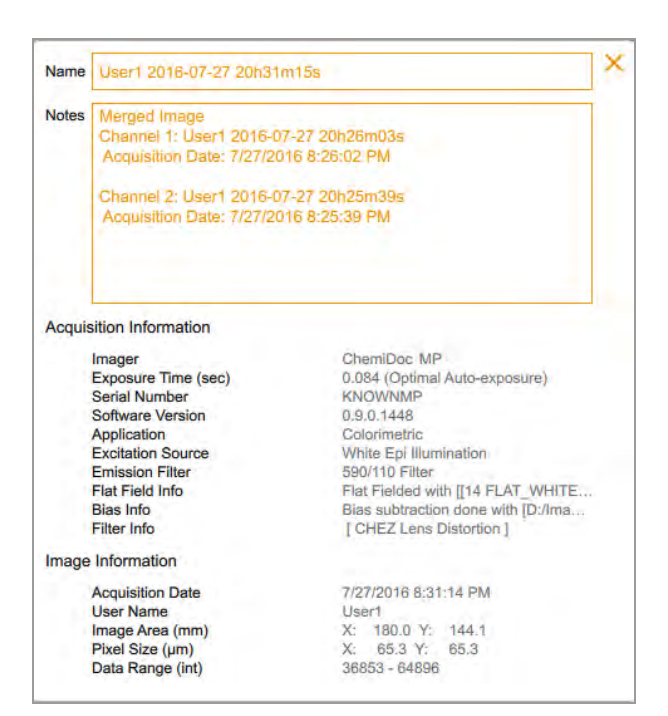

### **Denominazione delle immagini sovrapposte**

Il sistema denomina l'immagine sovrapposta combinando l'applicazione e il tempo di esposizione per ciascuna immagine, quindi aggiungendo la data di creazione dell'immagine sovrapposta.

Se il nome è già in uso nella Galleria, il sistema genera un altro nome aggiungendo un trattino e un numero incrementale (a partire da 1) alla fine del nome combinato. Il sistema continua ad aumentare il numero aggiunto in modo incrementale (-2, -3, -4 e così via) fino a quando il nome è univoco.

#### **Per visualizzare i nomi delle immagini di origine**

u Con l'immagine sovrapposta aperta in Image View (Visualizzazione immagine), toccare Image Info (Informazioni sull'immagine) nella barra degli strumenti in basso.

Nella casella Image Info (Informazioni sull'immagine), la sezione Notes (Note) mostra i nomi delle immagini che sono state sovrapposte.

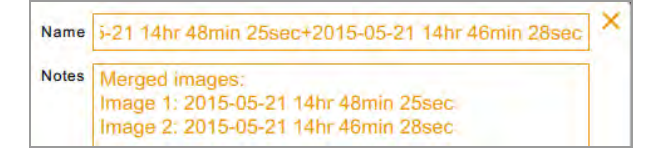

Capitolo 10 Sovrapposizione di immagini

# Capitolo 11 Gestione delle immagini

# **Aggiunta di note a un file immagine**

#### **Per aggiungere informazioni a un file immagine**

1. In Image View (Visualizzazione immagine), toccare Image Info (Informazioni sull'immagine) nella barra degli strumenti in basso.

Viene visualizzata la casella Image Information (Informazioni sull'immagine).

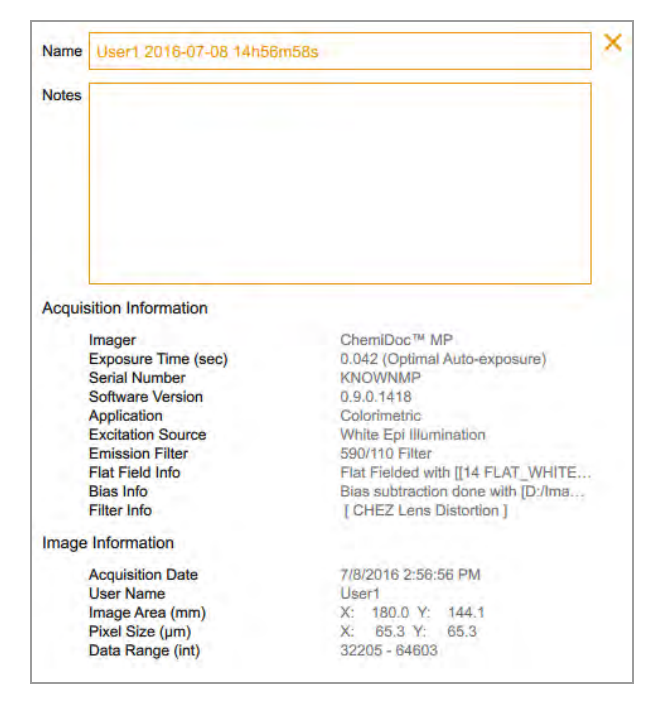

- 2. Toccare nella casella Notes (Note).
- 3. Inserire le note utilizzando la tastiera su schermo.
- 4. Toccare OK per salvare le note e chiudere la tastiera.

Per ulteriori informazioni, vedere [Visualizzazione delle informazioni sull'immagine a pagina 115.](#page-116-0)

### **Modifica del formato di denominazione dei file**

Per impostazione predefinita, il nome del file è costituito dagli elementi nome utente, data e ora. Nella finestra di dialogo File Naming Preference (Preferenza denominazione file), è possibile modificare il formato di denominazione dei file in qualsiasi momento.

- Si può rimuovere un elemento e sostituirlo con un altro elemento.
- n Si può includere l'elemento Text (Testo), che contiene fino a 32 caratteri alfanumerici.
- Si possono riordinare gli elementi.

Per modificare il formato di denominazione dei file, selezionare fino a quattro dei sette elementi nell'elenco degli elementi dei nomi dei file e disponili nell'ordine di preferenza.

**Suggerimento:** l'elenco File Name Elements (Elementi nome file) include un elemento combinato, App/Exposure (App/Esposizione), utile quando si desidera includere più di quattro tipi di informazioni nel formato.

#### **Per modificare il formato del nome del file**

1. Toccare User Settings (Impostazioni utente), quindi toccare File Naming (Denominazione file).

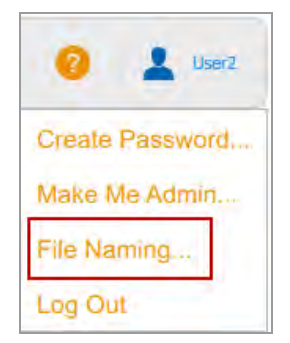

× **File Naming Preference File Name Elements** Drag and Drop elements into the file name blocks to create a file naming pattern. **File Name** User Name Date Time Example File Name: User2 2016-10-17 17h19m39s sure Timi OK Cancel

Viene visualizzata la finestra di dialogo File Naming Preference (Preferenza denominazione file). Gli elementi predefiniti sono User Name (Nome utente), Date (Data) e Time (Ora).

- 2. Eseguire una o entrambe le seguenti operazioni:
	- Per rimuovere un elemento dal modello di nome file, trascinare un elemento dal formato nell'elenco File Name Elements (Elementi nome file).
	- Per aggiungere un elemento al modello del nome del file, trascina un elemento dall'elenco File Name Elements (Elementi nome file) in una posizione vuota.

Durante la selezione di ciascun elemento viene visualizzato un esempio del nome del file in corso.

- 3. Ripetere il passaggio 2 a seconda dei casi.
- 4. Toccare OK per salvare il formato.

Il software nomina tutte le immagini acquisite utilizzando il nuovo modello di denominazione dei file.

### **Rinominare le immagini**

Quando si acquisisce un'immagine, il sistema le assegna un nome predefinito. Questo nome può essere modificato in Image View (Visualizzazione immagine) o nella Galleria. Nella Galleria, è anche possibile salvare una serie di immagini con lo stesso nome più un numero incrementale (ad esempio, ChemiBlot, ChemiBlot01, ChemiBlot02 e così via). In questo modo è facile trovare immagini correlate.

Il nome può essere composto da un massimo di 190 caratteri alfanumerici. Gli spazi sono sempre consentiti, tranne all'inizio e alla fine.

**Nota:** non è possibile utilizzare i sequenti caratteri: \/: \*? "< > |

#### **Per rinominare un'immagine nella Galleria**

- 1. Selezionare un'immagine.
- 2. Toccare Rename (Rinomina) nella barra degli strumenti in basso.
- 3. Nella finestra di dialogo Rename (Rinomina), immettere un nome per l'immagine.
- 4. Toccare OK.

#### **Per rinominare più immagini nella Galleria**

- 1. Selezionare più di un'immagine.
- 2. Toccare Rename (Rinomina).
- 3. Nella finestra di dialogo Rename (Rinomina), immettere un nome per la prima immagine.
- 4. Toccare OK.

Il sistema etichetta le immagini rimanenti con lo stesso nome della prima immagine più un numero consecutivo. Ad esempio: ChemiBlot\_1, ChemiBlot\_2 e così via.

#### **Per rinominare un'immagine in Image View (Visualizzazione immagine)**

- 1. In Image View (Visualizzazione immagine), toccare Image Info (Informazioni sull'immagine).
- 2. Nella casella Image Information (Informazioni sull'immagine), toccare la casella Name (Nome) per selezionare il nome dell'immagine.
- 3. Digitare un nuovo nome.
- 4. Toccare OK per salvare il nome dell'immagine.

### **Rinominare le immagini SAM**

È possibile rinominare un'immagine SAM o un gruppo SAM. È possibile rinominare una combinazione di singole immagini SAM, gruppi SAM e altre immagini. I nomi di immagini e gruppi devono essere univoci.

Quando si rinomina un gruppo SAM, anche ogni immagine nel gruppo viene rinominata. Un trattino basso e un numero sequenziale vengono aggiunti a ogni nome di immagine per renderla univoca. Al gruppo o all'immagine SAM più vecchi viene assegnato il primo numero sequenziale. Alle immagini rimanenti vengono assegnati numeri sequenziali, a partire dall'immagine più vecchia.

#### **Esempio**

Selezionare un gruppo SAM, SAM 8497, e un'altra immagine nella Galleria.

Rinominare SAM 8497 in SAM 9001.

Il software aggiunge il suffisso \_1 al gruppo SAM rinominato. La miniatura per il gruppo SAM ora legge SAM 9001\_1.

Ogni immagine nel gruppo SAM 9001\_1 viene anche rinominata. La prima immagine acquisita è denominata SAM 9001\_2. Le immagini rimanenti (compresa l'immagine che non è nel gruppo SAM) vengono rinominate SAM 9001\_3, SAM 9001\_4, SAM 9001\_5 e così via, nell'ordine in cui sono state acquisite. Se l'immagine esterna al gruppo SAM è stata acquisita prima dell'acquisizione del gruppo SAM, tale immagine viene rinominata SAM 9001 1. In questo caso, il gruppo SAM viene rinominato SAM 9001\_2. Le immagini rimanenti vengono rinominate SAM 9001\_3, e così via, nell'ordine in cui sono state acquisite.

#### **Per rinominare un'immagine SAM**

- 1. Toccare la miniatura della pila SAM.
- 2. Selezionare un'immagine SAM.
- 3. Toccare Rename (Rinomina) nella barra degli strumenti in basso.
- 4. Immettere un nome nella finestra di dialogo Rename Image (Rinomina immagine) e quindi toccare OK.

#### **Per rinominare tutte le immagini in un gruppo SAM**

- 1. Riposizionare le immagini SAM.
- 2. Toccare l'icona della pila SAM.
- 3. Toccare Rename (Rinomina).
- 4. Immettere un nome nella finestra di dialogo Rename Image (Rinomina immagine) e toccare OK.

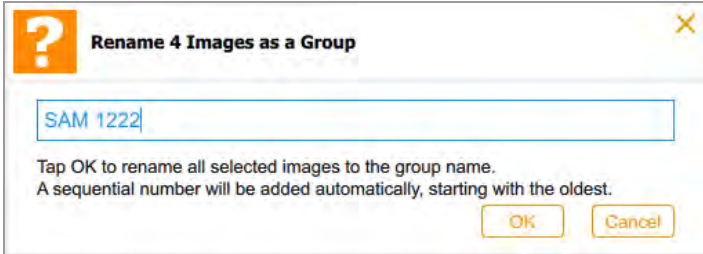

### **Stampa di immagini**

È possibile stampare un'immagine alla volta solo sulla stampante Mitsubishi P95. La stampante produce un'immagine in bianco e nero con orientamento orizzontale. La stampa include il nome utente, la data e l'ora di acquisizione e l'applicazione utilizzata. Per ulteriori informazioni sulla stampante, vedere il relativo manuale operativo.

#### **Per stampare un'immagine**

- 1. Assicurarsi che la stampante sia collegata all'imager e che sia accesa.
- 2. Eseguire una delle seguenti operazioni:
	- n In Image view (Visualizzazione immagine), visualizzare l'immagine che si desidera stampare.
	- Nella Galleria, selezionare l'immagine che si desidera stampare e toccare View 1 Selected Image (Visualizza 1 immagine selezionata).
- 3. Toccare Print (Stampa).

### **Eliminazione di immagini**

In Image View (Visualizzazione immagine), è possibile eliminare qualsiasi immagine aperta. Nella Galleria è possibile eliminare più immagini contemporaneamente.

#### **Per eliminare le immagini nella Galleria**

- 1. Effettuare una delle seguenti operazioni per selezionare le immagini da eliminare:
	- $\blacksquare$  Toccare una o più miniature.
	- **n Toccare la casella di controllo per uno o più giorni per selezionare tutte le miniature per quei** giorni.
	- Toccare Select All (Seleziona tutto) per selezionare tutte le miniature nella Galleria.
- 2. Toccare Delete (Elimina), quindi OK.

#### **Per eliminare un'immagine in Image View (Visualizzazione immagine)**

- 1. Eseguire una delle seguenti operazioni:
	- Se un'immagine è aperta in Image View (Visualizzazione immagine), toccare Delete (Elimina).
	- Se in Image View (Visualizzazione immagine) viene visualizzata più di un'immagine, selezionare l'immagine che si desidera eliminare.

2. Toccare Delete (Elimina), quindi OK.

## **Eliminazione di immagini SAM**

**Suggerimento:** si possono eliminare le immagini SAM nella Galleria o in Image View (Visualizzazione immagine).

Nella Galleria, è possibile eliminare

- **n** Un'immagine SAM o un'acquisizione SAM
- Una combinazione di singole immagini SAM, acquisizioni SAM e altre immagini

In Image View (Visualizzazione immagine), è possibile eliminare

- **n** Un'immagine a grandezza naturale
- Un'immagine selezionata da una visualizzazione di un massimo di quattro immagini

#### **Per eliminare immagini da un'acquisizione SAM nella Galleria**

- 1. Toccare l'icona della pila accanto a una miniatura della pila SAM.
- 2. Toccare la miniatura di una o più immagini SAM da eliminare.
- 3. Toccare Delete (Elimina) nella barra degli strumenti in basso.
- 4. Per confermare l'eliminazione definitiva delle immagini, toccare OK.

#### **Per eliminare un'acquisizione SAM nella Galleria**

- 1. Riposizionare le immagini SAM.
- 2. Tocca all'interno della miniatura della pila SAM.
- 3. Toccare Delete (Elimina) nella barra degli strumenti in basso.
- 4. Per confermare l'eliminazione definitiva delle immagini, toccare OK.

### **Per eliminare una combinazione di immagini SAM, altre immagini e acquisizioni SAM nella Galleria**

- 1. Toccare l'icona della pila accanto a ciascuna acquisizione SAM che contiene le immagini da eliminare.
- 2. Toccare le miniature delle immagini SAM, le immagini non SAM e le acquisizioni SAM da eliminare.
- 3. Toccare Delete (Elimina).
- 4. Per confermare l'eliminazione definitiva delle immagini, toccare OK.

### **Per eliminare un'immagine SAM in Image View (Visualizzazione immagine)**

- 1. Eseguire una delle seguenti operazioni:
	- Se viene visualizzata un'immagine SAM in Image View (Visualizzazione immagine), toccare Delete (Elimina).
	- Se in Image View (Visualizzazione immagine) viene visualizzata più di un'immagine, selezionare l'immagine che si desidera eliminare e toccare Delete (Elimina).
- 2. Per confermare l'eliminazione definitiva dell'immagine, toccare OK.

Capitolo 11 Gestione delle immagini

# Capitolo 12 Esportazione di immagini

Dopo aver acquisito le immagini utilizzando il software Image Lab Touch, è possibile importare le immagini in Image Lab. Per fare ciò, esportare prima le immagini acquisite su un'unità flash USB o una cartella condivisa. Quindi copiare le immagini esportate su un computer che esegue il software Image Lab.

È possibile esportare un gruppo SAM o singole immagini SAM. È anche possibile esportare una combinazione di singole immagini SAM, gruppi SAM e altre immagini. Le immagini e i gruppi SAM sono archiviati in una cartella all'interno della cartella con data e ora di livello superiore:

4 ChemiDoc Images 2016-01-08\_15.24.55 SAM 1222 1

È possibile esportare le immagini dal sistema di imaging in uno dei seguenti:

- **n** Unità flash o disco rigido esterno
- Cartella condivisa su un'unità di rete o un computer autonomo

Il software Image Lab Touch esporta le immagini in una cartella al livello superiore del percorso di destinazione. La cartella è denominata *ChemiDoc Images* più un timestamp, ad esempio ChemiDoc Images 2017-04-29 19.08.51 . Ogni volta che si esportano le immagini viene creata una cartella con un timestamp.

### **Per maggiori informazioni**

Per ulteriori informazioni sull'analisi delle immagini, vedere la Guida per l'utente del software Image Lab.

# **Esportazione di immagini**

Prima di poter esportare le immagini in una rete o in un computer autonomo, è necessario che una cartella condivisa sia presente sul computer o rete di destinazione ed è necessario conoscere il percorso UNC della cartella condivisa.

Si possono esportare le immagini dalla Galleria o dalla visualizzazione Image (Immagine).

#### **Per esportare immagini**

1. Eseguire una delle seguenti operazioni:

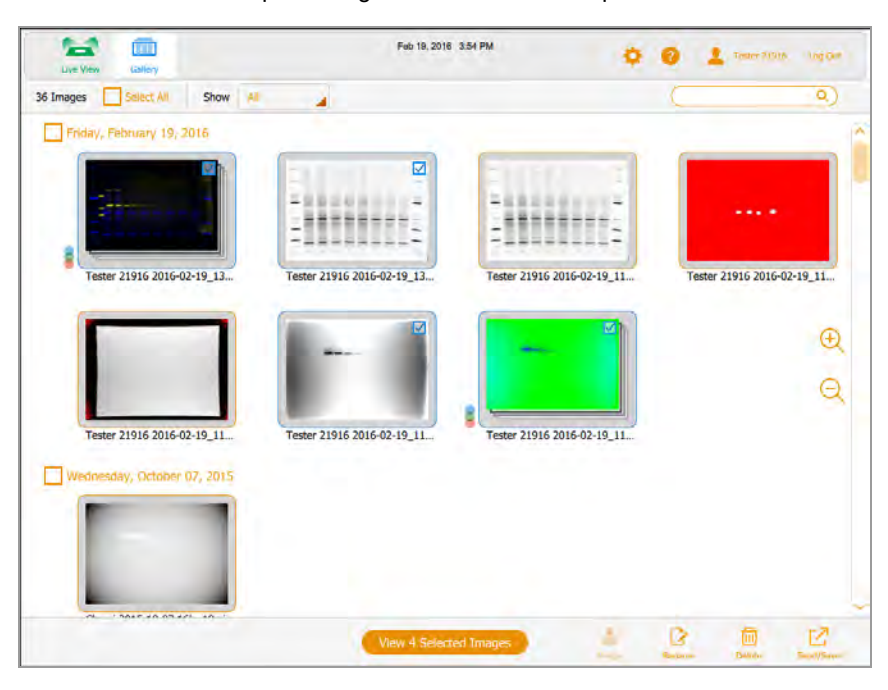

■ Selezionare una o più immagini nella Galleria da esportare.

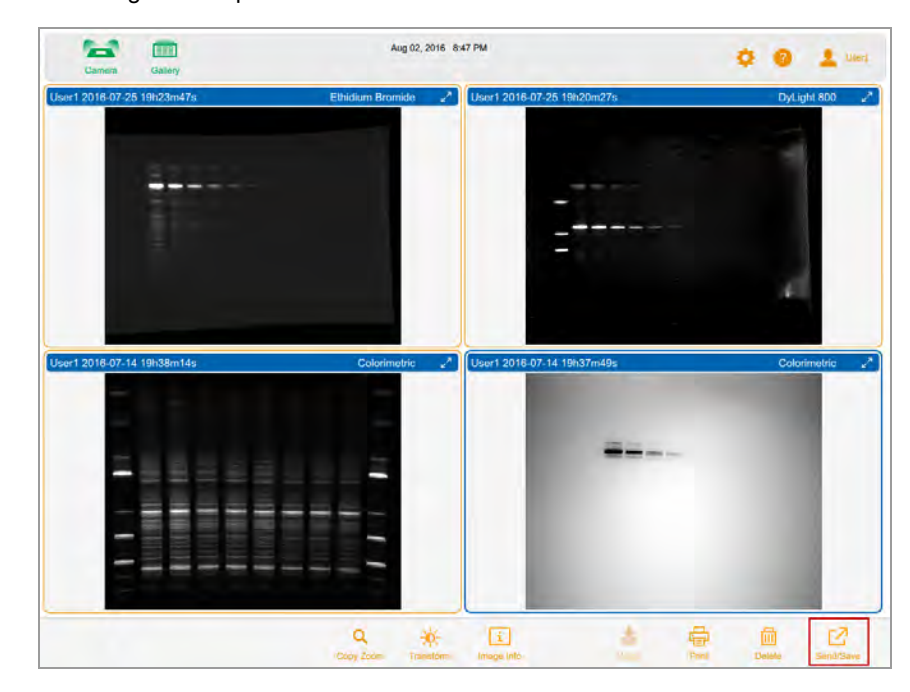

n Visualizzare fino a quattro immagini in Image View (Visualizzazione immagine) e selezionare un'immagine da esportare.

2. Toccare Send/Save (Invia/Salva) nella barra degli strumenti in basso.

Le impostazioni di rete e formato di esportazione vengono visualizzate sul lato destro dello schermo.

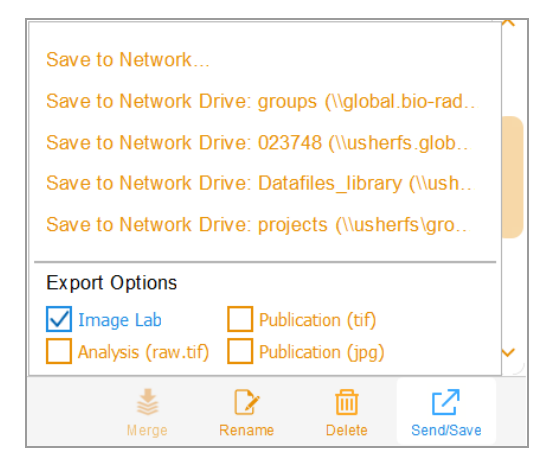

- 3. In Export Options (Opzioni di esportazione), scegliere i formati di file in cui si desidera esportare le immagini.
- 4. Nell'elenco Network (Rete), toccare un'unità di rete di destinazione.

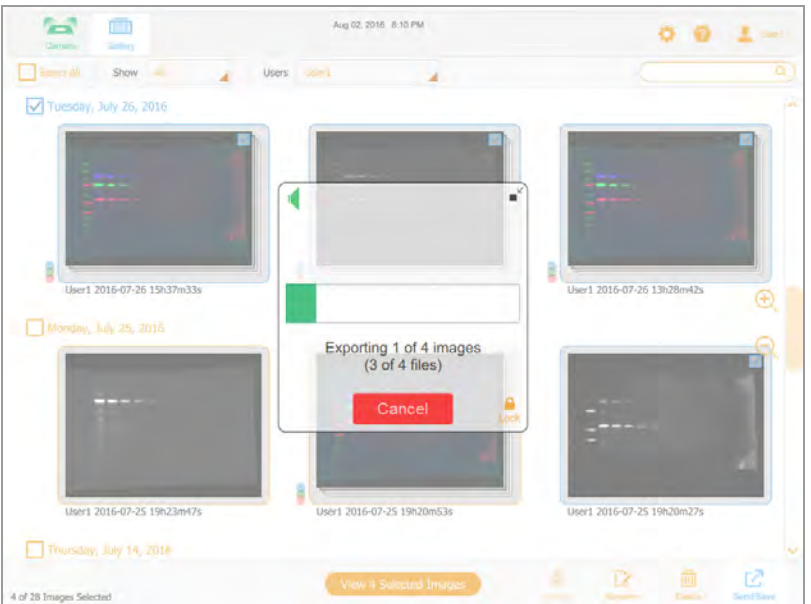

Una casella di avanzamento controlla l'esportazione.

5. Al termine dell'esportazione, toccare OK.

## **Preparazione all'esportazione delle immagini**

Prima di poter esportare le immagini su un computer autonomo, è necessario che nel computer sia presente una cartella condivisa e che sia necessario fornire il percorso UNC di tale cartella.

L'UNC (universal naming convention) è uno standard per identificare server e computer su una rete condivisa. È il nome completo del percorso di rete di una cartella, incluso il nome del server di rete. Questo percorso è lo stesso di un percorso di cartella di Windows, tranne per il fatto che utilizza doppie barre rovesciate (\\) per precedere il nome del computer.

**Nota:** le procedure per determinare il percorso UNC e creare una cartella condivisa su di esso si basano sulle versioni recenti dei sistemi operativi Windows e Mac. Se il computer è in esecuzione su una versione del sistema operativo diversa, si potrebbero notare differenze nell'interfaccia utente.

### **Creazione di una cartella condivisa su un computer Windows**

Questa sezione spiega come creare una cartella condivisa su un computer Windows e come determinarne l'UNC.

**Nota:** per esportare le immagini su un computer Windows, assicurarsi che il sistema di imaging sia collegato al computer autonomo o alla porta di rete tramite cavo Ethernet.

#### **Per creare una cartella condivisa su un computer Windows**

- 1. Accedi come amministratore di Windows per il computer.
- 2. Creare una cartella di destinazione.
- 3. Fare clic con il pulsante destro del mouse sulla cartella e selezionare Properties (Proprietà) nel menu visualizzato.
- 4. Fare clic sulla scheda Sharing (Condivisione) nella finestra di dialogo Properties (Proprietà).

5. In Network File and Folder Sharing (Condivisione di file e cartelle di rete), fare clic su Share (Condividi).

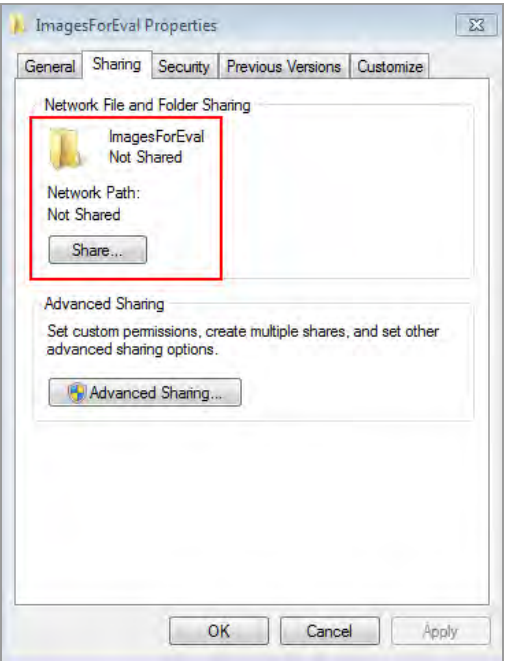

- 6. Scegliere gli utenti con cui si desidera condividere la cartella di destinazione.
- 7. Fare clic su Share (Condividi) e quindi su Done (Fine).
- 8. (Facoltativo) Impostare le autorizzazioni di lettura/scrittura per ogni utente.
- 9. Fare clic su Close (Chiudi).

### **Per determinare il percorso UNC della cartella condivisa**

1. Nella scheda Sharing (Condivisione), nella sezione Network Files and Folder Sharing (Condivisione di file e cartelle di rete), il percorso UNC viene visualizzato in Network Path (Percorso di rete).

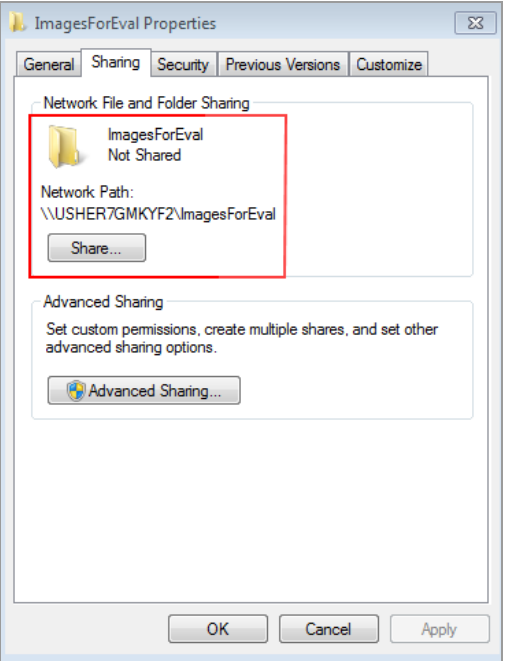

2. Annotare questo percorso. Questo indirizzo dovrà essere immesso quando si esporta un'immagine.

### **Creazione di una cartella condivisa su un computer Mac**

Questa sezione spiega come creare una cartella condivisa su un computer Mac e come determinarne l'UNC.

**Suggerimento:** l'UNC per un computer Mac include il suo Apple Filing Protocol (AFP) o Server Message Block (SMB).

**Nota:** per esportare le immagini su un computer Mac, assicurarsi che il sistema di imaging sia collegato al computer autonomo o alla porta di rete tramite cavo Ethernet.

#### **Per creare una cartella condivisa su un computer Mac**

- 1. Accedere come amministratore.
- 2. Creare una cartella di destinazione.
- 3. Fare clic sulla cartella e scegliere Get Info (Ottieni informazioni) nel menu visualizzato.

Viene visualizzata la finestra di dialogo Informazioni su *<nome cartella>*.

4. Selezionare Shared Folder (Cartella condivisa).

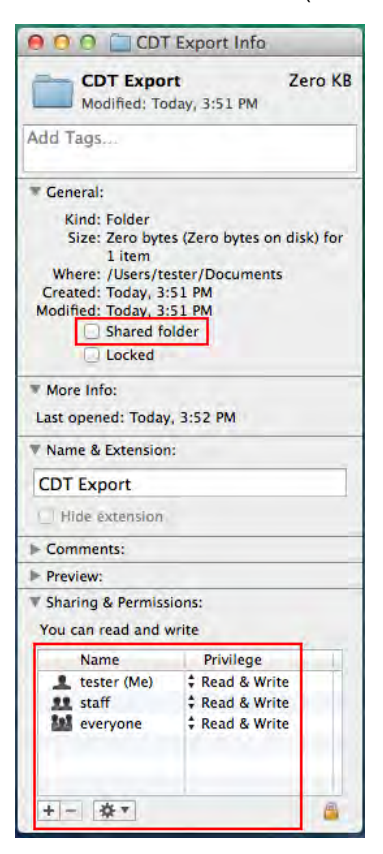

- 5. Nel menu Apple, aprire System Preferences (Preferenze di Sistema) e selezionare File Sharing (Condivisione file) nella finestra di dialogo Sharing (Condivisione).
- 6. Nella casella Sharing & Permissions (Condivisione e autorizzazioni), verificare che gli utenti con cui si desidera condividere la cartella dispongano dell'autorizzazione per leggere e scrivere in questa cartella.

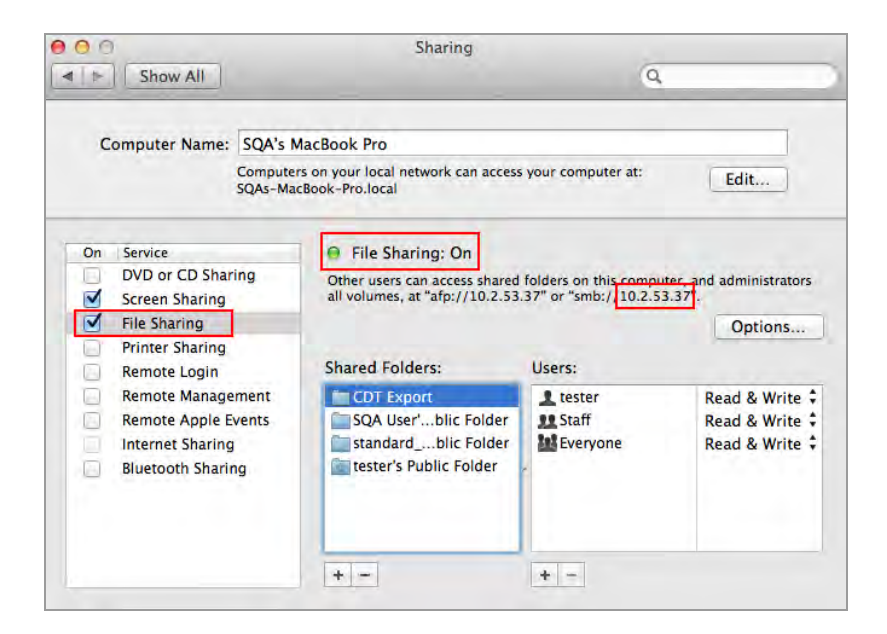

- 7. Nel riquadro Service (Servizio), selezionare File Sharing (Condivisione file).
- 8. In File Sharing (Condivisione file): Individuare l'indirizzo SMB e annotarlo.

Si immetterà l'indirizzo SMB quando si esporta un'immagine.

- 9. Fare clic su Options (Opzioni).
- 10. Nella finestra di dialogo visualizzata, selezionare Share files and folders using SMB (Condividi file e cartelle utilizzando SMB).

È possibile selezionare sia SMB che AFP. Per impostazione predefinita, OS X Mavericks e i sistemi successivi abilitano automaticamente SMB e AFP per la compatibilità con computer Windows, Mac che utilizzano Mavericks e Yosemite e Mac che utilizzano versioni precedenti di OS X.
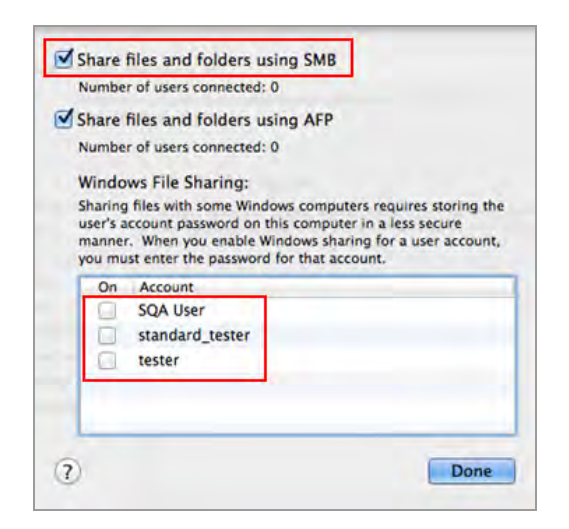

11. Fare clic su Done (Fine).

# **Determinazione dell'UNC di una cartella condivisa in precedenza**

<span id="page-145-0"></span>Per esportare le immagini su un computer, occorre fornire il percorso UNC alla cartella. Questa sezione spiega come determinare l'UNC di una cartella che è già stata condivisa su computer Windows o Mac.

### **Determinazione del percorso UNC di una cartella di rete su un computer Windows**

Se la cartella si trova su un'unità di rete mappata, sarà necessario determinare anche il percorso di tale unità. Le unità di rete mappate vengono visualizzate in Esplora risorse come unità simulate. Questo è indicato da una lettera di unità, ad esempio (H:). Questa sezione spiega anche come determinare il percorso di un'unità di rete mappata su un computer Windows.

#### **Per determinare il percorso UNC della cartella di rete su un computer Windows**

- 1. Accedi come amministratore di Windows per il computer.
- 2. Nel riquadro di navigazione, fare clic sull'icona Rete e navigare e selezionare la cartella di destinazione.

La barra degli indirizzi mostra il percorso di rete della cartella di destinazione, iniziando con la parola Rete.

3. Fare clic sulla barra degli indirizzi. Quindi il percorso UNC viene visualizzato nella barra degli indirizzi, ad esempio:

\\ImagesForEval

4. Annotare questo percorso. Questo indirizzo dovrà essere immesso quando si esporta un'immagine.

### **Per determinare il percorso di un'unità mappata**

- 1. Accedi come amministratore di Windows per il computer.
- 2. Nel riquadro di navigazione, fare clic sulla cartella di rete che contiene la cartella di destinazione.

La barra degli indirizzi visualizza il percorso di rete mappato alla cartella di destinazione, iniziando con la parola Computer, ad esempio:

Computer > ILTuser (\\usherfs\users) (H:) > ImagesForEval

3. Per creare il percorso UNC, seguire questa regola:

\\shared\_folder\_name\mapped\_foldername\destination folder

In questo esempio

- \\usherfs\users: è il percorso della cartella condivisa
- **n** ILTuser: è il nome della cartella mappata
- ImagesForEval: è la cartella di destinazione

ad esempio:

<span id="page-146-0"></span>\\usherfs\users\ILTuser\ImagesForEval

### **Determinazione del percorso UNC di una cartella di rete su un computer Mac**

**Suggerimento:** l'UNC per un computer Mac include il suo Apple Filing Protocol (AFP) o Server Message Block (SMB).

**Nota:** per esportare le immagini su un computer Mac, assicurarsi che il sistema di imaging sia collegato al computer o alla porta di rete tramite cavo Ethernet.

### **Per determinare il percorso UNC di una cartella di rete su un computer Mac**

- 1. Accedere come amministratore.
- 2. Nel menu Apple, aprire System Preferences (Preferenze di Sistema) e selezionare File Sharing (Condivisione file) nella finestra di dialogo Sharing (Condivisione).

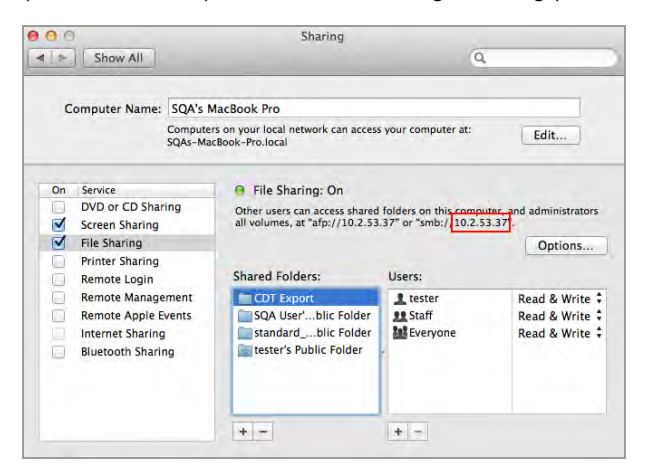

3. Prendere nota del percorso AFP o SMB visualizzato sotto File Sharing (Condivisione file): On. In questa immagine, l'SMB è 10.2.53.37.

Questo è l'indirizzo IP del computer, che viene utilizzato per determinare il nome del computer nel percorso UNC.

4. Per creare il percorso UNC, seguire questa regola:

\\SMB #\Utenti\nome\_utente\nome\_cartella\

In questo esempio

- **n** 10.2.53.57 è la SMB
- Tester: potrebbe essere il nome utente
- Esportazione CDT è il nome della cartella

ad esempio:

\\10.2.53.57\Utenti\Tester\Esportazione CDT

# **Formati di esportazione**

software Image Lab Touch esporta l'immagine a dimensione intera. Le viste di zoom e panoramica vengono ignorate.

È possibile esportare le immagini per visualizzarle in una presentazione, inviarle per la pubblicazione, analizzarle in modo più dettagliato o su un computer che esegue Image Lab Software. Utilizzando Image Lab Software è possibile analizzare le immagini o impostare opzioni di pubblicazione aggiuntive. Per ulteriori informazioni, vedere la Guida per l'utente del software Image Lab.

### **Scelta dei formati di esportazione**

Per permettere di identificare le immagini esportate, il software aggiunge il nome dell'applicazione tra parentesi alla fine del nome del file. Ciò è particolarmente utile per le immagini multicanale.

### **Esempio**

Tester 22716 2016-02-29\_11h31m51s(Alexa 488).tif

Tester 22716 2016-02-29\_11h31m51s(Alexa 546).tif

Tester 22716 2016-02-29\_11h31m51s(Alexa 680).tif

Tester 22716 2016-02-29\_11h31m51s(Composite).tif

La [Tabella 12 a pagina 148](#page-149-0) elenca i formati di file in cui è possibile esportare le immagini.

### <span id="page-149-0"></span>**Esportazione dei formati di file**

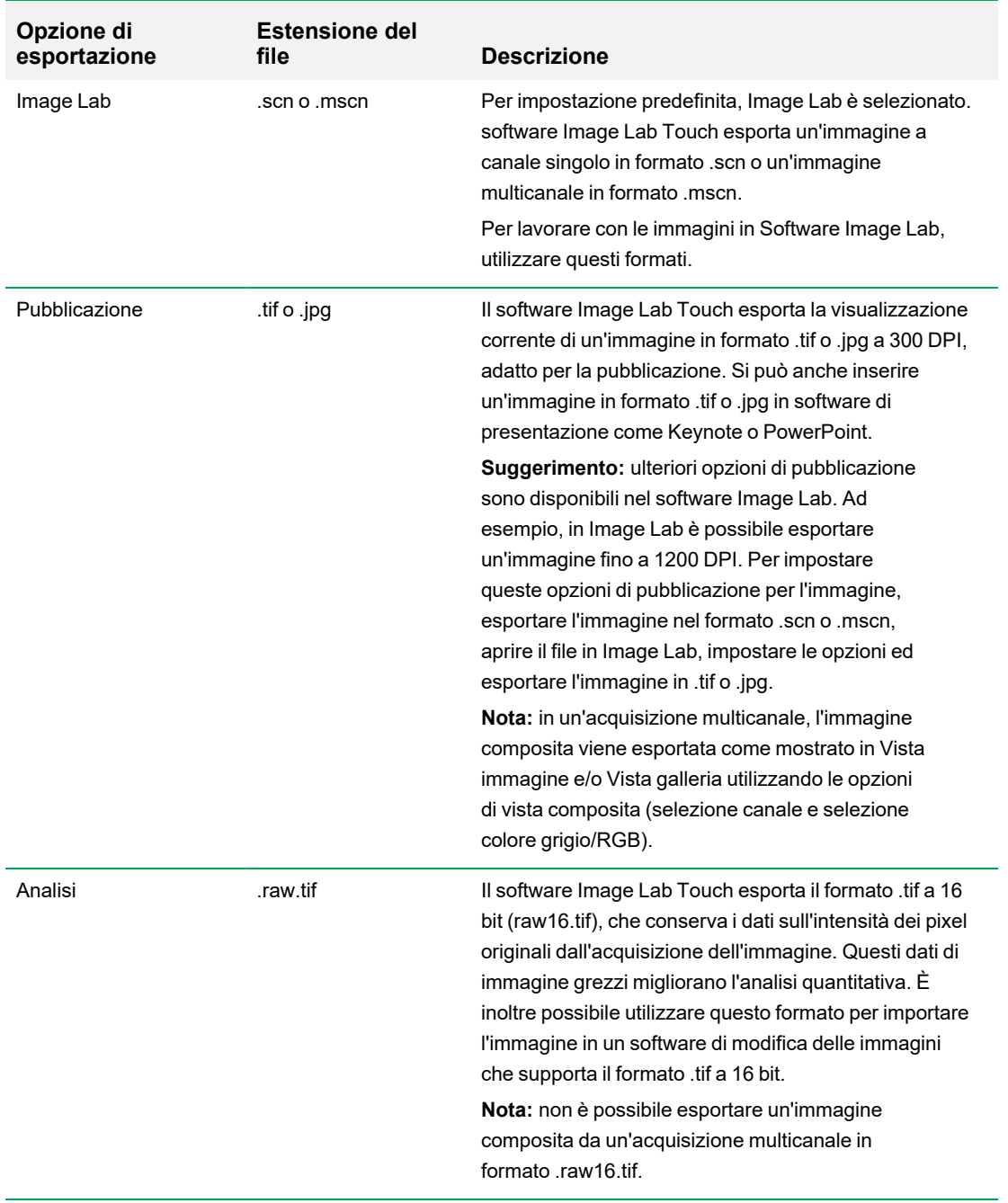

### **Tabella 12. Esportazione dei formati di file**

# **Esportazione su un'unità USB o su un disco rigido esterno**

L'unità USB o il disco rigido esterno deve soddisfare i seguenti requisiti:

- Supporta USB 2.0 o superiore
- È formattato con il formato FAT32 o NTFS
- Non ha software di crittografia o altri componenti aggiuntivi software sull'unità

**Nota:** le unità USB formattate come FAT32 esportano i file molto più rapidamente rispetto alle unità USB formattate come NTFS. Se l'esportazione USB richiede troppo tempo, riformattare l'unità USB come FAT32.

### **Per esportare le immagini nella Galleria su un'unità USB o un disco rigido esterno**

- 1. Collegare un'unità USB o un disco rigido esterno alla porta USB del sistema di imaging.
- 2. Dalla Galleria, selezionare le immagini che si desidera esportare.
- 3. Toccare Send/Save (Invia/Salva) nella barra degli strumenti in basso.
- 4. Selezionare le opzioni di esportazione.
- 5. Toccare Save to USB Drive (Salva su unità USB).

Una casella di avanzamento controlla l'esportazione dell'immagine.

6. Al termine dell'esportazione, toccare OK.

### **Per esportare un'immagine in Image View (Visualizzazione immagine) su un'unità USB o un disco rigido esterno**

**Nota:** si può esportare solo un'immagine alla volta in Image View (Visualizzazione immagine).

- 1. Toccare due volte un'immagine per visualizzarla in Image View (Visualizzazione immagine).
- 2. Collegare un'unità USB o un disco rigido esterno alla porta USB del sistema di imaging.
- 3. Toccare Send/Save (Invia/Salva) nella barra degli strumenti in basso.
- 4. Selezionare le opzioni di esportazione.
- 5. Toccare Save to USB Drive (Salva su unità USB).

Una casella di avanzamento controlla l'esportazione dell'immagine.

6. Al termine dell'esportazione, toccare OK.

## **Esportazione in una cartella condivisa per la prima volta**

**Nota:** i seguenti caratteri non sono supportati nei percorsi delle cartelle condivise: \* ? "< > | ;

Quando si immette un percorso che include un carattere non supportato, viene visualizzato un messaggio di errore. I nomi delle cartelle che includono caratteri non supportati non possono essere selezionati nei risultati di ricerca. Si può rinominare la cartella condivisa per escludere il carattere non supportato o scegliere un'altra cartella che non includa uno di questi caratteri nel suo nome.

Prima di esportare le immagini in una cartella condivisa su un'unità di rete o un computer autonomo per la prima volta, ottenere le seguenti informazioni:

- Il percorso UNC della cartella condivisa sull'unità di rete o sul computer autonomo
- $\blacksquare$  Credenziali di accesso alla cartella condivisa

#### **Per esportare le immagini in una cartella condivisa**

- 1. Verificare che l'imager sia collegato tramite un cavo Ethernet a una presa di rete o a un computer autonomo.
- 2. Eseguire una delle seguenti operazioni:
	- Selezionare le immagini che si desidera esportare nella Galleria.
	- Andare a Image View (Visualizzazione immagine) acquisendo un'immagine o aprendo un'immagine nella Galleria.
- 3. Nella barra degli strumenti in basso, toccare Send/Save (Invia/Salva).
- 4. Selezionare Export Options (Opzioni di esportazione).

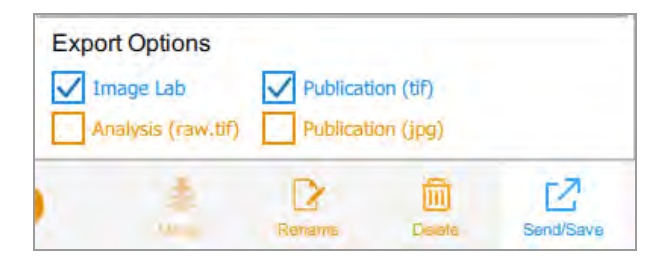

5. Toccare Save to Network (Salva su rete).

Viene visualizzata la finestra di dialogo Save to Network (Salva su rete).

6. Digitare il percorso della cartella condivisa sull'unità di rete o sul computer autonomo.

Immettere il nome del server dell'unità di rete o l'indirizzo IP.

Formato nome percorso nome server: *\\Nomeserver\Condivisione1\Percorso\A\Cartella*

#### Esempio: **\\BioServer1\Condividi1\Immagini\Esperimento1**

Formato del percorso dell'indirizzo IP: *\\IndirizzoIP\Condividi1\Percorso\A\Cartella*

Esempio: **\\10.1.52.162\Condividi1\Immagini\Esperimento1**

- 7. Toccare Save (Salva).
- 8. Se viene visualizzata una finestra di dialogo di accesso, immettere le credenziali di accesso alla cartella condivisa. Per un'unità di rete, inserire il nome del dominio di rete, il nome utente sul dominio e la password in questo modulo:

*nome\_dominio\nomeutente\password*

Esempio: **Global.xyz.com\mrossi**

9. Toccare OK.

Una barra di avanzamento controlla l'esportazione dell'immagine. Al termine dell'esportazione, toccare OK.

# **Esportazione in una cartella condivisa su una rete o un computer**

**Nota:** i seguenti caratteri non sono supportati nei percorsi delle cartelle condivise: \* ? "< > | ;

Quando si immette un percorso che include un carattere non supportato, viene visualizzato un messaggio di errore. I nomi delle cartelle che includono caratteri non supportati non possono essere selezionati nei risultati di ricerca. Si può rinominare la cartella condivisa per escludere il carattere non supportato o scegliere un'altra cartella che non includa uno di questi caratteri nel suo nome.

### **Immissione delle credenziali di accesso**

Quando si esporta un'immagine in una cartella condivisa su un'unità di rete o un computer autonomo, è necessario immettere le credenziali di accesso. Dopo esserti connesso a una cartella condivisa, la connessione rimane attiva fino alla disconnessione.

Prima di esportare le immagini in una cartella condivisa, ottenere le seguenti informazioni:

- **n** Il percorso UNC della cartella condivisa sull'unità di rete o sul computer autonomo.
- n Credenziali di accesso alla cartella condivisa

Se non si dispone dell'autorizzazione di scrittura per la cartella condivisa, rivolgersi all'amministratore di sistema per l'autorizzazione di scrittura.

#### **Per esportare le immagini in una cartella condivisa**

- 1. Verificare che l'imager sia collegato tramite un cavo Ethernet a una presa di rete o a un computer autonomo.
- 2. Eseguire una delle seguenti operazioni:
	- Nella Galleria, selezionare una o più immagini da esportare.
	- **n** In Image View (Visualizzazione immagine), mostrare un'immagine da esportare.
- 3. Toccare Send/Save (Invia/Salva) nella barra degli strumenti in basso.
- 4. Selezionare le opzioni di esportazione.
- 5. Toccare Save to Network (Salva in rete), quindi Browse (Sfoglia).

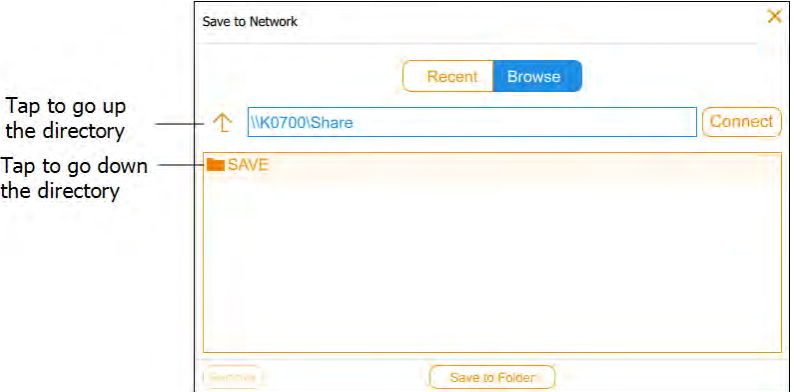

Eseguire una delle seguenti operazioni:

■ Immettere il nome del percorso UNC nella cartella condivisa sull'unità di rete o sul computer autonomo.

**Suggerimento:** questo è il nome del percorso che è stato annotato durante la configurazione della cartella condivisa. Vedere [Determinazione del percorso UNC di una](#page-145-0) [cartella di rete su un computer Windows a pagina 144](#page-145-0) o [Determinazione del percorso UNC](#page-146-0) [di una cartella di rete su un computer Mac a pagina 145.](#page-146-0)

- Toccare il nome del percorso che si desidera in Save (Salva) nella finestra di dialogo Save to Network (Salva in rete).
- 6. Toccare Connect (Connetti).

Se non si è connessi all'unità di rete o al computer, il sistema richiede le credenziali di accesso.

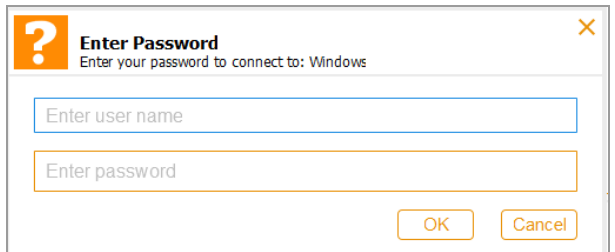

7. Immettere le credenziali di accesso alla cartella condivisa e quindi toccare OK.

Per un'unità di rete, digitare il nome del dominio di rete, il nome utente sul dominio e la password del dominio in questo modo:

*nome\_dominio*\*nomeutente*

*password utente*

- 8. Toccare Salve to Folder (Salva nella cartella). Una casella di avanzamento controlla l'esportazione dell'immagine.
- 9. Al termine dell'esportazione, toccare OK.

### **Esportazione in un percorso recente**

Quando si esportano le immagini in una cartella condivisa su un'unità di rete o su un computer autonomo, il software salva il percorso immesso. La prossima volta che si esporta un'immagine, nella finestra di dialogo Save to Network (Salva in rete) vengono visualizzati i dieci percorsi più recenti immessi, per primo il percorso più recente.

### **Per esportare le immagini in un percorso recente**

- 1. Verificare che l'imager sia collegato tramite un cavo Ethernet a una presa di rete o a un computer autonomo.
- 2. Nella Galleria o in Image View (Visualizzazione immagine), selezionare le immagini che si desidera esportare.
- 3. Toccare Send/Save (Invia/Salva) nella barra degli strumenti in basso.
- 4. Selezionare le opzioni di esportazione.
- 5. Toccare Save to Network (Salva su rete).

Viene visualizzata la finestra di dialogo Save to Network (Salva su rete).

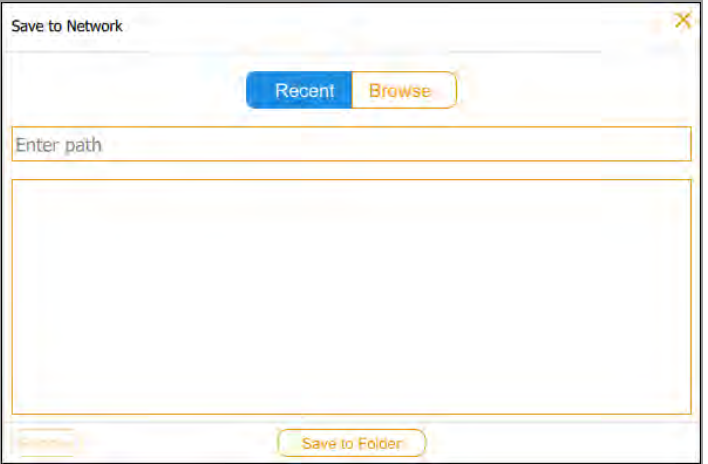

6. Toccare una cartella condivisa nell'elenco dei percorsi recenti, quindi tocca Save to Folder (Salva nella cartella).

Viene visualizzata una finestra di dialogo di accesso se la connessione all'unità di rete o al computer autonomo non è attiva.

7. Immettere le credenziali di accesso alla cartella condivisa.

Per immettere le credenziali di accesso per un'unità di rete, digitare il nome del dominio di rete, il nome utente sul dominio e la password del dominio. Digitare il dominio e il nome utente in questo modo:

*nome\_dominio*\*nomeutente*

ad esempio; **Global.xyz.com\mrossi**

8. Toccare OK.

Una casella di avanzamento controlla l'esportazione dell'immagine.

9. Al termine dell'esportazione, toccare OK.

# **Rimozione dei percorsi di rete**

### **Per rimuovere i percorsi di rete dall'elenco**

 $\blacktriangleright$  Toccare un percorso, quindi Remove (Rimuovi).

### **Disconnessione da una cartella condivisa**

Il sistema di imaging rimane connesso a una cartella di rete condivisa finché non ci si disconnette o si spegne il sistema di imaging o fino a quando la rete non si disconnette.

Capitolo 12 Esportazione di immagini

# Capitolo 13 Impostazioni di sistema

Il menu System Settings (Impostazioni di sistema) mostra le opzioni che possono essere modificate per il sito. Gli utenti possono visualizzare le informazioni sull'imager e modificare il livello audio del sistema quando effettuano l'accesso.

Gli amministratori possono anche impostare le seguenti opzioni per il sito:

- Data e ora
- **n** Fuso orario

Questo capitolo spiega come impostare queste opzioni.

# **Impostazione della data, dell'ora e del fuso orario del sistema**

Prima di iniziare a lavorare con il sistema di imaging, verificare che le impostazioni di data e ora siano corrette per la propria lingua.

**Nota:** la data e l'ora appaiono nei nomi predefiniti assegnati alle immagini acquisite.

Se lo strumento è connesso a una rete, è possibile abilitare l'impostazione automatica di data e ora, che sincronizza il sistema con le informazioni di data e ora da un server NTP per la posizione geografica.

È inoltre possibile impostare una data e un'ora particolari selezionando un fuso orario specifico.

Se lo strumento non è connesso a una rete, è possibile impostare manualmente la data e l'ora.

### **Per impostare automaticamente la data e l'ora**

1. Toccare Settings (Impostazioni) nella barra degli strumenti principale, quindi toccare Set Date and Time (Imposta data e ora).

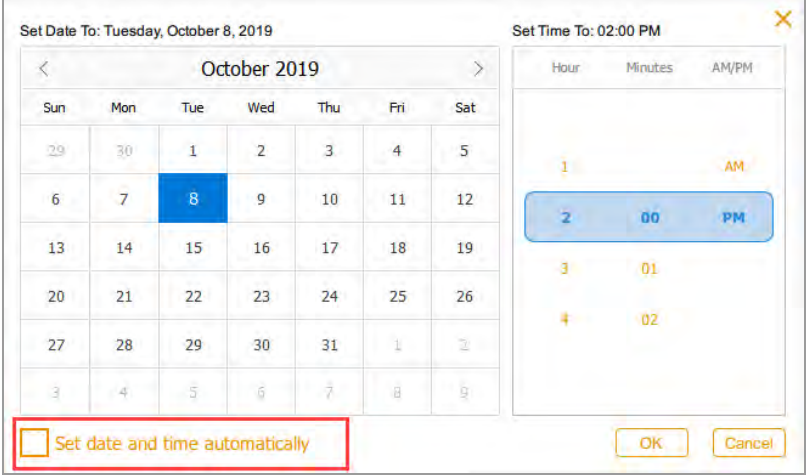

2. Selezionare la casella di controllo Set date and time automatically (Imposta data e ora automaticamente), quindi toccare OK.

Il software Image Lab Touch imposta la data e l'ora in base a NTP.

**Importante:** quando la casella di controllo è selezionata, non è possibile modificare manualmente la data e l'ora.

#### **Per impostare il fuso orario del sistema**

1. Toccare Settings (Impostazioni) nella barra degli strumenti principale, quindi toccare Set Time Zone (Imposta fuso orario).

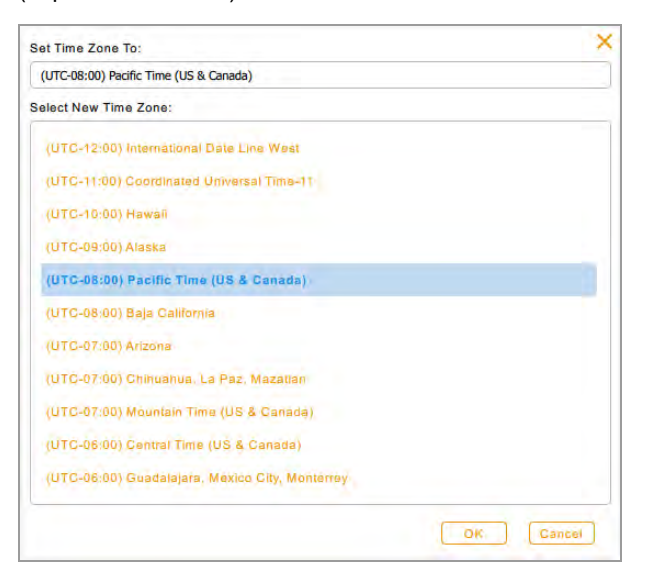

- 2. Dall'elenco Select New Time Zone (Seleziona nuovo fuso orario), scorrere per trovare il fuso orario per la propria locale.
- 3. Toccare il fuso orario per selezionarlo, quindi toccare OK.

#### **Per impostare manualmente la data e l'ora correnti**

- 1. Toccare Settings (Impostazioni) nella barra degli strumenti principale, quindi toccare Set Date and Time (Imposta data e ora) nell'elenco visualizzato.
- 2. Assicurarsi che la casella di controllo Set date and time automatically (Imposta data e ora automaticamente) sia deselezionata.
- 3. Nella casella Calendar (Calendario), toccare le parentesi angolari per visualizzare il mese corrente.

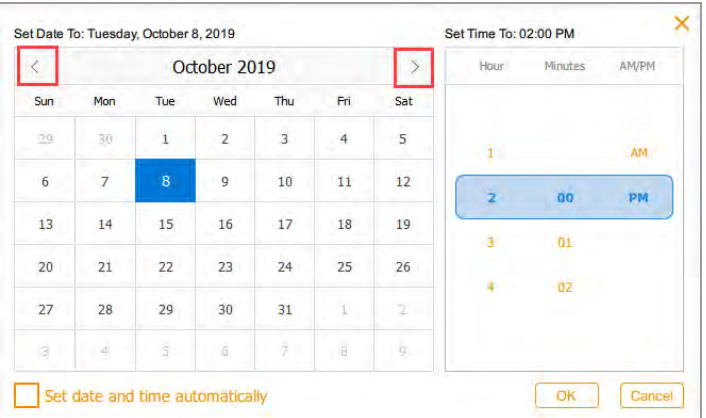

- 4. Toccare il giorno del mese.
- 5. Scorrere gli elenchi delle ore e dei minuti fino a visualizzare l'ora corrente nella fascia blu.
- 6. Scorrere fino alla posizione AM o PM nella fascia blu sotto AM/PM.
- 7. Toccare OK.

La data e l'ora selezionate vengono visualizzate in cima a tutte le schermate di software Image Lab Touch.

## **Impostazione del volume del suono**

È possibile modificare il volume dell'audio del sistema o disattivare l'audio.

#### **Per impostare il volume del suono**

- 1. Toccare Settings (Impostazioni) nella barra degli strumenti principale.
- 2. Toccare Set Sound Volume (Imposta volume audio) nell'elenco visualizzato.
- 3. Toccare un livello di volume.
- 4. Toccare X per chiudere l'elenco.

### **Impostazione della lingua di sistema**

**Nota:** solo chi ha il ruolo di amministratore può modificare la lingua del sistema.

È possibile modificare la lingua del sistema dall'inglese al cinese semplificato. Il software Image Lab Touch visualizzerà tutto il testo sullo schermo nella lingua selezionata. Verrà inoltre visualizzata la tastiera su schermo nella lingua selezionata.

**Suggerimento:** è possibile scegliere di visualizzare la tastiera su schermo in lingua inglese o cinese semplificato senza modificare la lingua del sistema. Per ulteriori informazioni, vedere [Utilizzo della](#page-32-0) [pulsantiera su schermo a pagina 31](#page-32-0).

### **Per impostare la lingua del sistema**

- 1. Toccare Settings (Impostazioni) nella barra degli strumenti principale.
- 2. Toccare Set Language (Imposta lingua) nell'elenco visualizzato.
- 3. Toccare la lingua appropriata.
- 4. Toccare X per chiudere l'elenco.

# **Configurazione della connessione di rete**

**Nota:** solo chi ha il ruolo di amministratore può configurare la connessione di rete.

Gli imager possono connettersi alla rete utilizzando una connessione IPv4 statica o dinamica.

Utilizzando una connessione dinamica, l'indirizzo IP dell'imager può cambiare ogni volta che viene riavviato. In questo caso, il sistema di imaging stabilisce automaticamente una nuova connessione alla rete ogni volta che viene riavviato. Un indirizzo IP statico non cambia mai, quindi l'imager si riconnette sempre allo stesso indirizzo di rete ogni volta che si riavvia.

**Suggerimento:** se si sceglie di impostare una connessione statica, potrebbe essere necessaria l'assistenza dell'amministratore di sistema per impostazioni di rete specifiche.

**Importante:** l'imager deve riavviarsi per applicare le modifiche.

#### **Per impostare la connessione di rete**

- 1. Accedere come amministratore.
- 2. Toccare Settings (Impostazioni) nella barra degli strumenti principale.
- 3. Toccare About This Instrument (Informazioni su questo strumento) nell'elenco visualizzato. Viene visualizzata la schermata delle informazioni dell'imager, ad esempio:

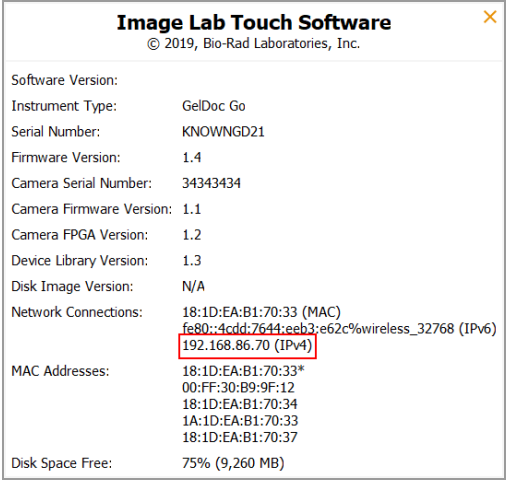

- <span id="page-163-0"></span>4. Annotare l'indirizzo IPv4 che si trova nella sezione Network Connections (Connessioni di rete). Questo numero sarà necessario per impostare una connessione statica.
- 5. Toccare X per chiudere la schermata delle informazioni di sistema.
- 6. Toccare Settings (Impostazioni) nella barra degli strumenti principale.

7. Dal menu visualizzato, toccare Network Configuration (Configurazione di rete). Viene visualizzata la finestra di dialogo IPv4 Properties (Proprietà IPv4).

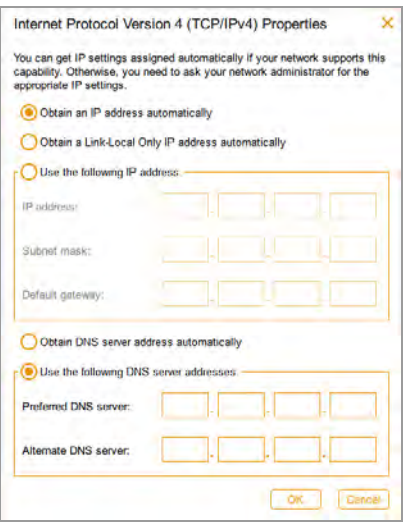

- 8. Se la rete supporta una connessione dinamica, toccare le seguenti opzioni:
	- $\blacksquare$  Obtain an IP address automatically (Ottieni automaticamente un indirizzo IP)
	- Obtain a Link-Local Only IP address automatically (Ottieni automaticamente un indirizzo IP Link-Local Only)
	- n Obtain DNS server address automatically (Ottieni automaticamente l'indirizzo del server DNS)
- 9. Per impostare una connessione statica, toccare le opzioni Use the following IP address (Usa il seguente indirizzo IP) e Use the following DNS server addresses (Usa le seguenti opzioni di indirizzi del server DNS), quindi fornire l'indirizzo IP, la maschera di sottorete, il gateway predefinito e i dettagli del server DNS per il sito.

**Suggerimento:** rivolgersi all'amministratore di sistema per le impostazioni appropriate.

- Indirizzo IP: il numero IPv4 annotato nel [Fase 4 a pagina 162](#page-163-0).
- **n** IP subnet mask (Maschera di sottorete IP): il filtro numerico utilizzato per definire la sottorete a cui appartiene l'indirizzo IP
- Default gateway (Gateway predefinito): (necessario se si prevede di accedere a computer che si trovano su una sottorete diversa da quella a cui appartiene il Sistema di imaging) questo è l'indirizzo IP del nodo che consente la comunicazione tra le sottoreti
- DNS server (Server DNS): l'indirizzo IP del nodo che traduce il nome di un server nel suo indirizzo IP
- 10. Toccare OK per salvare le modifiche.
- 11. Toccare X per chiudere la finestra di dialogo.

# Appendice A Manutenzione del sistema di imaging

# **Reinstallazione del software Image Lab Touch**

Si può reinstallare la versione del software Image Lab Touch attualmente in uso o una versione precedentemente installata.

### **Per reinstallare il software Image Lab Touch**

- 1. Ottenere l'unità USB su cui è memorizzato il software di installazione.
- 2. Verificare che il software di installazione si trovi nella directory principale dell'unità USB.
- 3. Assicurarsi che non siano in corso acquisizioni o esportazioni di immagini.
- 4. Inserire l'unità USB nella porta USB sul pannello anteriore del sistema di imaging.
- 5. Toccare Settings (Impostazioni) sulla barra degli strumenti principale.

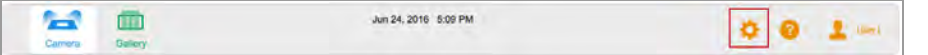

Il software Image Lab Touch rileva il software di installazione nella directory principale dell'unità USB. L'installazione dell'aggiornamento viene visualizzata nell'elenco Settings (Impostazioni).

6. Toccare Update Installation (Aggiorna installazione), quindi OK.

Il processo di installazione si avvia.

**Importante:** non interrompere il processo di installazione. Al termine, il sistema di imaging si riavvia automaticamente.

### **Manutenzione delle lampade del transilluminatore**

Utilizzare lampadine transilluminatore standard da 302 nm con l'imager. Vederel'[Appendice C,](#page-180-0) [Informazioni sull'ordine](#page-180-0) per il numero di catalogo. A seconda della quantità di utilizzo, le lampade UV possono durare per molti anni.

Le sei lampadine sono organizzate in tre gruppi di due lampadine ciascuno, identificati come Banco 1, Banco 2 e Banco 3. Quando una lampadina si guasta, un messaggio di errore specifica il banco di lampadine in cui una lampadina si è guastata.

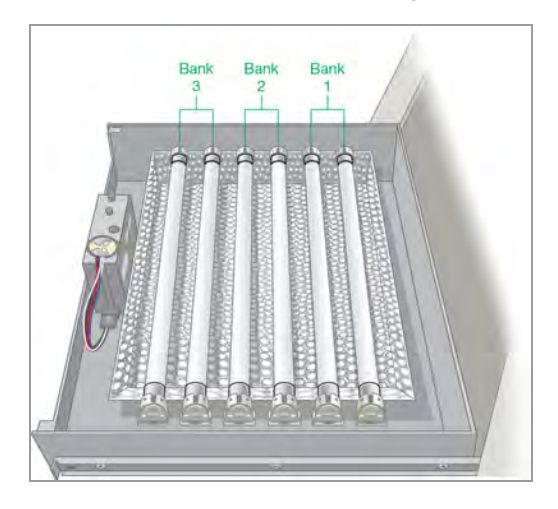

## **Sostituzione delle lampade del transilluminatore UV**

Una o più lampade del transilluminatore possono guastarsi in qualsiasi momento. Bio-Rad consiglia di sostituire tutte le lampade del transilluminatore, comprese quelle ancora funzionanti. La sostituzione simultanea di tutte le lampade garantisce una luce uniforme sul ripiano di acquisizione.

Per sostituire le lampade del transilluminatore, utilizzare una chiave esagonale da 2,5 mm.

**Importante:** le lampade del transilluminatore contengono metalli pesanti, compreso il mercurio. Non gettare le lampade usate nella spazzatura. Smaltirle in conformità con le linee guida locali per il riciclaggio e lo smaltimento.

### **Per prepararsi a sostituire le lampade**

u Spegnere il sistema di imaging e scollegare il cavo di alimentazione CA.

### **Per estrarre il cassetto del transilluminatore**

- 1. Aprire lo sportello del sistema di imaging ed estrarre il cassetto.
- 2. Utilizzare le leve di rilascio della guida del cassetto per estendere ulteriormente il cassetto e liberare l'apertura. Ciò semplifica la rimozione del coperchio del transilluminatore nella procedura successiva.

Le leve si trovano su entrambi i lati del cassetto nel meccanismo di rilascio della guida del cassetto che fa scorrere il cassetto dentro e fuori.

3. Spingere in basso la leva sul lato sinistro, spingere in alto la leva sul lato destro e tirare.

Il cassetto si allunga di un altro centimetro.

#### **Per rimuovere il coperchio del transilluminatore**

1. Allentare le quattro viti, due su ciascun lato del coperchio del transilluminatore.

**Suggerimento:** lasciare le viti allentate nei del coperchio per evitare di smarrirle.

2. Far scorrere in avanti il coperchio del transilluminatore.

**Importante:** non posizionare il coperchio del transilluminatore direttamente sul banco.

3. Posizionare il coperchio su una superficie non abrasiva per evitare di graffiare o danneggiare il vetro del filtro UV.

### **Per sostituire le lampade del transilluminatore**

**Importante:** prestare attenzione quando si toccano le lampade. Possono essere calde.

- 1. Ruotare una lampada finché non si allenta e i perni sono verticali e allineati con la presa.
- 2. Rimuovere la lampada.
- 3. Posizionare la nuova lampada in posizione e ruotala fino a quando i perni non sono posizionati e orizzontali.

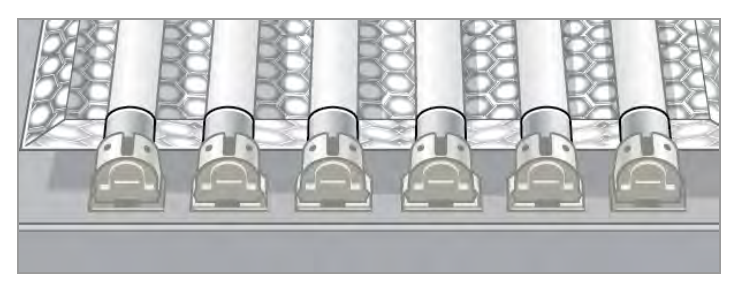

4. Ripetere i passaggi da 1 a 3 per ciascuna lampada che si desidera sostituire.

#### **Per sostituire il coperchio del transilluminatore**

- 1. Posizionare il coperchio del transilluminatore sul cassetto.
- 2. Fissare il coperchio al cassetto con le viti.

# **Sostituzione dei fusibili**

**Suggerimento:** vederel'[Appendice C, Informazioni sull'ordine](#page-180-0) per i fusibili corretti da ordinare.

### **Per sostituire i fusibili**

1. Scollegare il cavo di alimentazione dal retro dello strumento.

Il cassetto dei fusibili si trova sopra la spina di alimentazione.

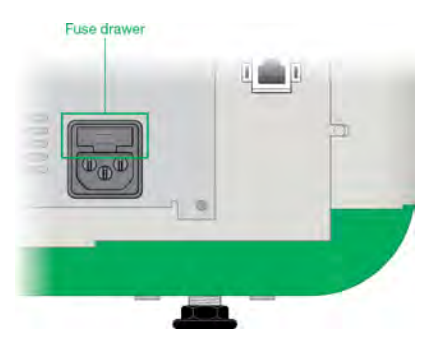

2. Inserire la punta di un cacciavite fino in fondo al centro del cassetto dei fusibili.

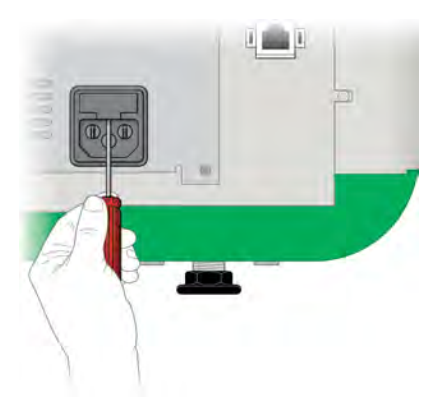

- 3. Usando il cacciavite, tirare con forza per aprire il cassetto dei fusibili.
- 4. Rimuovere il cassetto dal modulo di alimentazione.

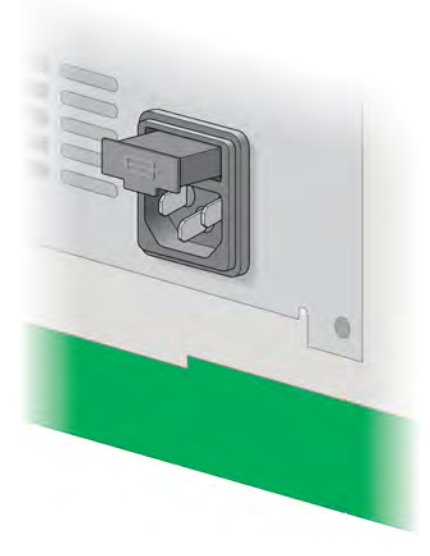

5. Rimuovere i fusibili dal cassetto e ispezionarli per determinare se devono essere sostituiti.

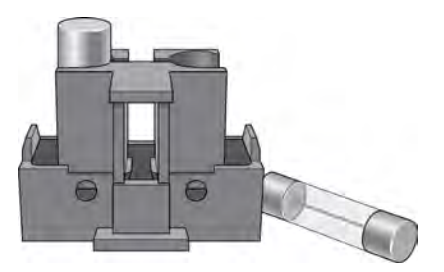

- 6. Fissare i nuovi fusibili.
- 7. Spingere il cassetto dei fusibili finché non scatta in posizione.

Appendice A Manutenzione del sistema di imaging

# Appendice B Concetti di imaging importanti

Questa appendice fornisce informazioni aggiuntive su concetti importanti per lavorare con il Sistemi di imaging ChemiDoc e ChemiDoc MP.

# **Impostazioni di esposizione per applicazioni chemiluminescenti e in condizioni di scarsa illuminazione**

È possibile utilizzare Image Resolution/Time scale (Risoluzione immagine/Scala temporale) con impostazioni di binning regolabili per ottimizzare l'immagine che si desidera acquisire. Scegliere un'impostazione di binning inferiore (risoluzione più alta) per immagini di qualità superiore. Se le bande sono deboli, scegliere un'impostazione di binning più alta per un tempo di esposizione più breve e il grado di sensibilità richiesto.

Image Lab Touch determina automaticamente l'impostazione ottimale richiesta per ottenere immagini adatte alla quantificazione o alla pubblicazione, come indicato dalla risoluzione dell'immagine/scala temporale. Le immagini acquisite con l'impostazione ottimale hanno una risoluzione di 175 micron o più per pixel. La selezione di impostazioni di bin inferiori aumenta la risoluzione ma potrebbe anche aumentare il tempo di imaging. La selezione di impostazioni bin più elevate riduce la risoluzione e il tempo di esposizione, ma potrebbe comportare una risoluzione inferiore a quella richiesta.

Bio-Rad consiglia di iniziare con l'impostazione di binning ottimale mostrata in Risoluzione immagine/Scala temporale, esaminare il risultato e regolare l'impostazione per le immagini successive.

## **Specificare la regione di interesse per un'esposizione ottimale**

Anteprima visualizza un'immagine a bassa risoluzione del campione. Quando si seleziona un'impostazione di esposizione automatica, è possibile utilizzare l'immagine di anteprima per specificare la regione di interesse in base alle bande circostanti o ad altri segnali con un rettangolo di selezione.

Image Lab Touch acquisisce l'intera immagine e imposta l'esposizione automatica in modo che i pixel più luminosi nella regione di interesse siano esposti quasi alla saturazione e il resto dell'immagine sia esposto per mostrare la maggior gamma dinamica possibile. Specificare una regione di interesse è particolarmente utile quando si imposta l'esposizione automatica per campioni chemiluminescenti o fluorescenti.

Provare a specificare la regione di interesse per i seguenti scopi:

- **n** Per valutare le intensità relative del segnale, tutti i segnali che si desidera confrontare devono essere insaturi. Per evitare la saturazione dei segnali, specificare una regione del blot che comprenda l'area di interesse.
- **n** Per superare i limiti della sensibilità, specificare una regione di segnale debole o assente. Il software ottimizza l'esposizione per rivelare i segnali nella regione specificata, ma potrebbe causare la saturazione dei segnali più intensi sui blot.

### **Regolazione della modalità di visualizzazione delle immagini**

Il software Image Lab Touch ottimizza le immagini in base alla gamma di livelli di intensità nell'immagine e al comportamento noto delle applicazioni. Usare questa immagine ottimizzata come punto di partenza. Utilizzare la scala dell'istogramma e le impostazioni della curva della scala di grigi nella finestra di dialogo Trasforma per regolare la luminosità e il contrasto dell'immagine secondo necessità.

**Importante:** le impostazioni di trasformazione cambiano solo l'*aspetto* dell'immagine, non i dati sottostanti.

**Nota:** le immagini chemiluminescenti scattate in modalità SAM vengono visualizzate con una trasformazione fissa in modo da poterle confrontare. L'intensità è impostata sul terzo inferiore dell'intera gamma e la gamma è impostata su .75. La trasformazione fissa consente di distinguere accuratamente le differenze tra le immagini in un'acquisizione SAM in modo da poter selezionare quella migliore.

### **Regolazione della luminosità e del contrasto dell'immagine**

Trasformare regola la luminosità e il contrasto dell'immagine, ottimizzando la visualizzazione dell'immagine per evidenziare i segnali di interesse. L'intervallo da minimo a massimo varia a seconda dei valori chiari e scuri presenti nell'immagine. Le regolazioni di luminosità e contrasto non modificano i dati. Cambiano solo il modo in cui i dati vengono visualizzati.

L'istogramma di distribuzione della frequenza mostra l'intervallo di dati totale nell'immagine e la quantità di dati in ciascun punto dell'intervallo. La parte più chiara dell'immagine è impostata sull'intensità minima e la più scura è impostata sul massimo.

Utilizzare i dispositivi di scorrimento Low (Basso) e High (Alto) per restringere l'intervallo della scala di grigi visualizzato.

- n L'indicatore High (Alto) determina il valore di intensità mostrato al valore massimo della scala di grigi nell'immagine gel.
- n L'indicatore Low (Basso) determina il valore di intensità mostrato al valore minimo della scala di grigi nell'immagine gel.

■ Il cursore Gamma cambia la curva della scala di grigi. Un valore di 1 è lineare. Un valore inferiore a 1 ridistribuisce una parte maggiore della scala di grigi alla prima metà dei valori di intensità. Un valore maggiore di 1 ridistribuisce una parte maggiore della scala di grigi alla seconda metà dei valori di intensità.

Un istogramma logaritmico può rivelare la presenza di valori di intensità altrimenti oscurati. Nelle immagini con un'ampia area di sfondo, il valore di intensità della maggior parte dei pixel è quello dello sfondo. Spesso, ci sono troppo pochi pixel ai valori di intensità dei picchi di dati di interesse per rendere questi picchi facilmente visibili in un istogramma lineare.

Un istogramma lineare può essere utile quando i valori di intensità sono distribuiti in modo più uniforme. Usato in combinazione con l'istogramma logaritmico, l'istogramma lineare mostra più chiaramente la quantità relativa di pixel ad ogni valore di intensità.

#### **Per modificare la scala dell'istogramma**

- 1. Apri un'immagine in Image View (Visualizzazione immagine) e toccare Trasforma (Trasforma).
- 2. Toccare la casella Log Histogram (Istogramma logaritmico) per scegliere la scala logaritmica.

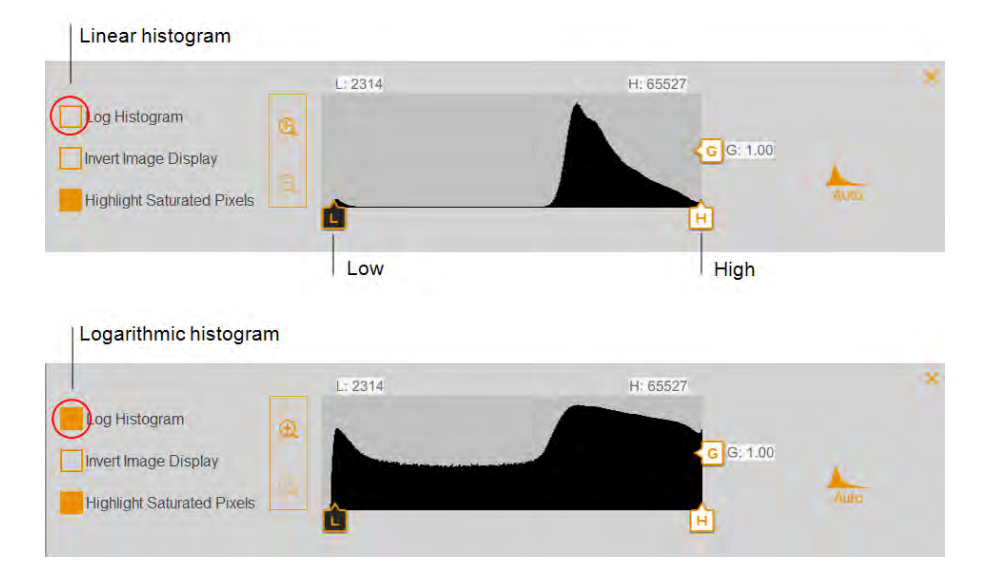

#### **Per modificare l'intervallo di intensità della luce visualizzato nell'immagine**

- ▶ Toccare e trascinare il cursore Low (Basso) o High (Alto).
	- Trascinare il cursore Low (Basso) verso destra per oscurare lo sfondo e le bande a bassa intensità e per rendere più visibili le bande ad alta intensità.
	- Trascinare il cursore High (Alto) a sinistra per rendere più visibili lo sfondo, la rilegatura non specifica e le bande a bassa intensità. Le bande intense potrebbero sembrare sovraesposte.

### **Per regolare la curva della scala di grigi**

▶ Toccare e trascinare il dispositivo di scorrimento Gamma o tocca un punto qualsiasi della barra di scorrimento.

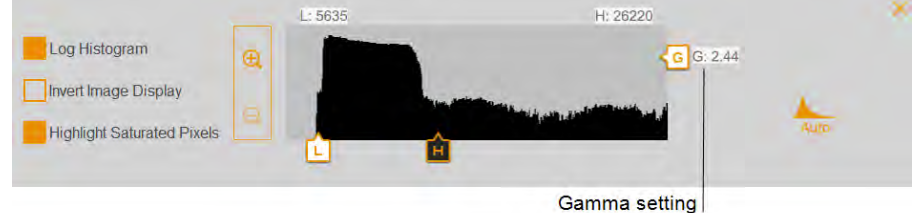

### **Altre opzioni di visualizzazione**

- n **Zoom in and out (Ingrandisci e rimpicciolisci)**: visualizza maggiori dettagli sull'intervallo di intensità.
- **Highlight saturated pixels (Evidenzia pixel saturi)**: i pixel con segnale saturo (superiore a un intervallo misurabile) vengono visualizzati come aree rosse.
- **I** Invert image display (Inverti visualizzazione immagine): inverte le aree chiare e scure. Deselezionare la casella per tornare alla visualizzazione originale.

### **Ripristino delle impostazioni predefinite**

Dopo aver modificato le impostazioni di luminosità e contrasto per un'immagine, è possibile ripristinare le impostazioni predefinite.

#### **Per ripristinare le impostazioni predefinite**

Toccare Auto (Automatico).

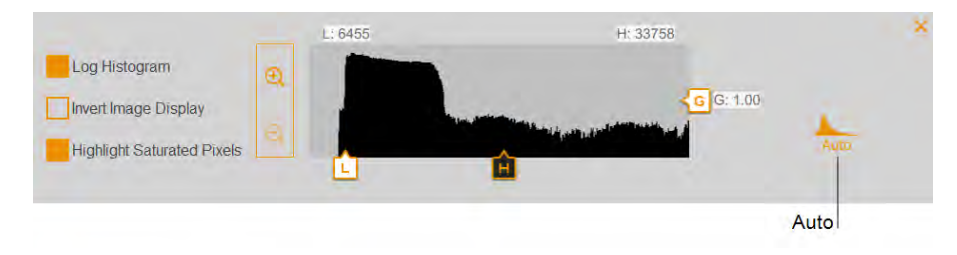

# **La risoluzione dell'immagine/Scala temporale**

La risoluzione dell'immagine/scala temporale include sei impostazioni di risoluzione dei pixel: 1x1, 2x2, 3x3, 4x4, 6x6 e 8x8. L'impostazione ottimale di binning richiesta per ottenere immagini di alta qualità è indicata da un segno di spunta sulla risoluzione dell'immagine/scala temporale.

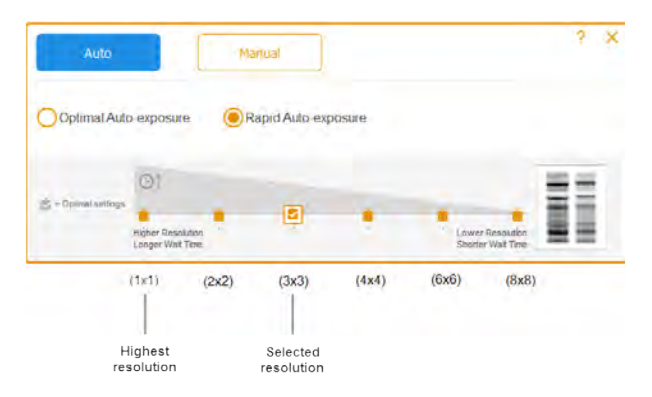

LEGENDA

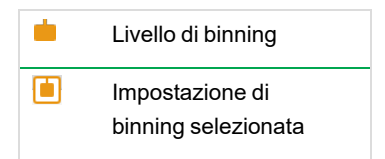

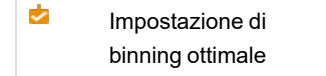

Toccare un'impostazione di binning diversa sulla risoluzione dell'immagine/scala temporale per modificare il livello di binning.

Quando si selezionano le opzioni di acquisizione, è possibile visualizzare l'impostazione di binning selezionata in Exposure (Esposizione) nel riquadro delle impostazioni di imaging, ad esempio:

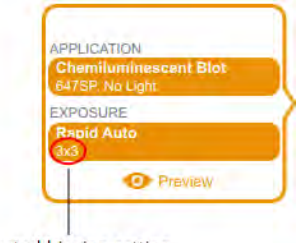

Selected binning setting

### **In che modo le impostazioni di binning influiscono sulla qualità dell'immagine**

Il *binning dei pixel* si riferisce al processo di combinazione dei dati da pixel CCD adiacenti per formare un singolo pixel più grande. In questo modo si ottengono velocità di acquisizione più elevate e, nella maggior parte delle immagini, una migliore sensibilità alla luce. Tuttavia, il binning dei pixel si ottiene a scapito di una risoluzione ridotta. Un binning di 2x2 significa che 4 pixel adiacenti vengono combinati in un pixel più grande. Un binning di 3x3 significa che 9 pixel sono combinati in uno, 4x4 significa che 16 sono combinati in uno e così via.

Il binning dei pixel combina i pixel adiacenti in un unico pixel più grande:

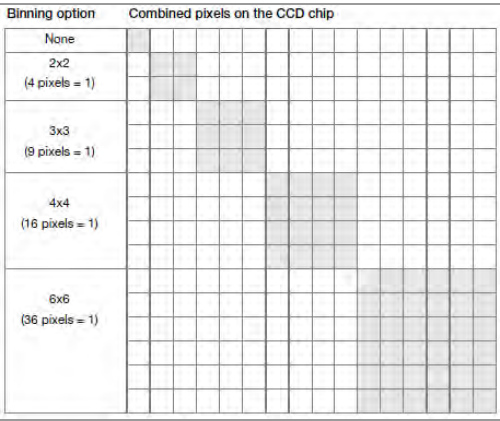

Usando il binning dei pixel, è possibile bilanciare la risoluzione e il tempo di esposizione per acquisire un'immagine con la sensibilità più adatta ai propri scopi:

n **Sensitivity (Sensibilità)**: all'aumentare del binning, la sensibilità alla luce aumenta nella maggior parte delle immagini, il che migliora la capacità della fotocamera di rilevare le bande deboli. Un binning di 4x4 utilizza 16 pixel rispetto a un binning di 2x2, che utilizza quattro pixel. Di conseguenza, un binning di 4x4 è quattro volte più sensibile di un binning di 2x2.

**Nota:** con impostazioni di binning più elevate, la sensibilità potrebbe dipendere dall'intensità del segnale e dalle dimensioni dell'elemento ripreso rispetto allo sfondo. Se il cestino contiene più pixel dell'elemento (ad esempio, una banda), viene calcolata la media dell'intensità sull'area del cestino. In alcune immagini, un'impostazione di binning più alta potrebbe rendere la funzione non visibile sopra lo sfondo.

- **n** Resolution (Risoluzione): la risoluzione diminuisce a tutte le impostazioni di binning maggiori di 1x1. All'aumentare del binning dei pixel, nell'immagine risultante vengono visualizzati meno pixel. Di conseguenza, la risoluzione diminuisce in modo più evidente con impostazioni di binning più elevate.
- n **Exposure time (Tempo di esposizione)**: all'aumentare del binning dei pixel, l'acquisizione dell'immagine richiede meno tempo perché i pixel più grandi raccolgono più luce.

**Suggerimento:** l'ingrandimento dell'area da acquisire aumenta la risoluzione e potrebbe aumentare il binning ottimale. La perdita di risoluzione con un'impostazione di binning più elevata può essere compensata dall'area di imaging più piccola e comportare un tempo di esposizione più breve.

In generale, un'impostazione di binning 2x2 produce un'immagine che ha una risoluzione relativamente più alta e richiede tempi di esposizione più lunghi per ottenere una sensibilità equivalente a un'impostazione di binning più elevata. Un'impostazione di binning 8x8 di solito produce un'immagine che ha una risoluzione relativamente bassa e una maggiore sensibilità (le bande deboli sono ottimizzate) e richiede meno tempo di esposizione per essere prodotta.

**Suggerimento:** per la prima acquisizione di un campione, potresti utilizzare un'impostazione di binning più alta (ad esempio, 8x8) con un tempo di esposizione più breve. Valutare i risultati e quindi utilizzare un'impostazione di binning 2x2 con un tempo di esposizione più lungo all'acquisizione successiva. Con alcune acquisizioni, l'impostazione del binning 2x2 potrebbe produrre un'immagine con una risoluzione ottimale e una sensibilità accettabile.

Le due corsie gel a destra della risoluzione dell'immagine/scala temporale mostrano l'aspetto di un'immagine data l'impostazione di risoluzione selezionata. Quando si toccano le diverse impostazioni di binning, l'immagine visualizzata cambia per mostrare la relazione tra la risoluzione e la sensibilità selezionate.

Bande più intense con una risoluzione maggiore vengono visualizzate con impostazioni di binning inferiori, ad esempio:

#### Appendice B Concetti di imaging importanti

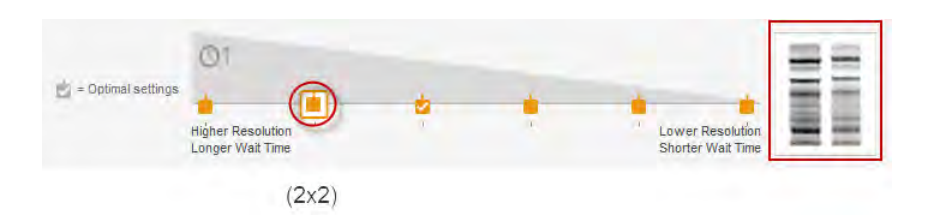

Con impostazioni di binning più elevate, le bande deboli appaiono più prominenti ma la risoluzione è ridotta, ad esempio:

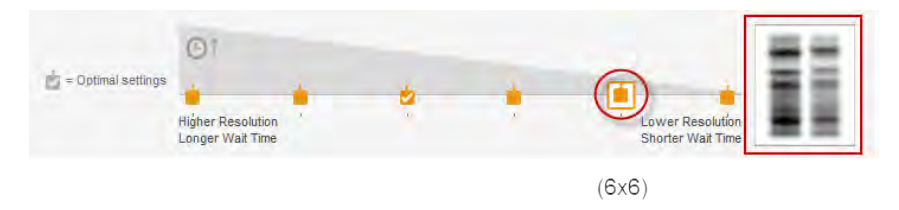

### **Modalità di accumulo del segnale (canale singolo).**

La modalità di accumulo del segnale (SAM) è un'alternativa semiautomatica per l'acquisizione di immagini chemiluminescenti. Invece di acquisire una serie di immagini singole con impostazioni di esposizione diverse, SAM produce una serie di immagini cumulative. Ogni immagine successiva include tutto il segnale accumulato delle immagini precedenti, più il tempo di esposizione aggiuntivo.

Per calcolare l'impostazione dell'esposizione SAM, stima i tempi di esposizione più brevi e più lunghi che ritieni possano ottenere l'immagine ottimale. Decidere il numero totale di immagini da acquisire entro questo intervallo di tempo. Ad esempio, supponiamo di voler acquisire quattro immagini. Specificare un tempo di esposizione minimo di 60 secondi e un massimo di 240 secondi. La prima immagine viene acquisita a 60 secondi, l'ultima immagine a 240 secondi e le restanti due immagini vengono acquisite a intervalli regolari tra 120 e 180 secondi.

SAM è utile per determinare il tempo di imaging ottimale per un campione chemiluminescente. Tuttavia, i segnali vicini all'intensità del rumore di fondo diventano meno visibili ad ogni immagine successiva. Dopo aver utilizzato SAM per determinare il tempo di esposizione ottimale, acquisire una singola immagine del campione utilizzando l'esposizione ottimale per identificare i segnali molto deboli nell'immagine.
## Appendice C Informazioni sull'ordine

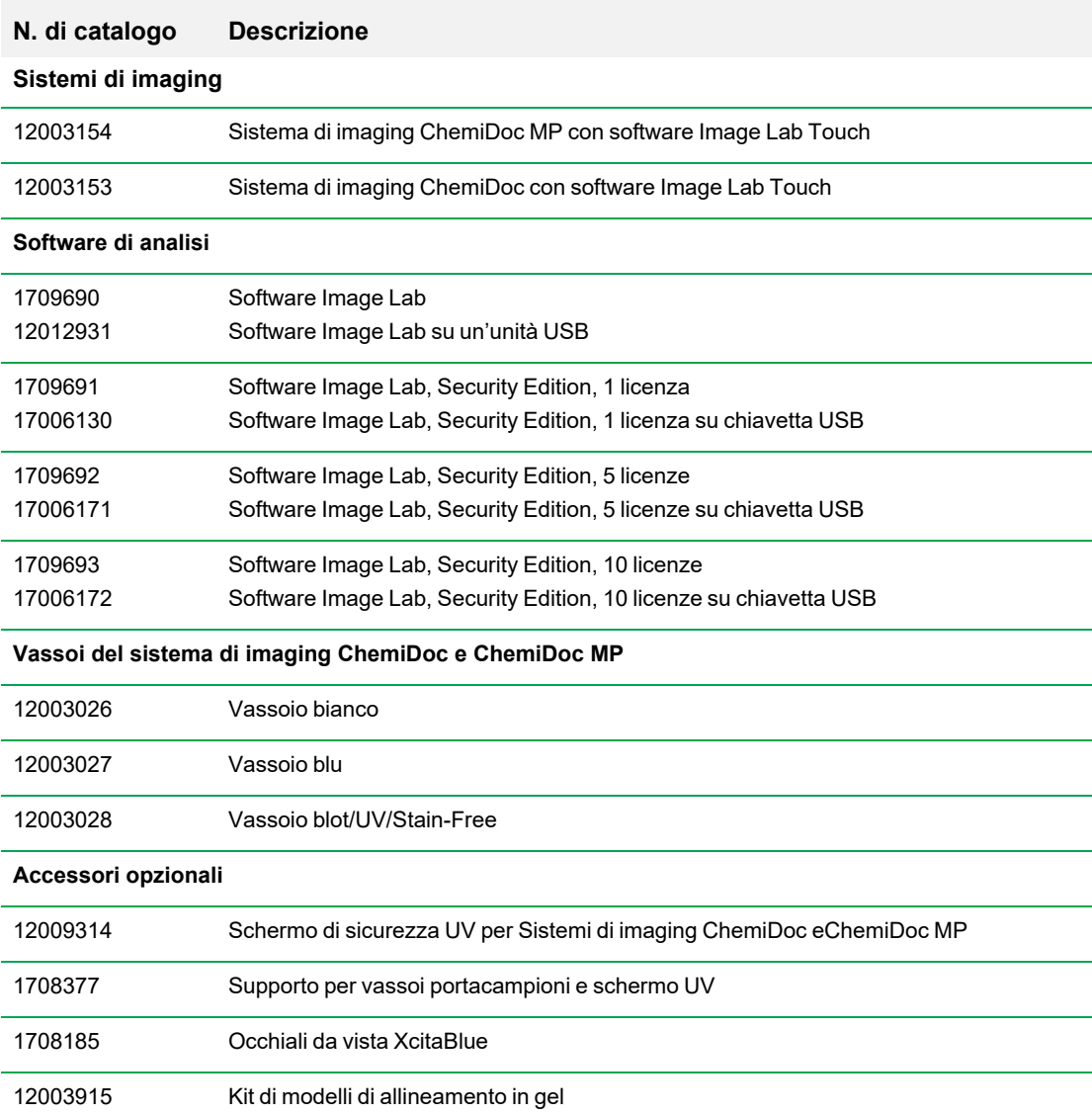

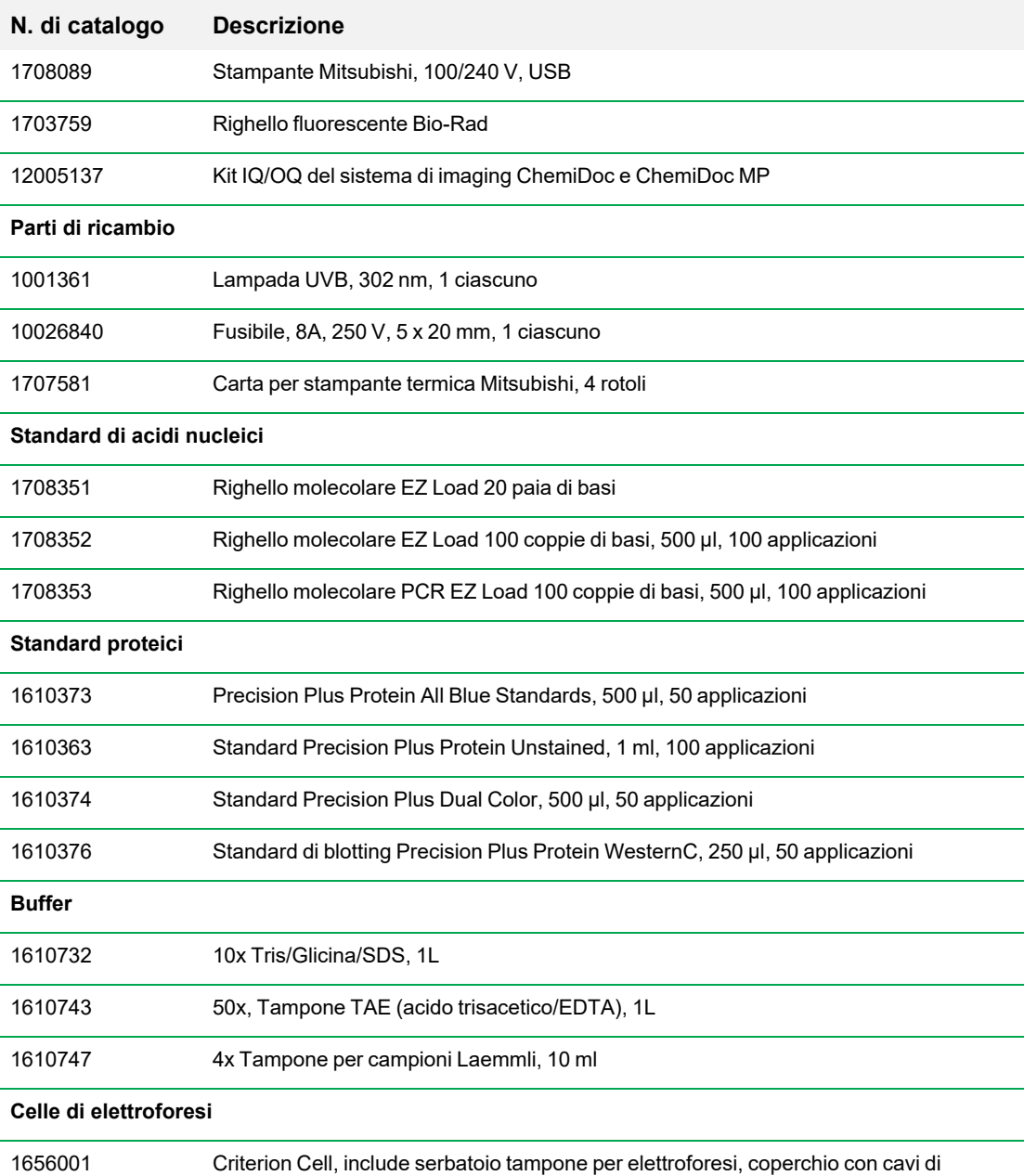

alimentazione, 3 guide di caricamento del campione

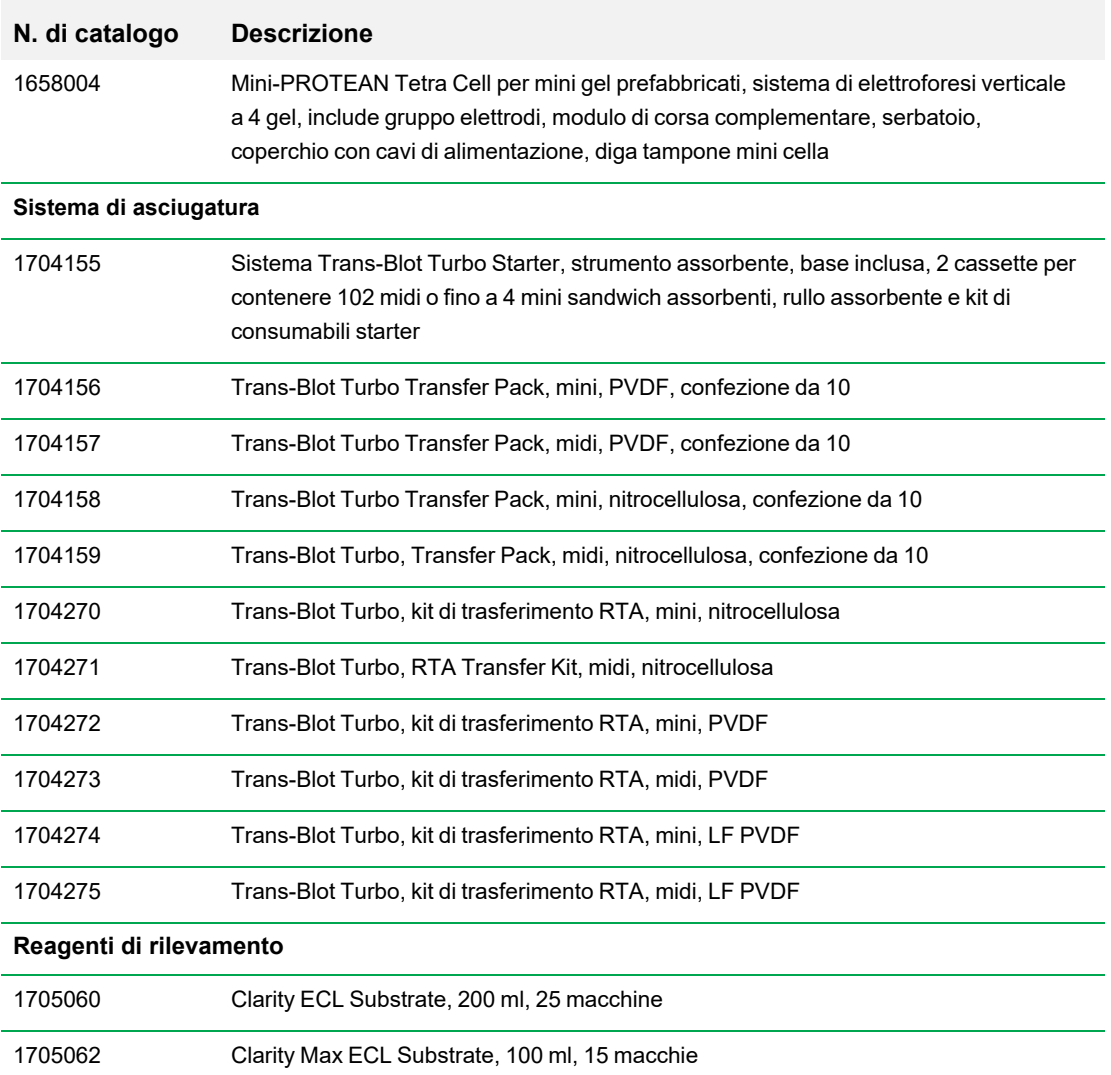

Appendice C Informazioni sull'ordine

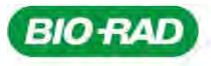

**Bio-Rad** Laboratories, Inc.

Life Science Group

Website bio-rad.com USA 1 800 424 6723 Australia 61 2 9914 2800 Austria 00 800 00 24 67 23 Belgium 00 800 00 24 67 23 Brazil 4003 0399<br>Canada 1 905 364 3435 China 86 21 6169 8500 Czech Republic 00 800 00 24 67 23 Denmark 0